## **Field Research Software™**

Note Taking

Handbuch

Juniper Systems und Allegro Field PC sind in den USA eingetragene Warenzeichen von Juniper Systems, Inc. Die Logos von Allegro CX, Archer Field PC, Field Research Software, FRS, FRS Note Taking, FRS Plot Harvest Data Modules, GrainGage, High Capacity GrainGage, USB/Power Dock und Juniper Systems sind Warenzeichen von Juniper Systems, Inc.

ActiveSync, Excel, Windows und Windows Mobile sind eingetragene Warenzeichen der Microsoft Corporation in den Vereinigten Staaten und/oder anderen Ländern.

PRISM ist ein Warenzeichen von Central Software Solutions. AGROBASE ist ein Warenzeichen von Agronomix Software, Inc.

Die Vervielfältigung dieses Handbuchs ohne schriftliche Genehmigung von Juniper Systems, Inc. ist nicht zulässig.

Die in diesem Dokument enthaltenen Informationen können jederzeit und ohne Vorankündigung geändert werden. © Juni 2006, Juniper Systems, Inc. Alle Rechte vorbehalten.

P/N 15055-01

# **Inhalt**

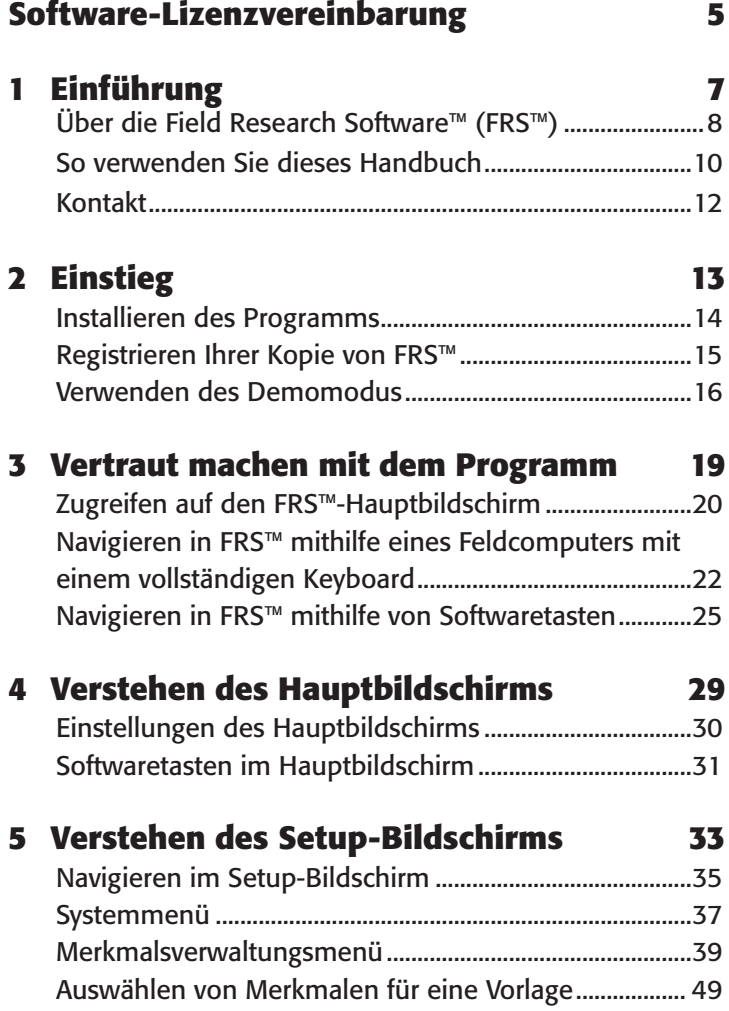

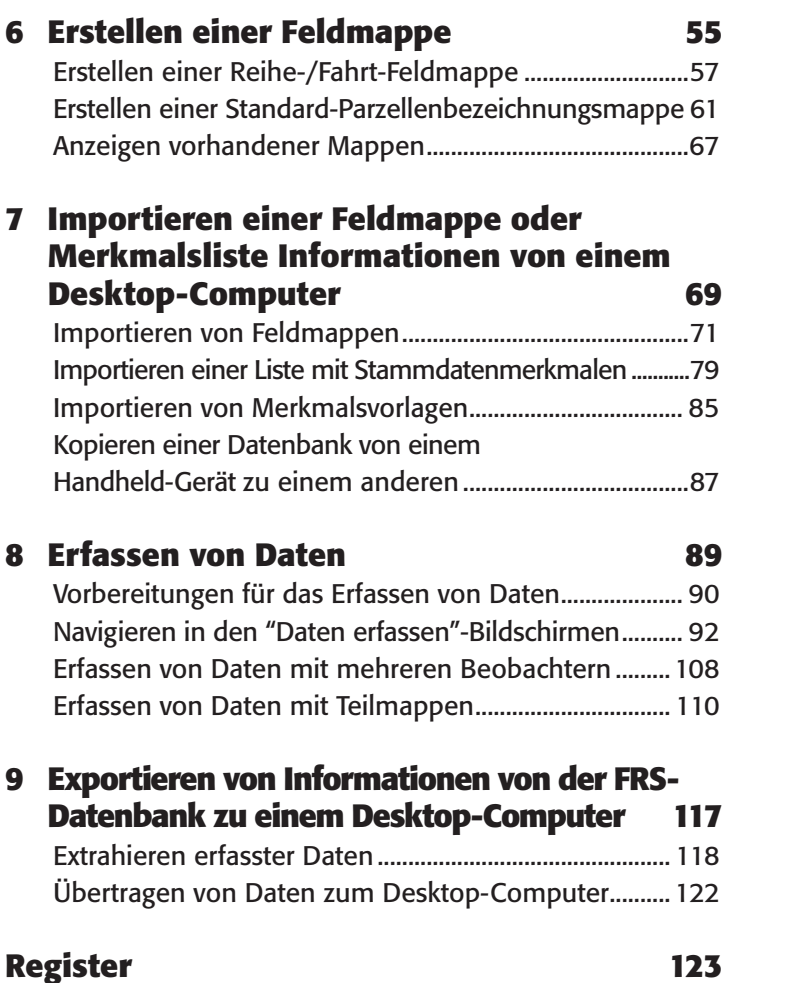

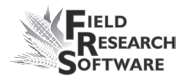

### **Software-Lizenzvereinbarung**

### **Herstellervereinbarung**

Diese Software-Lizenzvereinbarung besteht zwischen dem Endbenutzer und Juniper Systems, Inc. (Hersteller). Bitte lesen Sie die folgenden Bedingungen, bevor Sie Field Research Software auf einem Handheld-Gerät einsetzen. Diese Vereinbarung ersetzt alle bisherigen schriftlichen und mündlichen Vereinbarungen.

### **Lizenzerteilung**

Der Hersteller erteilt unter den folgenden Geschäftsbedingungen eine nicht-exklusive Lizenz zur Nutzung der Field Research Software.

### **Eigentum**

Das Eigentum der Software und alle von der Software erstellten Kopien verbleibt bei Juniper Systems, Inc.

#### **Softwarenutzung**

Die FRS-Lizenz und -Registrierung sind nur auf einem Handheld-Gerät pro lizenzierter Kopie gültig. Wenden Sie sich an den Hersteller, um weitere lizenzierte Kopien zu erwerben. Es ist gestattet, eine einzige Kopie der Software zu erstellen und als Sicherungskopie aufzubewahren.

### **Urheberrecht**

Die Field Research Software ist von Juniper Systems, Inc. urheberrechtlich geschützt. Sie dürfen dieses Programm nicht vermieten, verleasen, verleihen, ändern oder zerlegen und es darf keine Unterlizenz erteilt werden. Die mitgelieferte Dokumentation darf nicht ohne schriftliche Genehmigung vervielfältigt werden.

### **Beendigung**

Diese Lizenz ist bis zu ihrer Beendigung gültig. Sie wird unter einer der folgenden Bedingungen beendet:

- Sie vernichten alle Kopien der Software sowie die Dokumentation. •
- Sie geben alle Kopien der Software sowie die Dokumentation an uns zurück. •
- Sie halten die Bedingungen dieser Lizenzvereinbarung nicht ein.

### **Zustimmung oder Ablehnung**

Jegliche Nutzung der Software kommt einer Zustimmung und Anerkennung der Bedingungen dieser Vereinbarung gleich. Verwenden Sie diese Software nicht, wenn Sie einer oder mehreren Bedingungen nicht zustimmen. Senden Sie die CD und die Dokumentation an den Hersteller zurück. Wurde die Software werksseitig auf dem Mobilgerät vorinstalliert, müssen Sie diese löschen.

## 1. Kapitel **Einführung**

Über die Field Research Software™ (FRS) So verwenden Sie dieses Handbuch Kontakt

## **E i n f ü h r u n g**

### **Über Field Research Software (FRS) Note Taking™**

Diese Windows® CE gestützte Modulsoftware wurde von Saatgutexperten entwickelt. Sie hilft Saatgutforschern und Agrarwissenschaftlern bei der einfachen Datenerfassung auf Forschungsflächen mithilfe von Handheld-Geräten wie dem Allegro Field PC®, dem Archer Field PC™ (robuster PDA) und anderen tragbaren Computern.

### **Note Taking**

Dieses Handbuch beschreibt das Modul FRS Note Taking™ (in diesem Handbuch als "FRS" bezeichnet). FFRS Note Taking™ ist die zentrale Einheit der Field Research Software™. FRS Note Taking™ ist die zentrale Einheit der Field Research Software™. Die Navigationsfunktion informiert Sie über Ihre Position, während Sie sich auf einem Feld bewegen und dort Daten sammeln.

#### **Harvest-Module**

Die Module FRS Plot Harvest Data™ für unsere Systeme High Capacity GrainGage™, Classic GrainGage™ sowie herkömmliche Behältersysteme können zum Kernsystem FRS™ hinzugefügt werden.

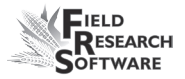

### **Mit FRS™ können Sie:**

- Mappeninformationen aus Forschungsverwaltungs-Software importieren, wie beispielsweise Reihe, Fahrt und Pedigree. •
- im CSV-Format gesammelte Daten in Forschungsverwaltungs-Software exportieren und sie mit deren Daten zusammenführen •
- Pedigree oder zuvor gesammelte Daten auf einem Handheld-Gerät ansehen  $\bullet$
- Mappen oder Merkmale direkt auf einem Handheld-Gerät erstellen  $\bullet$
- Unterwegs Navigationsmuster anpassen •
- Feldmappen, Parzellendaten und Parzellenpositionen in unterschiedlichen Ansichten betrachten  $\bullet$

### **Funktionen:**

- 2D-Ansicht für das Feststellen der aktuellen Position und die Durchsicht bereits gesammelter Daten •
- Formularansicht für schnelle und einfache Dateneingabe •
- Alle Daten auf einer einzelnen Parzelle sichtbar  $\bullet$
- Listenansicht oder Tabellenanordnung mit Sortierungsreihenfolge auf Basis des Navigationsmusters •
- Gleichzeitig verfügbare Informationen zu mehreren Parzellen  $\bullet$
- Automatische Datumsfunktion für das Sammeln von Blüteoder Reifeaufzeichnungen •
- Schnittstelle zu Strichcodelesern und elektronischen Waagen •
- Flexible Anwendung für Märkte, bei denen Materialien in einem Gitter angeordnet werden. •

Die FRS™-Datenbankanwendung ermöglicht einfaches Abrufen, Sortieren und Betrachten von Daten. Sobald die Daten auf dem Feld erfasst worden sind, können sie einfach für die Analyse, Berichterstattung und Archivierung in die Desktop-Datenbank übertragen werden.

FRS™ verfügt über Windows®-Funktionalität mit Dateneingabe über Berührungsbildschirm und das Keyboard. Sie läuft auf dem Allegro Field PC®, dem Archer Field PC™ oder jedem Handheld-Gerät, das Windows Mobile® 5.0 verwendet.

## **So verwenden Sie dieses Handbuch**

Dieses Field Reference-Handbuch soll Ihnen bei der Vorbereitung auf die Datenerfassung behilflich sein. Die Schritte unten zeigen Ihnen, was Sie vor der Datenerfassung machen sollten und wo in diesem Handbuch Sie die Anweisungen für jeden Schritt finden. Beziehen Sie sich für weitere Informationen bitte auf den Index.

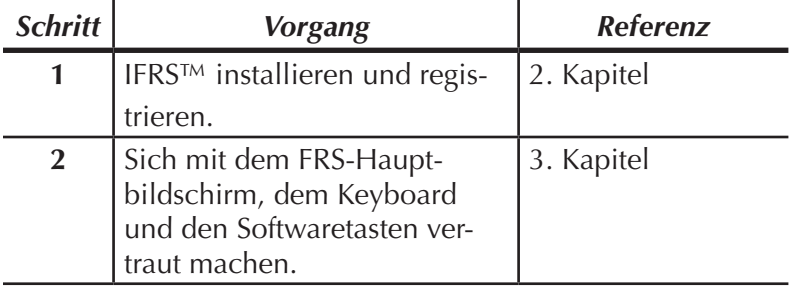

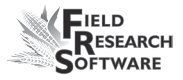

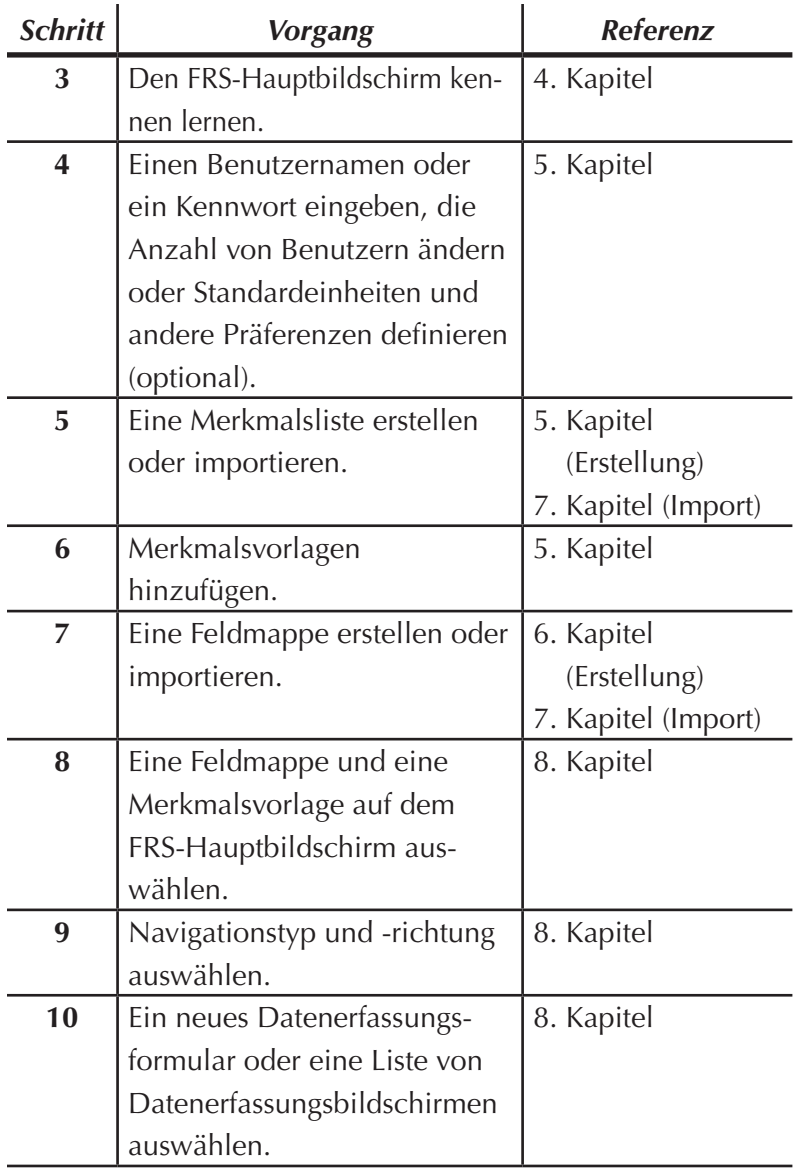

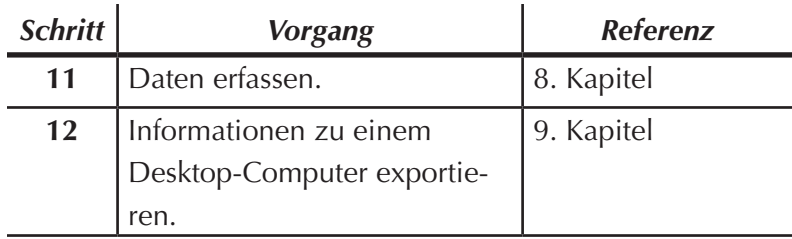

### **Kontakt**

Bei Fragen oder Anmerkungen zu FRS™ können Sie jederzeit unsere Kundendienstabteilung unter +1 (435) 753- 1881 anrufen oder unsere Website (www.junipersys.com) besuchen.

## 2. Kapitel **Einstieg**

Installieren des Programms Registrieren Ihrer Kopie von FRS™

Verwenden von FRS™ im Demomodus

## **E i n s t i e g**

In diesem Kapitel erfahren Sie, wie Sie FRS™ installieren und registrieren.

### **Installieren des Programms**

Befolgen Sie diese Schritte, um FRS™ auf einem Handheld-Computer zu installieren:

- 1. Stellen Sie eine ActiveSync®-Verbindung mit Ihren Handheld-Gerät her. (Wenn Sie einen Allegro Field PC® haben, empfehlen wir die Verwendung von USB/Power Dock™ für die schnellste Verbindung.)
- 2. Legen Sie die FRS™-CD-ROM in Ihren Desktop-Computer ein und installieren Sie die Software.
- 3. Führen Sie die Datei mit dem Namen *setup.exe* aus.
- 4. Befolgen Sie die Anweisungen auf dem Desktop- und Handheld-Computer. Klicken Sie bei Bedarf auf *OK*.
- 5. Schließen Sie nach Abschluss der Installation alle Fenster auf dem Handheld-Gerät und kehren Sie zum Desktop zurück.
- 6. Auf dem Desktop Ihres Handheld-Geräts erscheint eine Verknüpfung zu FRS™. Klicken Sie auf das FRS™-Symbol, um die Anwendung zu öffnen. *Anmerkung:* Es kann einen Augenblick dauern, bis sich die Anwendung öffnet, da zunächst die Datenbank aufgebaut wird.

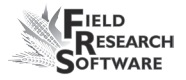

## **Registrieren Ihrer Kopie von FRS™**

FRS™ ist eine lizenzierte Anwendung, bei der Sie eine Seriennummer und einen Registrationsschlüssel benötigen, um das Programm zu aktivieren. Die Seriennummer und der Registrationsschlüssel sind für eine Installation auf einem Handheld-Gerät gültig. Weitere Lizenzen können über den Hersteller erworben werden.

Wenn Sie FRS™ zum ersten Mal ausführen, erscheint ein Registrierungsbildschirm, der die folgenden Angaben erfordert:

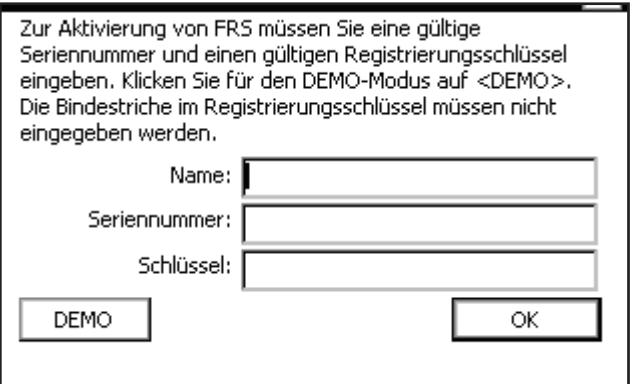

*Abbildung 2-1: FRS™-Registrierungsbildschirm*

- **Name.** Das Textfeld "Name" dient dazu, den Käufer des Programms zu identifizieren. Geben Sie den Namen einer Person oder eines Unternehmens ein. **•**
- **Seriennummer.** Geben Sie die Seriennummer ein, die Sie **•** auf dem Etikett auf der Hülle der FRS™-CD finden.
- **Schlüssel.** Der Registrierungsschlüssel findet sich auf dem Etikett auf der Hülle der FRS™-CD-ROM. **•**

Tippen Sie auf die Taste *OK*, wenn Sie die erforderlichen Informationen eingegeben haben. FRS™ is now fully installed FRS™ ist nun vollständig auf Ihrem Handheld-Gerät installiert und registriert.

*Anmerkung:* Wenn Sie FRS™ auf einem Allegro Field PC® installiert haben, empfehlen wir die Speicherung des Systems auf Ihrem Handheld-Gerät, bevor Sie mit der Verwendung des Programms beginnen. Tippen Sie zum Speichern des Systems auf *Start > Programme > Dienstprogramme > System speichern*.

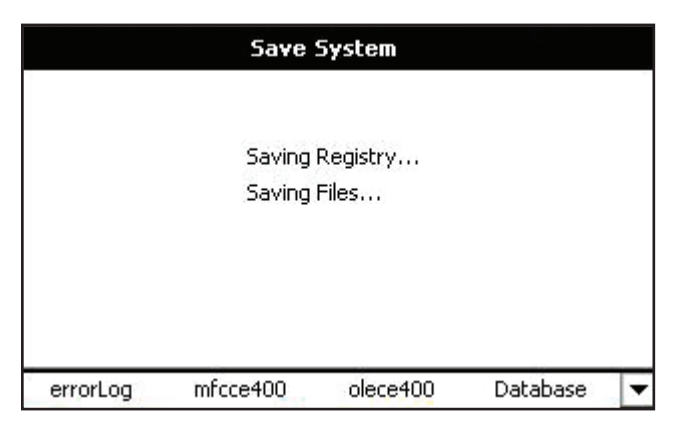

*Abbildung 2-2: Bildschirm "System speichern"*

## **Verwenden von FRS™ im Demomodus**

Sie können FRS™ im Demomodus ausführen, indem Sie im Registrierungsbildschirm auf "DEMO" tippen. Im Demomodus können keine Daten aus der Anwendung exportiert werden.

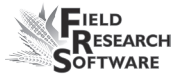

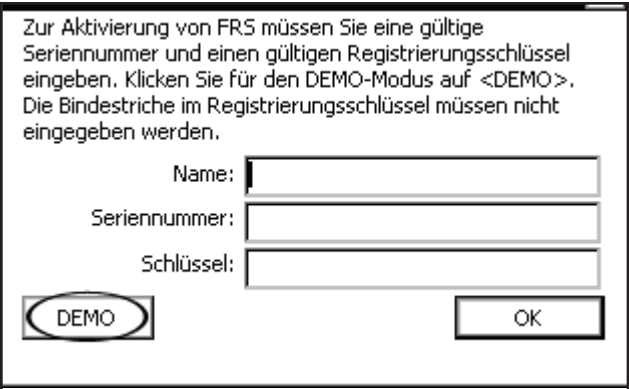

 *Abbildung 2-3: Wählen Sie "Demo", um den Demomodus aufzurufen.*

#### **2 . K a p i t e l**

## 3. Kapitel **Vertraut machen mit dem Programm**

Zugreifen auf den Hauptbildschirm von FRS™

Navigieren in FRS™ mithilfe eines Feldcomputers mit einem vollständigen Keyboard

Navigieren in FRS™ mithilfe von Softwaretasten

# **V e r t r a u t m a c h e n m i t d e m P r o g r a m m**

In diesem Kapitel erfahren Sie, wie Sie:

- auf den Hauptbildschirm von FRS™ zugreifen •
- mithilfe eines Feldcomputers mit einem vollständigen Keyboard in FRS™ navigieren •
- mithilfe eines Feldcomputers mit einem Keyboard im PDA-Stil in FRS™ navigieren •
- die FRS™-Softwaretasten verwenden •

## **Zugreifen auf den FRS™-Hauptbildschirmn**

Befolgen Sie diese Schritte, um die FRS™-Anwendung zum ersten Mal aufzurufen::

1. Tippen Sie auf dem Desktop auf das FRS™-Symbol. Es erscheint ein Anmeldebildschirm (Abb. 3-1).

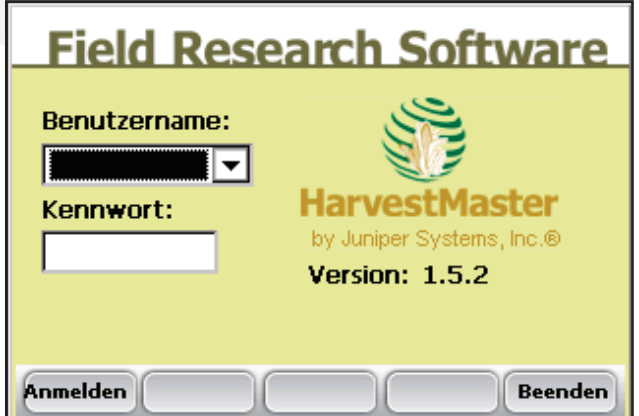

*Abbildung 3-1: FRS™-Anmeldebildschirm*

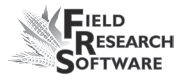

*Anmerkung:* Die Eingabe eines Benutzernamens und eines Kennworts ist optional; Anweisungen für das Erstellen oder Ändern eines Benutzernamens und eines Kennworts finden Sie im *6. Kapitel: Verstehen des Setup-Bildschirms.*

2. Drücken Sie auf *Anmelden* (F1), um auf den FRS™- Hauptbildschirm zuzugreifen. Weitere Informationen zum FRS™-Hauptbildschirm finden Sie im *4. Kapitel: Verstehen des Hauptbildschirms.*

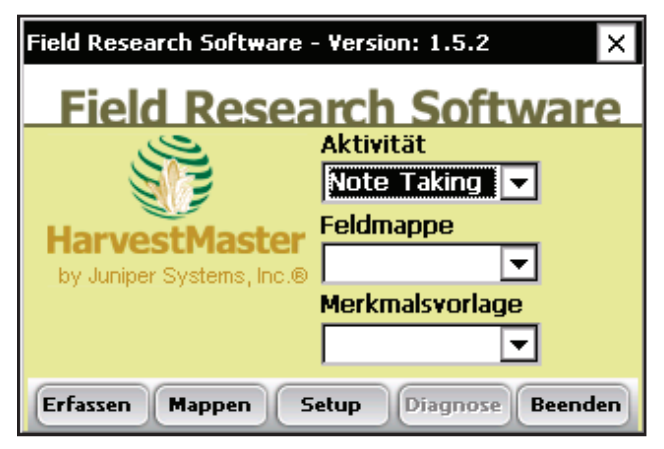

*Abbildung 3-2: FRS™-Hauptbildschirm*

*Anmerkung:* Die FRS™-Anwendung wurde für die Nutzung im Querformat ausgelegt. Wenn Ihr Gerät die Software nicht automatisch im Querformat anzeigt, drehen Sie den Bildschirm zum Querformat. (Siehe das Benutzerhandbuch des Handheld-Geräts.)

### **Navigieren in FRS™ mithilfe eines Feldcomputers mit einem vollständigen Keyboard**

Wenn Sie ein Handheld-Gerät mit einem vollständigen Keyboard verwenden, erfahren Sie im folgenden Absatz, wie Sie Ihr Keyboard für die Navigation in FRS™ einsetzen können.

### **Eingabetaste**

Drücken Sie die Eingabetaste, um Daten oder Einstellungen zu akzeptieren.

### **Funktionstasten**

Wenn Sie einen Allegro Field PC verwenden, können Sie die Funktionstasten auf dem Keyboard verwenden, um die entsprechenden Softwaretasten unten in der Anzeige zu benutzen (siehe Abb. 3-3).

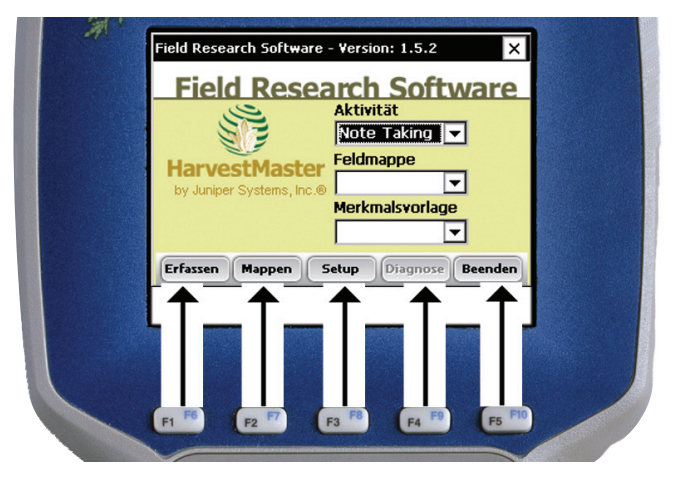

 *Abbildung 3-3: Die Funktionstasten am Allegro Field PC® entsprechen den Softwaretasten in der Anzeige.*

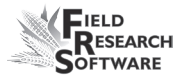

Die nachfolgende Tabelle zeigt, welche Funktionen die Funktionstasten im FRS™-Hauptbildschirm und in den Bildschirmen "Daten erfassen" ausführen.

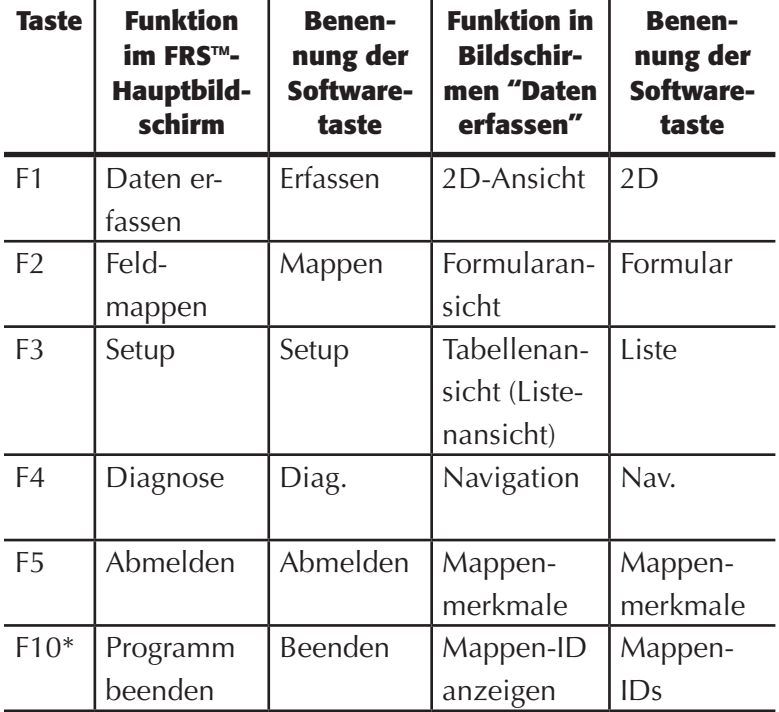

### *Abbildung 3-4: Funktionen der einzelnen Funktionstasten im FRS™-Hauptbildschirm und in den "Daten erfassen"-Bildschirmen*

\* Drücken Sie gleichzeitig auf die blaue Taste und auf die F10-Taste auf Ihrem Keyboard, wenn Sie auf die Softwaretaste zugreifen möchten, die mit F10 verbunden ist. Wenn Sie die Softwaretasten-Option lieber direkt drücken möchten, drücken Sie auf den Pfeil rechts neben Softwaretasten auf der Anzeige. Es erscheint ein anderer Tastensatz.

#### **3 . K a p i t e l**

### **Pfeiltasten**

Pfeiltasten haben auf unterschiedlichen Bildschirmen unterschiedliche Funktionen inne. Im Setup-Bildschirm können Sie mit den Pfeilen ausgewählte Ordner und Dateien öffnen und schließen (siehe 5. Kapitel). In "Daten erfassen"-Bildschirmen bewegen Sie mithilfe der Pfeiltasten den Cursor zwischen den unterschiedlichen Zellen umher (siehe 8. Kapitel).

*Anmerkung:* Weitere Informationen über die Verwendung der Pfeiltasten im Setup-Bildschirm finden Sie im 5. Kapitel. Einzelheiten zu den "Daten erfassen"-Bildschirmen finden Sie im 8. Kapitel.

### **Escape-Taste**

Mit der Escape-Taste können Sie eine Funktion abbrechen oder einen Bildschirm verlassen, ohne die Änderungen zu speichern.

#### **Tabulatortaste**

Mit dieser Taste gelangen Sie zum nächsten Feld oder zur nächsten Funktion. Wenn Ihre Tabulatortaste eine Rückwärts-Tabulatoroption haben, können Sie sich damit rückwärts bewegen.

Informationen über die Verwendung der Softwaretasten auf der Anzeige erhalten Sie im nächsten Abschnitt: *Navigieren in FRS™ mithilfe von Softwaretasten.*

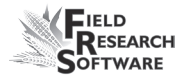

## **Navigieren in FRS mithilfe von Softwaretasten**

Viele Handheld-Geräte verfügen über eine eingeschränkte Anzahl von Tasten (siehe Abbildung 3-5). Bei diesen Geräten können Sie durch Drücken der Softwaretasten auf dem Bildschirm auf alle Softwarefunktionen zugreifen. Dieser Abschnitt beschreibt, wie Sie FRS™ hauptsächlich über die Softwaretasten auf der Anzeige benutzen können.

*Anmerkung:* Wenn Ihr Handheld-Gerät über eine oder mehrere der folgenden Tasten verfügt - Funktionstasten, Pfeiltasten, Eingabe, Escape oder Tab, lesen Sie bitte den vorherigen Abschnitt *Navigieren in FRS™ mithilfe eines Feldcomputers mit einem vollständigen Keyboard*, um zu erfahren, wie Sie diese Taste(n) verwenden können.

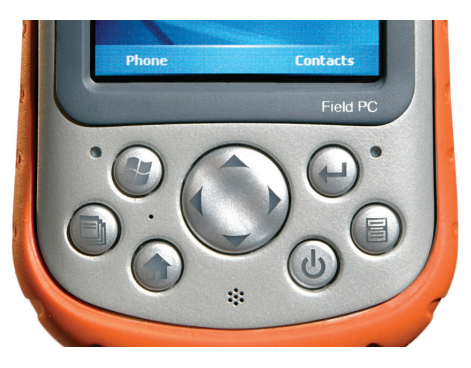

*Abbildung 3-5: Keyboard eines Archer Field PC™*

### **FRS-Softwaretasten**

Jeder Bildschirm in FRS™ enthält mehrere Softwaretastenoptionen. Unten finden Sie eine Beschreibung der Funktionen der einzelnen Softwaretasten.

• Verlassen |  $\times$  | Mit dem X, das sich in der oberen rechten Ecke der meisten FRS™-Bildschirme befindet, können Sie FRS™ verlassen oder sich daraus abmelden (siehe Abb. 3-6). Wenn Sie Daten erfassen, erhalten Sie bei Drücken des X eine Option zum Verlassen des Datenerfassungsbereichs der Software (Abb. 3-7).

*Anmerkung:* Informationen, die Sie in FRS™ eingeben, werden automatisch gespeichert. Sie müssen Sie vor dem Verlassen des Programms nicht speichern. Wenn Sie "Abmelden" wählen, erscheint wieder der Anmeldebildschirm. Wenn Sie "Beenden" wählen, schließt FRS™.

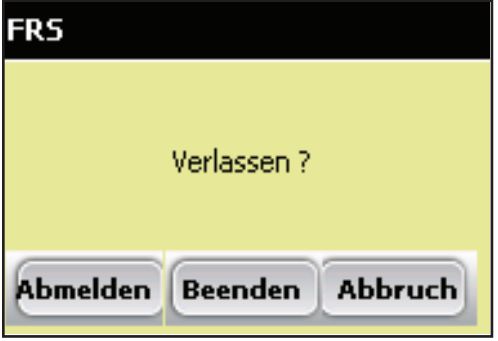

*Abbildung 3-6: Dialogfeld "Verlassen"*

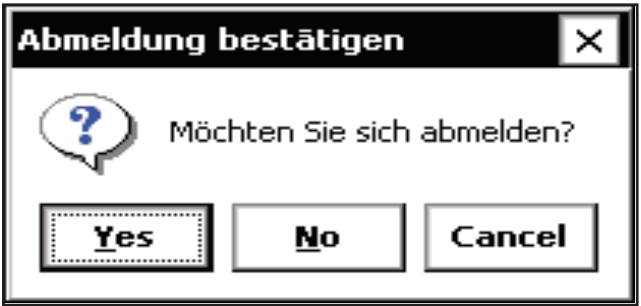

*Abbildung 3-7: Dialogfeld "Abmeldung bestätigen"*

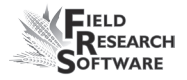

**Abmelden.** Drücken Sie im FRS™-Hauptbildschirm auf Abmelden (F5) (Abb. 3-8), um zum Anmeldebildschirm zurückzukehren. Dadurch kann sich ein anderer Anwender im Programm anmelden. **•**

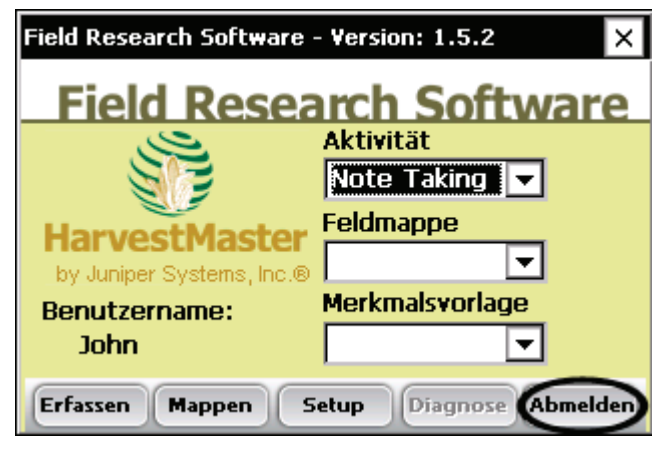

*Abbildung 3-8: Softwaretaste "Abmelden"*

• **Beenden.** Drücken Sie im Anmeldebildschirm (Abb. 3-9) auf *Beenden* (F5), um das Programm zu schließen und zum Desktop des Handheld-Geräts zurückzukehren.

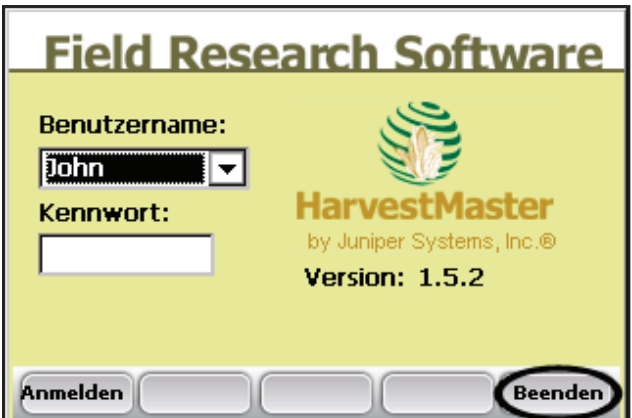

 *Abbildung 3-9: Softwaretaste "Beenden" im Anmeldebildschirm*

#### **3 . K a p i t e l**

Andere Softwaretasten erscheinen auf unterschiedlichen Bildschirmen unten in der Anzeige. Weitere Einzelheiten für die Verwendung dieser Tasten finden Sie in den folgenden Kapiteln.

## 4. Kapitel **Verstehen des Hauptbildschirms**

Dropdown-Menüs im Hauptbildschirm

Softwaretasten im Hauptbildschirm

# **V e r s t e h e n d e s H a u p t b i l d s c h i r m s**

Der Hauptbildschirm von FRS™ dient als Hauptmenü für die Anwendung. Durch die Auswahl von Optionen aus den drei Dropdown-Feldern bereiten Sie sich auf den Beginn der Datenerfassung vor. Durch Drücken einer der Softwaretasten unten am Bildschirm können Sie auf die unterschiedlichen Abschnitte der Software zugreifen.

Dieses Kapitel beschreibt die Dropdown-Felder und Softwaretasten im FRS™-Hauptbildschirm.

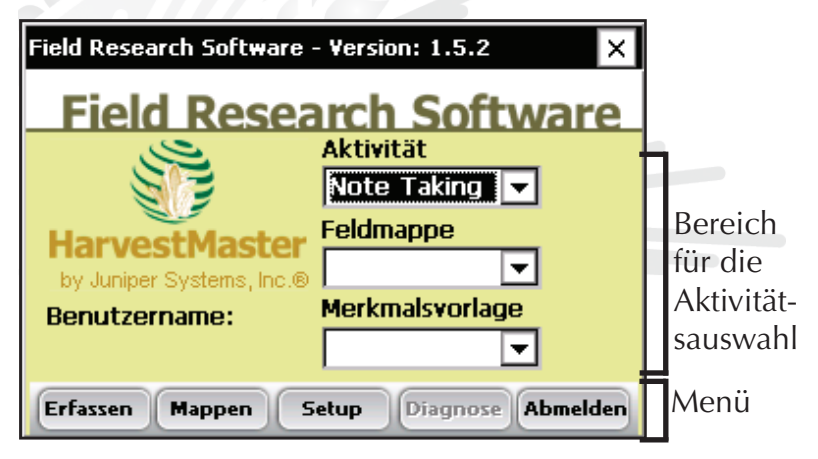

*Abbildung 4-1: FRS™-Hauptbildschirm*

## **Dropdown-Menüs im Hauptbildschirm**

Der Bereich für die Aktivitätsauswahl befindet sich rechts im FRS™-Hauptbildschirm (siehe Abb. 4-1). Hier finden Sie drei Dropdown-Menüs. Jedes dieser Felder wird unten beschrieben.

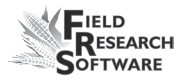

- **Aktivität.** Die Standardaktivität für dieses Menü ist Note Taking. Andere Aktivitäten werden in zukünftigen FRS™- Modulen zur Verfügung stehen. **•**
- **Feldmappe.** Im Dropdown-Menü "Feldmappe" können Sie Feldmappe auswählen, die Sie für die Datenerfassung nutzen möchten. Wenn Sie nicht bereits eine Feldmappe erstellt haben, können Sie dies tun, indem Sie auf die Softwaretaste *Mappen* oder auf F2 drücken. (Im 6. Kapitel finden Sie weitere Informationen). Sie können eine Mappe auch mithilfe des Import-Exportdienstprogramms importieren (siehe das 7. Kapitel). **•**
- **Merkmalsvorlage.** Erfassen Sie Daten auf effektive Weise, indem Sie einen Satz gruppierter Merkmale (Merkmalsvorlagen) aus dem Dropdown-Menü auswählen. Die Software ist bereits mit einem Satz vordefinierter Merkmale geladen. Ändern Sie diese Merkmale oder fügen Sie Ihre eigenen Merkmale hinzu, wie es zu Ihrem Forschungsprogramm passt. (Anweisungen zum Ändern oder Hinzufügen Ihrer eigenen Merkmale finden Sie im 5. Kapitel.) **•**

### **Softwaretasten im Hauptbildschirm**

Das Menü unten im Bildschirm bietet fünf Softwaretastenoptionen. Die Funktion jeder Taste wird hier beschrieben. •

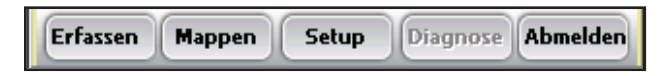

 *Abbildung 4-2: Softwaretasten im FRS™-Hauptbildschirm*

- **Erfassen (F1).** Drücken Sie auf diese Taste, um mit dem Erfassen von Daten zu beginnen. (Weitere Informationen über das Erfassen von Daten finden Sie im 8. Kapitel.) **•**
- **Mappen (F2).** Durch Drücken auf diese Taste können Sie Mappen erstellen und bearbeiten. (Weitere Informationen finden Sie im 6. Kapitel: *Erstellen einer Feldmappe.*) **•**
- **Setup (F3).** Verwenden Sie diese Option, um einen Benutzernamen einzurichten, Ihr Kennwort zu ändern, Listen "Merkmal Stammdaten" zu bearbeiten sowie Daten zu im- und exportieren. (Weitere Informationen zum Setup-Bildschirm finden Sie im 5. Kapitel: *Verstehen des Setup-Bildschirms.*) •
- **Diagnose (F4).** Drücken Sie auf diese Taste, um auf die Hardwarediagnose zuzugreifen (falls verfügbar). •
- **Abmelden (F5).** Drücken Sie auf diese Taste, um zur Anmeldeseite zurückzukehren. **•**

# 5. Kapitel **Verstehen des Setup-Bildschirms**

Navigieren im Setup-Bildschirm

Systemmenü

Merkmalsverwaltungsmenü

Auswählen von Merkmalen für eine Vorlage

#### **5 . K a p i t e l**

# **V e r s t e h e n d e s S e t u p - B i l d s c h i r m s**

Der Setup-Bildschirm konfiguriert FRS™ für die Datenerfassung auf Basis Ihrer Einstellungen. In diesem Kapitel erfahren Sie, wie Sie die Optionen unter den Überschriften *System und Merkmalsverwaltung* im Setup-Bildschirm finden und einsetzen (Abb. 5-1). Mit diesen Optionen können Sie:

- Die verwendeten Geräte verwalten •
- Benutzernamen und Kennwörter erstellen/ändern •
- Standardeinheiten definieren •
- Persönliche Einstellungen festlegen •
- Merkmalslisten und -vorlagen verwalten •

Optionen unter der *Menüoption Datenbankwerkzeuge* werden im 7. und 9. Kapitel erläutert.

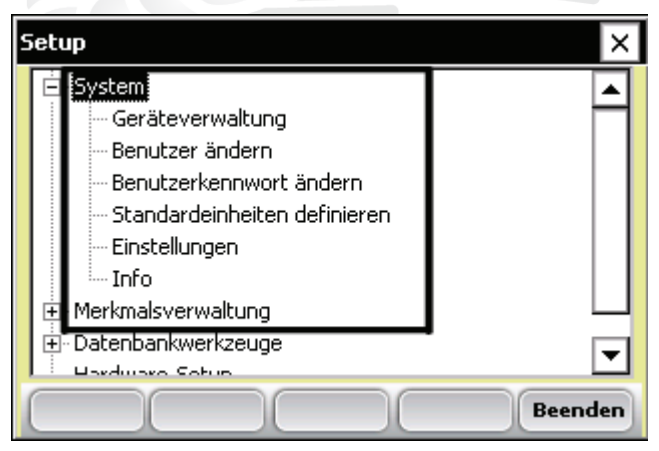

*Abbildung 5-1: Setup-Bildschirm*

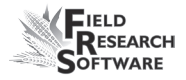

## **Navigieren im Setup-Bildschirm**

Drücken Sie auf *Setup* (F3) im FRS™-Hauptbildschirm, um den Setup-Bildschirm zu öffnen (Abb. 5-2).

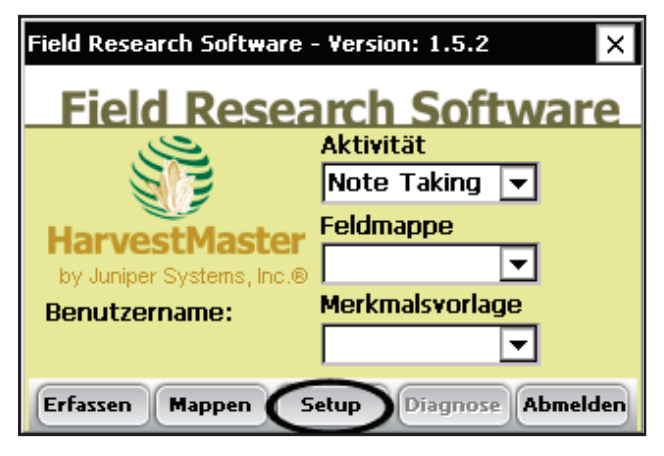

*Abbildung 5-2: Setup-Softwaretaste im FRS™ -Hauptbildschirm*

Der Setup-Bildschirm ist als ausblendbare Menüstruktur angeordnet (siehe Abb. 5-1). Sie können mithilfe Ihres Keyboards im Menü navigieren:

- Verwenden Sie den linken Pfeil auf Ihrem Keyboard, um Unterordner zu schließen. •
- Verwenden Sie den rechten Pfeil, um Unterordner zu öffnen. •
- Verwenden Sie den oberen und unteren Pfeil, um sich durch das Menü zu bewegen. •
- Drücken Sie in Menüüberschriften auf Eingabe oder Tab, um die Menüoptionen zu öffnen. •

Der Bildschirm des Handheld-Geräts ist nicht in der Lage, alle Menüs des Setup-Bildschirms in vollständig ausgeklappter Version anzuzeigen. Unten sehen Sie ein Bild aller ausgeklappten Setup-Menüs, die Sie sehen würden, wäre der Bildschirm groß genug (siehe Abbildung 5-3).

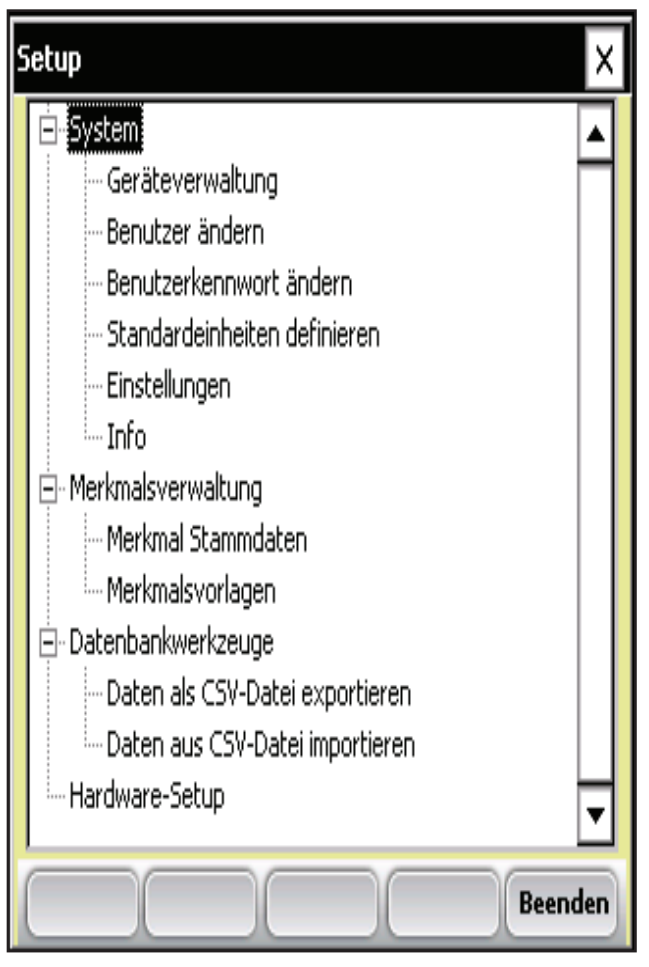

*Abbildung 5-3: Ein Bild aller ausgeklappten Setup-Menüs.*
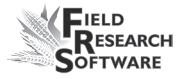

Die Optionen *System* und *Merkmalsverwaltung* des Setup-Bildschirms werden in den folgenden Abschnitten beschrieben.

# **Systemmenü**

Unter das Menü System im Setup-Bildschirm fallen sechs Aufgabenoptionen: Geräteverwaltung, Benutzer ändern, Benutzerkennwort ändern, Standardeinheiten definieren, Einstellungen und Info (Abb. 5-4). Jede dieser Optionen wird unten beschrieben.

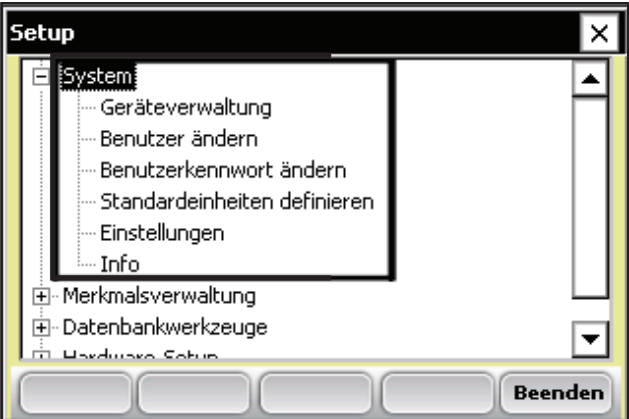

*Abbildung 5-4: Optionen im Systemmenü*

**Geräteverwaltung.** Durch Tippen auf diesen Menüpunkt können Sie die Zusammenarbeit eines GrainGage mit FRS Harvest aktivieren. Aktivieren Sie es nicht für die Zusammenarbeit mit FRS Note Taking. **•**

 *Anmerkung:* Es können nicht mehrere Geräte gleichzeitig aktiviert werden.

 Drücken Sie auf *Speichern* (F4), während nichts aktiviert ist.

#### **5 . K a p i t e l**

**Benutzer ändern.** Durch Tippen auf diese Menüoption erscheint der Benutzerbildschirm (Abb. 5-5). Drücken Sie im Benutzerbildschirm (siehe Abb. 5-6) auf Hinzuf. (F1) oder Bearbeiten (F2), um Benutzer zu definieren und Kennwörter zuzuweisen. Das Erstellen einzelner Benutzer erleichtert das Nachverfolgen der erfassten Daten nach Benutzern. **•**

Im Benutzerbildschirm (Abb. 5-5) können Sie einen Standardbenutzer festlegen. TDer Name des Standardbenutzers wird jedes Mal im Anmeldebildschirm angezeigt, wenn Sie die Software ausführen. Wenn Sie das Kontrollkästchen "Automatische Anmeldung" aktivieren, umgeht das Programm den Anmeldebildschirm und geht direkt zum Hauptbildschirm mit dem Standardbenutzer als Datenerfasser.

*Anmerkung:* Standardmäßig haben alle neuen Benutzer vollständige Sicherheitsrechte. Sie müssen keine Informationen in die Felder "Sicherheitsstufe" eingeben.

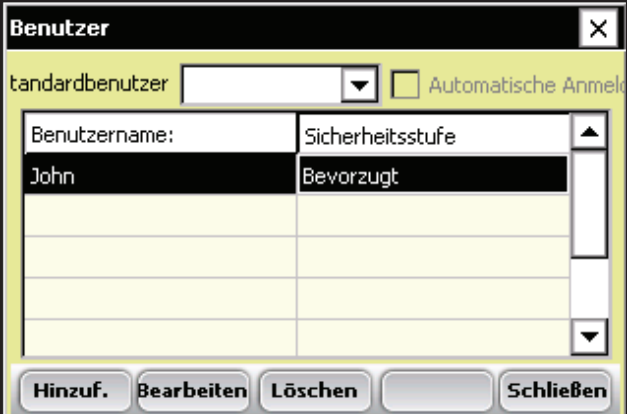

*Abbildung 5-5: Benutzerbildschirm*

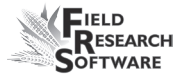

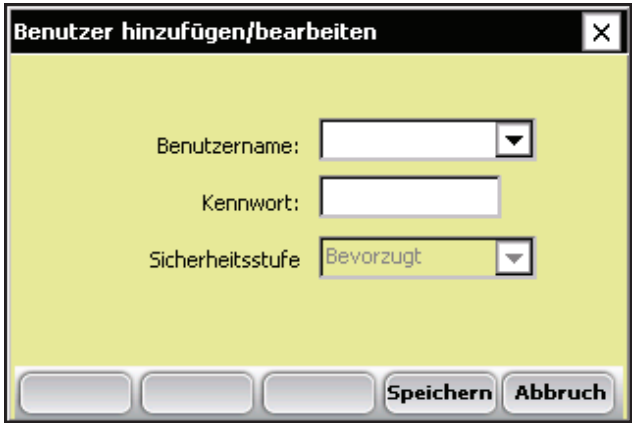

 *Abbildung 5-6: Bildschirm "Benutzer hinzufügen/ bearbeiten"*

- **Standardeinheiten definieren.** Diese Aufgabenoption im Setup-Bildschirm ermöglicht Ihnen die Einstellung von Standardeinheiten, die für Gewicht, Volumen, Länge (Entfernung) sowie für die Anzahl von Dezimalstellen verwendet werden. **•**
- **Einstellungen.** Wählen Sie die gewünschten Sprach- und Datumsoptionen. Wenn Sie die Sprachoption ändern, müssen Sie das Programm schließen und erneut starten. **•**
- **Info.** Wählen Sie diese Option, um die Software-Versionsnummer und andere wichtige Informationen über FRS™ angezeigt zu bekommen. **•**

# **Menü "Merkmalsverwaltung"**

Unter der Menüoption "Merkmalsverwaltung" im Setup-Bildschirm befinden sich zwei Optionen: Merkmal Stammdaten und Merkmalsvorlagen (siehe Abb. 5-7). Jede dieser Optionen wird in diesem Abschnitt beschrieben.

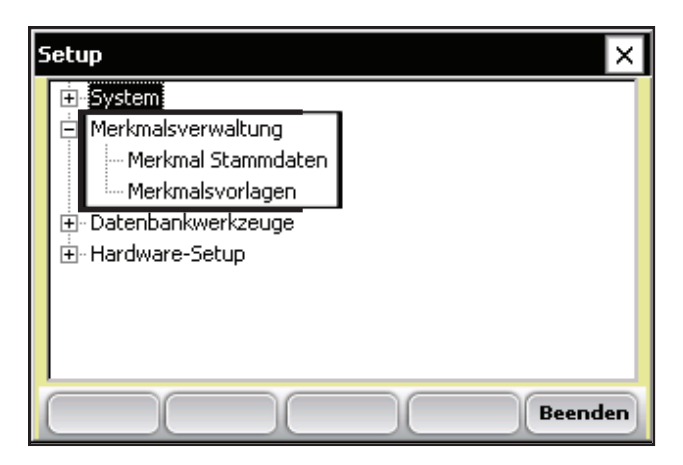

*Abbildung 5-7: Optionen in Merkmalsverwaltung*

#### **Option "Merkmal Stammdaten"**

FRS™ enthält eine Liste mit Stammdatenmerkmalen mit vordefinierten Merkmalen. Tippen Sie auf die Option "Merkmal Stammdaten", um die Merkmale (Datentypen) zu definieren, die Sie über das Jahr erfassen möchten. Beispielmerkmale sind u. a. Massenotizen und Daten, die der Erntemaschine entnommen wurden (siehe das Beispiel in Abbildung 5-8).

Sie können diese Merkmale ändern oder Ihre eigenen Merkmale hinzufügen, wie es zu Ihrem Forschungsprogramm passt. Wenn Sie die bestehende Liste mit Stammdatenmerkmalen ansehen oder ändern möchten, tippen Sie doppelt auf diese Option im Setup-Bildschirm (Abb. 5-7).

*Wichtig:* Jegliche Änderungen, die Sie an der Liste mit Stammdatenmerkmalen oder an bestehenden Vorlagen vornehmen, ändern nicht die Daten, die Sie erfasst haben oder mit einer Feldmappe in Verbindung gebracht haben.

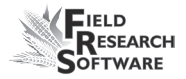

#### **Softwaretasten im Bildschirm "Merkmal Stammdaten"**

Zum Erstellen, Bearbeiten, Löschen oder Kopieren eines Merkmals, markieren Sie dieses Merkmal und drücken Sie auf die entsprechende Softwaretaste im Bildschirm "Merkmal Stammdaten" (Abb. 5-8). Jede dieser Softwaretasten wird unten beschrieben.

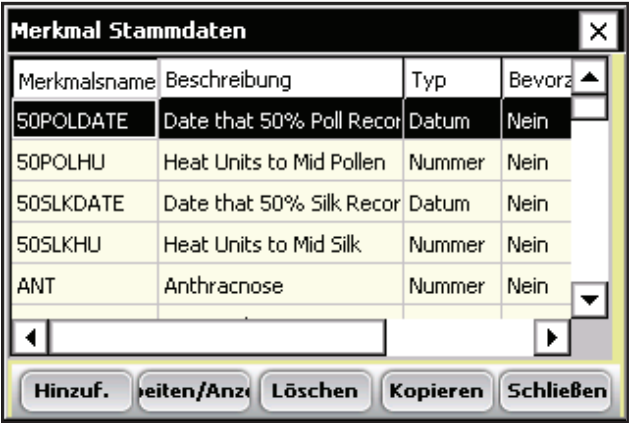

#### *Abbildung 5-8: Bildschirm "Merkmal Stammdaten"*

- **Hinzuf. (F1).** Öffnet den Bildschirm "Merkmale hinzufügen/bearbeiten" (Abb. 5-9). Wenn dieser Bildschirm mithilfe von Hinzuf. geöffnet wird, können Sie ein Merkmal für die Datenerfassung erstellen, nicht bearbeiten. Weitere Informationen zum Bildschirm *"Merkmale hinzufügen/bearbeiten"* finden Sie in diesem Kapitel im Abschnitt *"Elemente"* im Bildschirm *"Merkmale hinzufügen/bearbeiten"*. **•**
- **Bearbeiten/Anzeigen (F2).** Öffnet den Bildschirm "Merkmale hinzufügen/bearbeiten" (Abb. 5-9). Hier können Sie bestehende Merkmale ansehen und bearbeiten. **•**

*Wichtig:* Jegliche Änderungen, die Sie an der Liste mit Stammdatenmerkmalen oder an bestehenden Vorlagen vornehmen, beeinflussen nicht die Daten, die Sie erfasst haben oder mit einer Feldmappe in Verbindung gebracht haben.

- **Löschen (F3).** Löscht die markierten Merkmale. •
- **Kopieren (F4).** Erstellt automatisch eine Kopie eines markierten Merkmals und öffnet den Bildschirm "Merkmale hinzufügen/bearbeiten" für die Bearbeitung. **•**
- **Schließen (F5).** Schließt das Fenster und führt zurück zum Setup-Bildschirm. **•**

### **Elemente im Bildschirm "Merkmale hinzufügen/ bearbeiten"**

Im Bildschirm "Merkmale hinzufügen/bearbeiten" (Abb. 5-9) können Sie Merkmale verwalten. FSie können beispielsweise einen Merkmalsnamen ändern oder einen Merkmalstyp. Die Elemente des Bildschirms "Merkmale hinzufügen/bearbeiten" werden unten beschrieben.

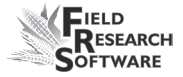

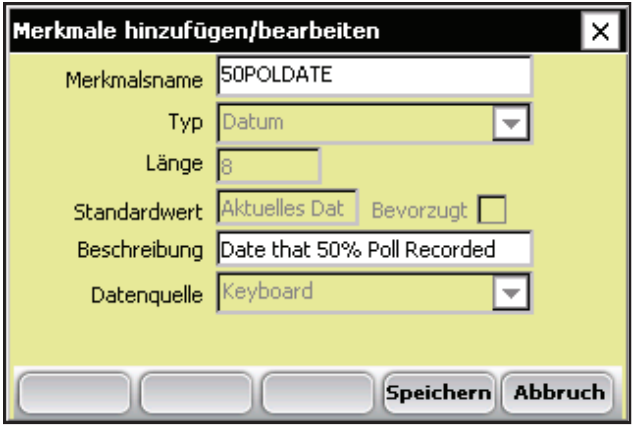

*Abbildung 5-9: Bildschirm "Merkmale hinzufügen/ bearbeiten"*

- **Merkmalsname.** Mit dem Merkmalsnamen können Sie das erfasste Merkmal identifizieren. Der Merkmalsname kann bis zu 20 Zeichen lang sein und aus einer Kombination aus Buchstaben, Zahlen oder Symbolen bestehen. (Wir empfehlen die Erstellung eines kurzen Namens für die einfache Darstellung). **•**
- **Typ.** Über ein Dropdown-Menü können Sie aus vier Datentypen auswählen: **•**
	- Bewertung. Eine Bewertung ist eine Nummer oder Ganzzahl ohne Dezimalstelle (Beispiel: •
	- Nummer. Eine Nummer hat eine Dezimalstelle (Beispiel: •

*Anmerkung:* Sie können die Anzahl der Dezimalstellen festlegen, indem Sie zum Setup-Bildschirm zurückkehren und Standardeinheiten definieren wählen.

- Text. Ein Text-Merkmalstyp ist für alphanumerische Zeichensätze reserviert (Beispiel: A24). •
- Datum. Ein Datumsmerkmal wird verwendet, um aktuelle Daten auf Basis des Datums auf Ihrem Handheld-Gerät einzufügen. Wählen Sie *Datum*, um Blütedaten einzugeben. •
- **Länge.** Die Länge ist die maximale Anzahl von Zeichen in einem Datenwert. Die Software springt automatisch zum nächsten Merkmalsfeld, sobald die maximale Zeichenanzahl eingegeben ist. Wenn Sie beispielsweise die Länge des Datenwerts auf drei Zeichen einstellen, springt die Software nach drei Zeichen automatisch zum nächsten Feld. **•**

*Anmerkung:* Wenn Ihre Zahl eine enthält, zählen Sie bitte die Zahlen vor und nach der Dezimale als Teil der Länge; zählen Sie die Dezimale nicht mit. Ein Wert von 55,55 würde als Länge vier zählen.

**Standardwert.** Der Standardwert ist der gewöhnlichste Wert, den Sie bei der Datenerfassung zu verwenden gedenken. Wenn Sie beispielsweise vorhaben, Bewertungen von 1-9 zu verwenden und 1 ist der gewöhnlichste Wert, geben Sie 1 als Standardwert ein. **•**

Drücken Sie während der Datenerfassung auf die Eingabetaste, um den Standardwert für das Merkmal automatisch zu speichern. Wenn der Standardwert leer gelassen wird, bleibt das Merkmal beim Drücken auf die Eingabetaste während der Aufnahme von Notizen leer und Sie gelangen zum nächsten Merkmalsfeld.

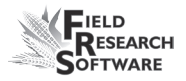

- **Beschreibung.** Eine Beschreibung hilft Ihnen dabei, den Merkmalstyp zu identifizieren. Im Bildschirm "Merkmale hinzufügen/bearbeiten" (Abb. 5-9) können Sie eine Beschreibung eines Merkmals erstellen. **•**
- **Datenquelle.** Standardmäßig ist die Datenquellen-Option "Keyboard". •

#### **Option "Merkmalsvorlagen"**

Wählen Sie diese Option im Setup-Bildschirm (Abb. 5-10). Eine Merkmalsvorlage wird verwendet, um gewisse Merkmale aus einer Liste mit Stammdatenmerkmalen auszuwählen und zu gruppieren. In der Regel werden Merkmale, die in einer Merkmalsvorlage gruppiert sind, zur gleichen Zeit während des Jahres erfasst. Eine Erntevorlage kann beispielsweise Merkmale wie Parzellengewicht, Feuchtigkeit und HL-Gewicht enthalten.

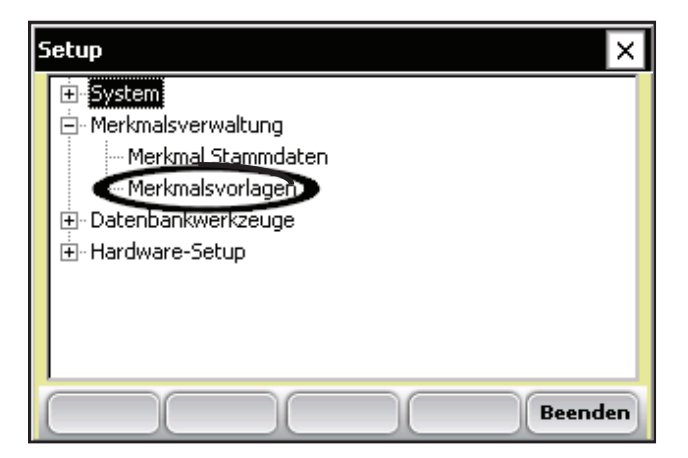

*Abbildung 5-10: Option "Merkmalsvorlagen"*

FRS™ bietet drei Merkmalsvorlagen-Beispiele: Krankheit, Blütedatum und Massenotizen. Sie können Ihre eigene Merkmalsvorlage erstellen oder eines der zur Verfügung gestellten bearbeiten.

Eine Schlüsselfunktion von FRS™ ist, dass Sie eine einzige Feldmappe für die Datenerfassung zu unterschiedlichen Zeiten des Jahres verwenden können. Merkmalsvorlagen helfen Ihnen bei der Verwaltung oder Gruppierung von Merkmalen, die bei einem Mal erfasst wurden.

Merkmalsvorlagen können über den Bildschirm "Merkmalsvorlagen" verwaltet werden (Abb. 5-11). In diesem Bildschirm können Sie Vorlagen erstellen, bearbeiten, löschen oder kopieren, indem Sie die Softwaretasten unten in der Anzeige verwenden. Jede dieser Optionen wird im nächsten Abschnitt beschrieben.

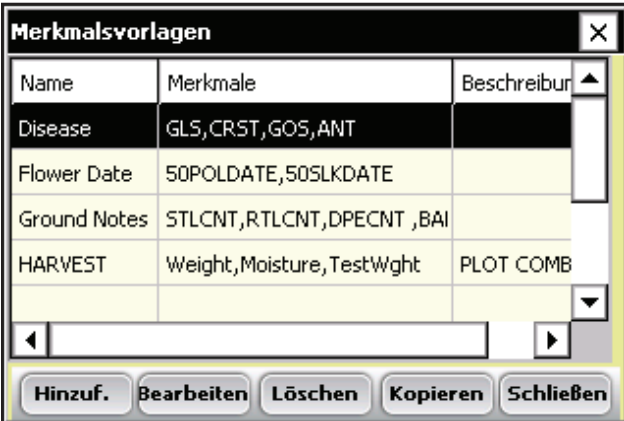

*Abbildung 5-11: Bildschirm "Merkmalsvorlagen"*

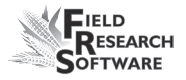

Die Spaltenüberschriften oben im Bildschirm "Merkmalsvorlagen" sind Name, Merkmale und Beschreibung (Abb. 5-11). Die Spalte "Merkmale" listet die Merkmale, die Sie in die Vorlage aufgenommen haben; und die Spalte "Beschreibung" gibt an, wie die Vorlage verwendet wird.

### **Verwalten von Merkmalen mithilfe des Bildschirms "Merkmalsvorlagen"**

Verwenden Sie zum Verwalten von Vorlagen die Softwaretasten unten im Bildschirm "Merkmalsvorlagen"—*Hinzuf*. (F1), *Bearbeiten* (F2), *Löschen* (F3), *Kopieren* (F4), *Schließen* (F5). Jede dieser Optionen wird unten beschrieben.

Hinzuf. Bearbeiten Löschen Kopieren **Schließen** 

#### *Abbildung 5-12: Softwaretasten im Bildschirm "Merkmalsvorlagen"*

**Hinzuf. (F1) oder Bearbeiten (F2).** Durch das Hinzufügen oder Bearbeiten einer Vorlage können Sie einen Satz Merkmale für die einfache Datenerfassung gruppieren. •

Drücken Sie zum Hinzufügen einer Vorlage auf *Hinzuf*. (F1). Markieren Sie ein Merkmal und drücken Sie auf Bearbeiten (F2), um eine bestehende Vorlage zu bearbeiten oder anzusehen. Diese Softwaretasten öffnen den Bildschirm "Merkmalsvorlagen hinzufügen/bearbeiten" (Abb. 5-13).

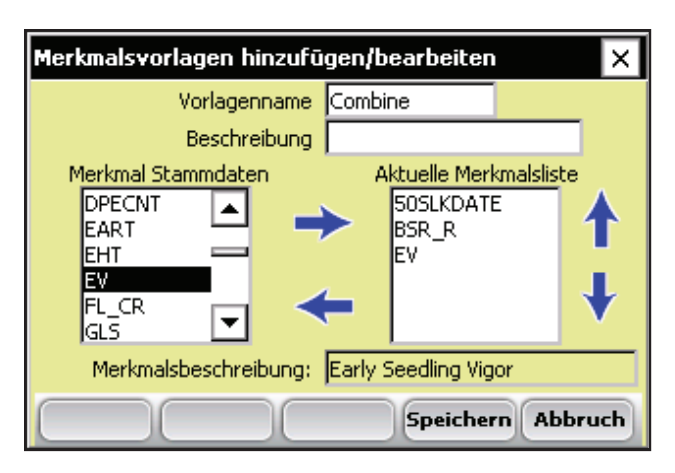

 *Abbildung 5-13: Bildschirm "Merkmalsvorlagen hinzufügen/bearbeiten"*

#### **Tipps für die Benennung von Vorlagen**

Wenn Sie *Hinzuf*. (F1) wählen, erhalten Sie die Option, einen Vorlagennamen zu erstellen. Beachten Sie diese Tipps, wenn Sie einen Vorlagennamen erstellen:

- Wählen Sie einen Vorlagennamen, der Gruppen von Merkmalen darstellt, die auf einmal erfasst werden. •
- Wählen Sie einen Namen, durch den sich der Merkmalstyp leicht merken lässt. •
- Merkmalsvorlagennamen können bis zu 20 Zeichen lang sein. •

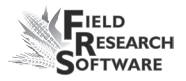

- **Löschen (F3).** Verwenden Sie diese Softwaretaste, um markierte Vorlagen zu löschen. **•**
- **Kopieren (F4).** Erstellt automatisch eine Kopie der markierten Vorlage und öffnet den Bildschirm "Merkmalsvorlagen hinzufügen/bearbeiten" (Abb. 5-13). **•**
- **Schließen (F5).** Schließt das Fenster und führt zurück **•**zum Setup-Bildschirm.

# **Auswählen von Merkmalen für eine Vorlage**

Der Bildschirm "Merkmalsvorlagen hinzufügen/bearbeiten" (Abb. 5-13) zeigt den Vorlagennamen, eine Beschreibung, die Beschreibung eines ausgewählten Merkmals, die Liste von Merkmalen in der Liste mit Stammdatenmerkmalen sowie aktuelle Merkmale. Verwenden Sie diesen Bildschirm, um die Merkmale hinzuzufügen, zu entfernen oder die Reihenfolge von Merkmalen in einer Vorlage zu ändern. Jede Aufgabe wird unten beschrieben.

#### **Ein Merkmal hinzufügen**

Gehen Sie folgendermaßen vor, um spezifische Merkmale in eine Merkmalsvorlage aufzunehmen:

- 1. Markieren Sie im Bildschirm "Merkmalsvorlagen hinzufügen/bearbeiten" ein Merkmal im Feld "Merkmal Stammdaten".
- 2. Bewegen Sie das ausgewählte Merkmal in die Aktuelle Merkmalsliste, indem Sie auf den rechten Pfeil tippen oder die rechte Pfeiltaste auf dem Keyboard drücken, wie in Abbildung 5-14 gezeigt.

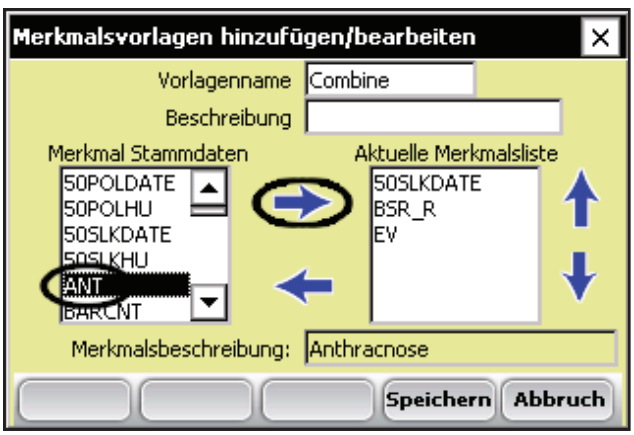

 *Abbildung 5-14: Hinzufügen eines Merkmals in die Aktuelle Merkmalsliste*

*Anmerkung:* Für ein einfaches Erkennen von Merkmalen erscheint eine Beschreibung des Merkmals im Fenster "Merkmalsbeschreibung", wenn ein Merkmal im Unterfenster "Merkmal Stammdaten" markiert wird.

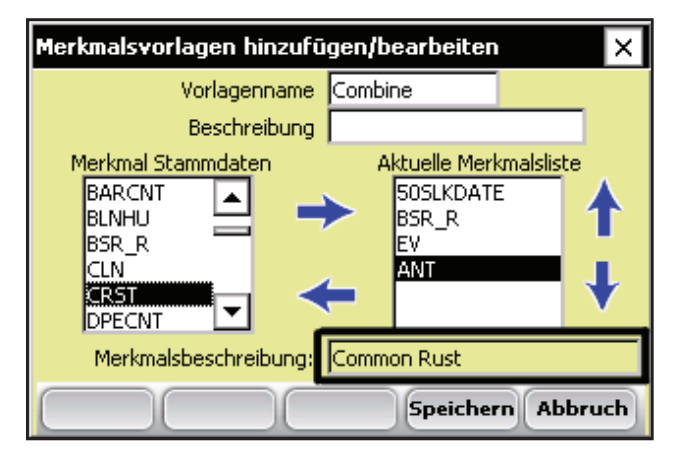

 *Abbildung 5-15: Es erscheint eine Merkmalsbeschreibung, wenn ein Merkmal im Fenster "Merkmal Stammdaten" markiert wird.*

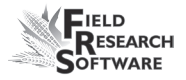

3. Drücken Sie auf Speichern (F4), wenn Sie fertig sind. Der Bildschirm "Merkmale hinzufügen/bearbeiten" (Abb. 5-16) erscheint wieder. Vergewissern Sie sich, dass die Merkmalsliste korrekt ist.

| Merkmalsvorlagen                                                        |                            |             |  |  |  |
|-------------------------------------------------------------------------|----------------------------|-------------|--|--|--|
| Name                                                                    | Merkmale                   | Beschreibur |  |  |  |
| Combine                                                                 | 50POLDATE, ANT, CLN        |             |  |  |  |
| Disease                                                                 | GLS, CRST, GOS, ANT        |             |  |  |  |
| <b>Flower Date</b>                                                      | 50POLDATE, 50SLKDATE       |             |  |  |  |
| <b>Ground Notes</b>                                                     | STLCNT,RTLCNT,DPECNT,BAI   |             |  |  |  |
| <b>HARVEST</b>                                                          | Weight, Moisture, TestWght | PLOT COMBET |  |  |  |
|                                                                         |                            |             |  |  |  |
| <b>Bearbeiten</b><br>Löschen<br><b>Schließen</b><br>Hinzuf.<br>Kopieren |                            |             |  |  |  |

 *Abbildung 5-16: Der Bildschirm "Merkmalsvorlagen" zeigt das geänderte Merkmal "Combine"*

#### **Ein Merkmal entfernen**

Markieren Sie ein Merkmal in der Aktuellen Merkmalsliste rechts und drücken oder wählen Sie den linken Pfeil, wie in Abb. 5-17 gezeigt. Drücken Sie auf Speichern (F4).

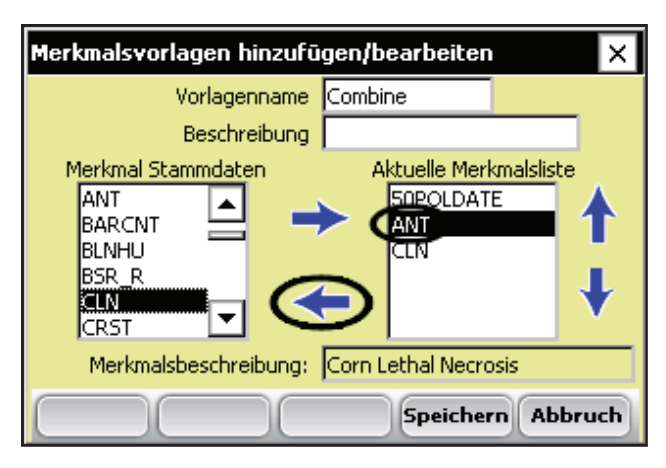

*Abbildung 5-17: Entfernen eines Merkmals*

#### **Die Reihenfolge von Merkmalen ändern**

Sie können die Reihenfolge von Merkmalen ändern, indem Sie sie markieren und den Oben- oder Unten-Pfeil betätigen, der sich an der rechten Seite der Aktuellen Merkmalsliste befindet, wie in Abb. 5-18 ersichtlich.

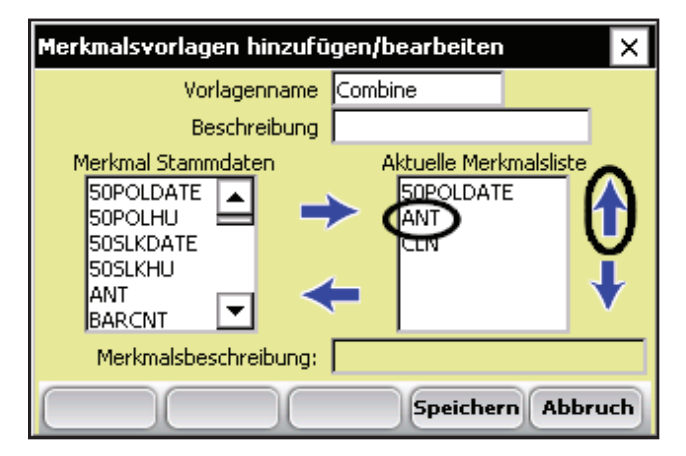

*Abbildung 5-18: Verändern der Merkmalsreihenfolge*

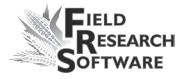

Drücken Sie auf *Speichern* (F4), wenn Sie mit der Neusortierung der Merkmale fertig sind. Der Bildschirm "Merkmale hinzufügen/bearbeiten" (Abb. 5-19) erscheint wieder.

| Merkmalsvorlagen                                                |                             |             |  |  |
|-----------------------------------------------------------------|-----------------------------|-------------|--|--|
| Name                                                            | Merkmale                    | Beschreibur |  |  |
| Combine                                                         | 50POLDATE, ANT, CLN         |             |  |  |
| Disease                                                         | GLS, CRST, GOS, ANT         |             |  |  |
| <b>Flower Date</b>                                              | 50POLDATE, 50SLKDATE        |             |  |  |
| <b>Ground Notes</b>                                             | STLCNT, RTLCNT, DPECNT, BAI |             |  |  |
| <b>HARVEST</b>                                                  | Weight, Moisture, TestWght  | PLOT COMBE  |  |  |
|                                                                 |                             |             |  |  |
| Bearbeiten   Löschen<br><b>Schließen</b><br>Kopieren<br>Hinzuf. |                             |             |  |  |

*Abbildung 5-19: Der Bildschirm "Merkmalsvorlagen" zeigt die neu angeordneten Merkmale.*

#### **5 . K a p i t e l**

# 6. Kapitel **Erstellen einer Feldmappe**

Erstellen einer Reihe-/Fahrt-Feldmappe Erstellen einer Standard-Parzellenbezeichnungsmappe Anzeigen vorhandener Mappen

# **Erstellen einer Feldmappe**

FRS™ hilft Ihnen dabei, die erfassten Daten mithilfe von Feldmappen zu organisieren. Anstatt für jedes Feld eine einzelne Feldmappe zu erstellen, speichert FRS™ alle Feldmappeninformationen in einer Datenbank. Zusätzlich speichert FRS™ für jede Feldmappe erfasste Daten in der gleichen Datenbank. Das bedeutet, dass alle über das Jahr erfassten Merkmalsdaten mit jeder einzelnen Feldmappe verbunden werden.

Um Feldmappen zu verwalten, drücken Sie auf dem FRS™- Hauptbildschirm auf *Mappen* (F2). Die Feldmappenliste wird angezeigt (Abbildung 6-1).Über diesen Bildschirm können Sie mithilfe der Tasten unten auf dem Bildschirm Mappen erstellen, löschen oder anzeigen.

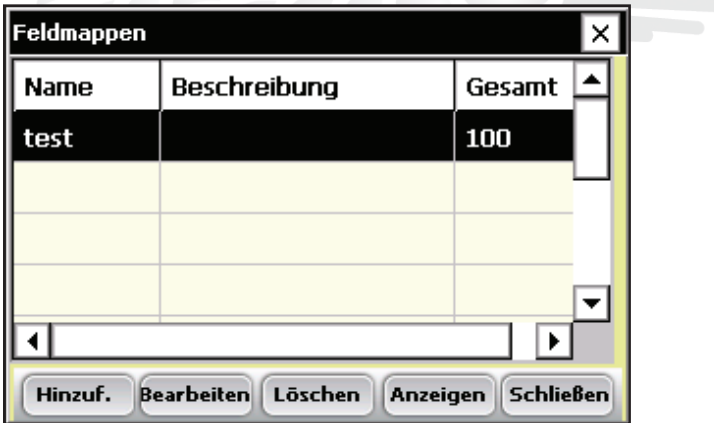

*Abbildung 6-1:Bildschirm "Feldmappen"*

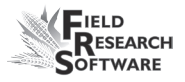

Insbesondere können Sie Reihe-/Fahrt-Feldmappen oder Standard-Parzellenbezeichnungsmappen (Standard-Parzellen-ID) erstellen oder bearbeiten. (In den Abschnitten *Erstellen einer Reihe-/Fahrtmappe* oder *Erstellen einer Standard-Parzellenbezeichnungsmappe* in diesem Kapitel finden Sie eine Beschreibung jeder Mappe.) Durch drücken der Softwaretaste *Hinzuf*. (F1) können Sie auch eine vorhandene Feldmappe kopieren.

# **Erstellen einer Reihe-/Fahrt-Feldmappe**

Bei einer Reihe-/Fahrt-Feldmappe gibt *Reihe* die erste horizontale Gruppe von Parzellen an und *Fahrt* eine vertikale Gruppe von Parzellen.

#### *Fahrt oder Parzelle*

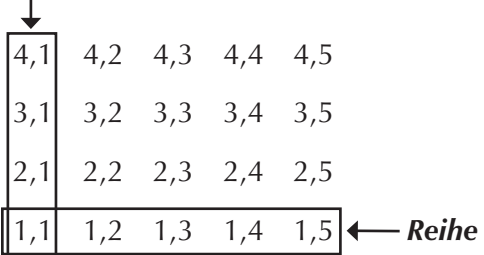

#### *Abbildung 6-2: Reihe-/Fahrt-Feldmappe*

Gehen Sie folgendermaßen vor, um eine Reihe-/Fahrt-Feldmappe zu erstellen:

- 1. Drücken Sie auf dem Bildschirm "Feldmappen" (Abbildung 6-1) auf *Hinzuf.* (F1).
- 2. Der Bildschirm "Feldmappe Definitionstyp" wird angezeigt (Abbildung 6-3). Wählen Sie aus der ersten Drop-

#### **6 . K a p i t e l**

down-Liste die Option *Reihe/Fahrt*, wie hier dargestellt.

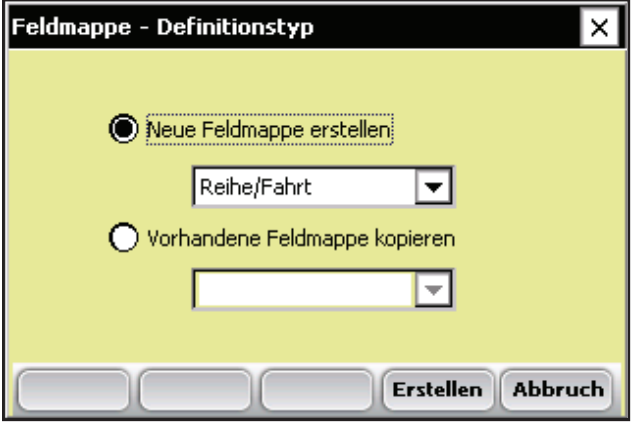

 *Abbildung 6-3: Bildschirm "Feldmappe – Definitionstyp"*

3. Der Bildschirm "Hinzufügen/bearbeiten (Reihe/Fahrt)" für eine Reihe-/Fahrt-Feldmappe wird angezeigt (Abbildung 6-4). Füllen Sie die unten beschriebenen Textfelder aus.

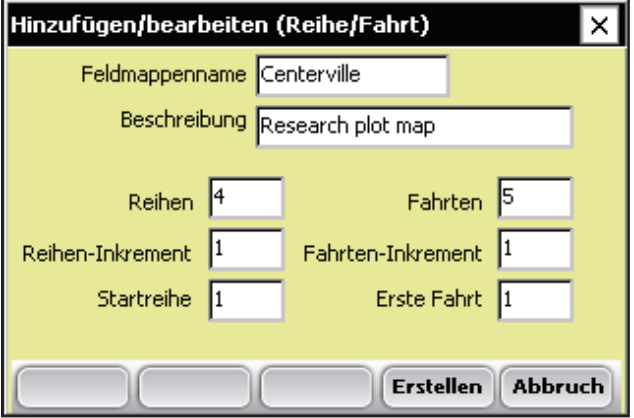

 *Abbildung 6-4: Bildschirm "Hinzufügen/bearbeiten (Reihe/Fahrt)"*

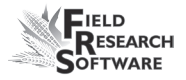

- **Feldmappenname.** Mappennamen helfen Ihnen dabei, die Mappenposition und andere Informationen über ein Feld zu koordinieren. Mappennamen können bis zu 20Zeichen lang sein. **•**
- **Beschreibung.** Geben Sie eine Beschreibung für die Feldmappe ein. Mappenbeschreibungen können bis zu 50Zeichen lang sein. •
- **Reihen.** Die Anzahl der Reihen entspricht der Reihenanzahl innerhalb eines bestimmten Felds. Die Reihennummerierung beginnt in der linken unteren Ecke eines Felds und verläuft weiter nach oben. Im unteren Beispiel ist die Feldmappe vier Reihen tief. **•**

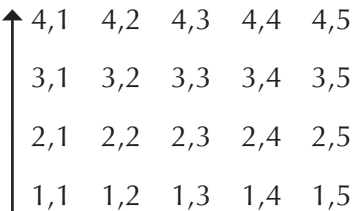

#### *Abbildung 6-5: Mappe mit einer Tiefe von vier Reihen*

**Fahrten.** Die Anzahl der Fahrten entspricht der Spaltenanzahl der Parzellen innerhalb eines Felds. Die Fahrtnummerierung beginnt unten oder mit linken unteren Ecke eines Felds. Die in Abbildung 6-6 dargestellte Reihe-/Fahrt-Feldmappe ist fünf Fahrten oder Parzellen breit. **•**

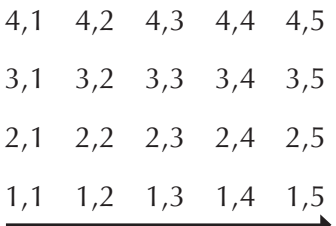

#### *Mappe "Centerville" mit einer Breite von fünf Fahrten/ Parzellen*

- **Reihen-Inkrement.** Bei einem typischen Reihe-/Fahrt-Feld ist das Reihen-Inkrement "1". •
- **Reihen-Inkrement.** Gibt die Anzahl der Fahrten innerhalb einer Parzelle an. Die Anzahl ist normalerweise "1". Die tatsächliche Fahrtenanzahl innerhalb einer Parzelle kann jedoch eingestellt werden, indem Sie die entsprechende Zahl eintragen. Haben Sie beispielsweise zwei Fahrten innerhalb einer Parzelle und Sie möchten die erste Fahrt in jeder Parzelle unterscheiden, setzen Sie dieses Inkrement auf "2". Die Fahrten werden dann mit 1, 3, 5, 7, 9 etc. nummeriert. •
- **Startreihe.** Gibt die Reihennummer an, bei der Sie mit der Datenerfassung starten möchten. Diese Zahl wird automatisch auf "1" gesetzt, kann aber in jede andere Zahl geändert werden. Sie beginnt normalerweise in der unteren linken Ecke des Felds. Abbildung 6-7 stellt eine typische Mappe mit "1" als Startreihe dar. **•**
- **Erste Fahrt.** Bezeichnet die Fahrtzahl, bei der Sie mit der Datenerfassung starten möchten. Diese Zahl wird automatisch auf "1" gesetzt, kann aber in jede andere Zahl geändert werden. Sie beginnt normalerweise in der **•**

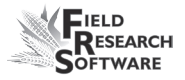

unteren linken Ecke des Felds. Abbildung 6-8 stellt eine Mappe mit "1" als erste Fahrt dar.

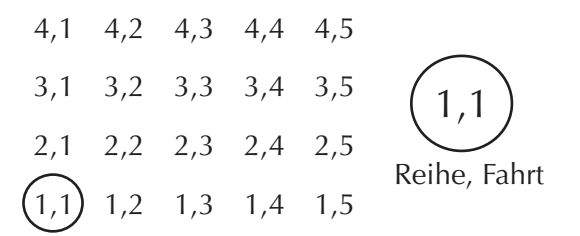

 *Abbildung 6-7: Beispiel einer Mappe mit "1" als Startreihe und erste Fahrt*

# **Erstellen einer Standard-Parzellenbezeichnungsmappe**

Standard-Parzellenbezeichnungsmappen vergeben für jede einzelne Parzelle eine eindeutige Parzellenbezeichnung. Erhöhen Sie die Zahl um eins, um eine andere Parzelle anzugeben und erhöhen Sie die Zahl um hundert, um die nächste Wiederholung anzuzeigen. Ein Beispiel für eine Standard-Parzellenbezeichnungsmappe folgt.

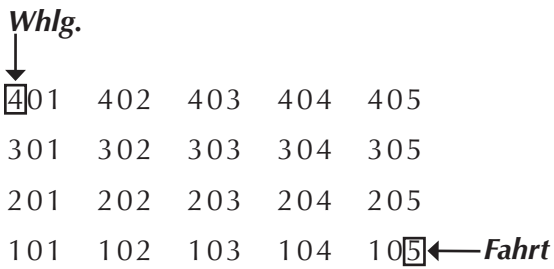

#### *Abbildung 6-8: Beispiel einer Standard-Parzellenbezeichnungsmappe*

Gehen Sie folgendermaßen vor, um eine Standard-Parzellenbezeichnungsmappe zu erstellen oder zu bearbeiten:

1. Wählen Sie auf dem Bildschirm "Feldmappen" (Abb. 6- 9) die Option *Hinzuf.* (F1) oder *Bearbeiten* (F2).

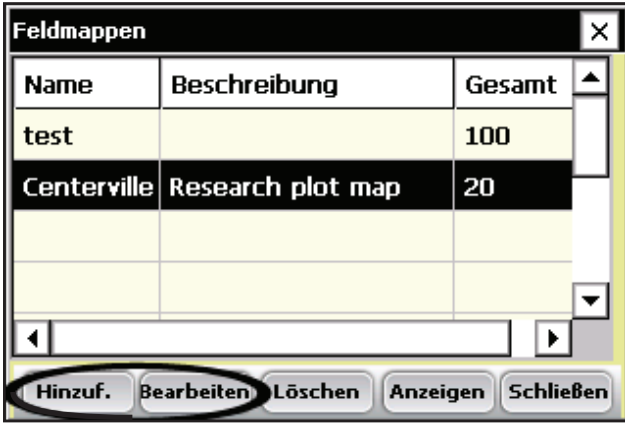

#### *Abbildung 6-9: Bildschirm "Feldmappen"*

2. Wenn Sie auf *Hinzuf.* (F1) drücken, wird der Bildschirm "Feldmappe – Definitionstyp" (Abbildung 6-10) angezeigt. Wählen Sie im oberen Textfeld *Standard Parzellen ID* aus. (Über diesen Bildschirm können Sie eine Mappe kopieren.)

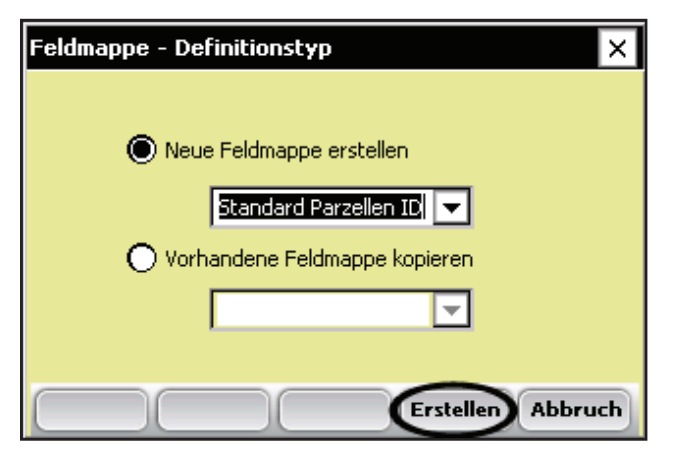

 *Abbildung 6-10: Bildschirm "Feldmappe – Definitionstyp"*

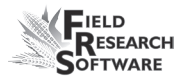

- 3. Wählen Sie die Option *Erstellen* (F4).
- 4. Der Bildschirm "Hinzufügen/bearbeiten (Standard-Plot-ID)" wird angezeigt. Der Bildschirm "Hinzufügen/bearbeiten (Standard-Plot-ID)" wird angezeigt.Drücken Sie anschließend auf *Erstellen* (F4).

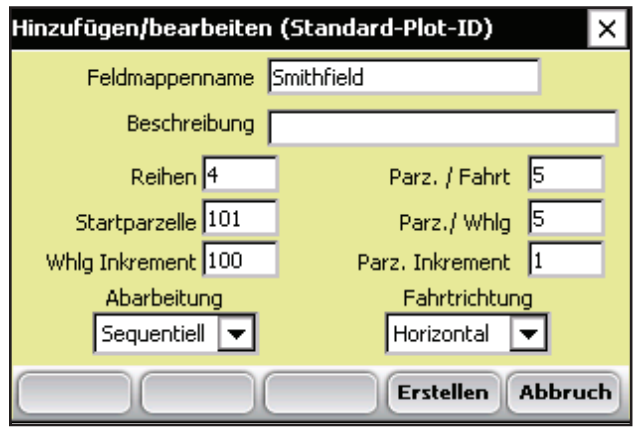

*Abbildung 6-11: Bildschirm "Hinzufügen/bearbeiten (Standard-Plot-ID)"*

#### **Elemente des Bildschirms "Hinzufügen/bearbeiten (Standard-Plot-ID)"**

- **Feldmappenname/Beschreibung.** Erstellen Sie zum einfachen Auffinden der Mappe einen Mappennamen und eine Beschreibung. Mappennamen können bis zu 20 Zeichen lang sein. Mappenbeschreibungen können bis zu 50 Zeichen lang sein. •
- **Parz. / Fahrt.** Die Anzahl der Parzellen pro Fahrt entspricht der Anzahl der Parzellen innerhalb eines Felds. Die Feldnummerierung beginnt unten oder mit linken •

unteren Ecke eines Felds und läuft dann rechts. Die Anzahl der Parzellen pro Fahrt bei der folgenden Standard-Parzellenbezeichnungsmappe ist fünf.

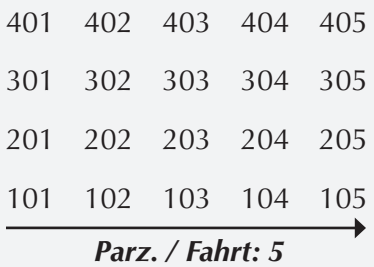

#### *Abbildung 6-12: Beispiel einer Standard-Parzellenbezeichnungsmappep*

**Reihen.** Die Anzahl der Reihen entspricht der Reihenanzahl innerhalb eines bestimmten Felds. Die Reihennummerierung beginnt in der linken unteren Ecke eines Felds und verläuft weiter nach oben. Im unteren Beispiel ist die Standard-Parzellenbezeichnungsmappe vier Reihen tief. **•**

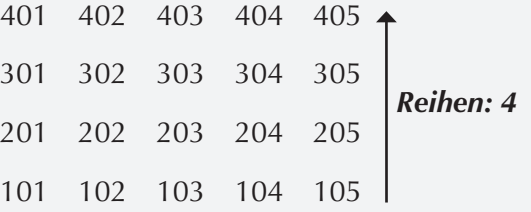

 *Abbildung 6-13: Beispiel einer Standard-Parzellenbezeichnungsmappe*

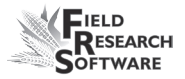

**Parz. / Whlg.** Eine Wiederholung (Whlg.) ist normalerweise die erste Reihe eines Felds. Die Anzahl der Parzellen pro Wiederholung ist normalerweise mit der Zahl der Parzellen pro Fahrt identisch. •

In manchen Fällen kann sich eine Wiederholung über die erste Reihe hinaus bis in die zweite Reihe erstrecken. Ist die Anzahl der Parzellen pro Fahrt gleich fünf, die Anzahl der Parzellen pro Wiederholung gleich zehn, würden sowohl Reihe eins als auch Reihe zwei die erste Wiederholung enthalten, wie im Beispiel dargestellt.

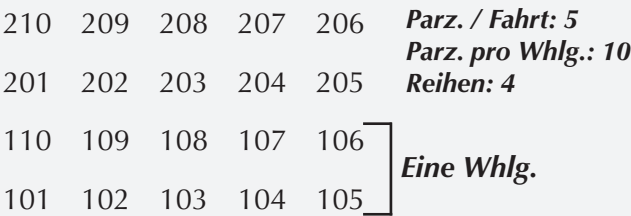

### *Abbildung 6-14: Standard-Parzellenbezeichnungsmappe mit einer Whlg.*

- **Startparzelle.** Die Startparzelle entspricht der Bezeichnung (ID) der Parzelle links unten, mit der gestartet wird. Beispiele sind 101, 1001, 10001. **•**
- **Parz. Inkrement.** Das Parzelleninkrement bezieht sich auf die niedrigstwertige Ziffer in der Bezeichnung (ID) der Startparzelle. Bei einem Parzelleninkrement mit dem Wert eins, würden sich die Parzellenbezeichnungen wie folgt erhöhen: 101, 102, 103 . . . **•**

#### **6 . K a p i t e l**

- Whlg. Inkrement. "Whlg. Inkrement" bezieht sich auf das Inkrement, dass für jede Reihe oder Wiederholung verwendet wird. Die erste Ziffer der Bezeichnung (ID) der Startparzelle. Wäre das Wiederholungsinkrement beispielsweise 100, würden die Parzellen von Wiederholung zu Wiederholung 101, 201, 301 etc. lauten.
- **Abarbeitung.** Die Abarbeitung bezieht sich auf die Abfolge von Parzelleninkrementen. Zu den Optionen zählen "Sequentiell" (Abb. 6-15) oder "Serpentinen" (Abb. 6-16).

$$
401 - 402 - 403 - 404 - 405
$$
\n
$$
301 - 302 - 303 - 304 - 305
$$
\n
$$
201 - 202 - 203 - 204 - 205
$$
\n
$$
101 - 102 - 103 - 104 - 105
$$

*Abbildung 6-15: Sequentielle Abarbeitung*

$$
405-404-403-402+401
$$
\n
$$
301+302-303-304-305
$$
\n
$$
205-204-203-202+201
$$
\n
$$
101+102-103-104-105
$$

#### *Abbildung 6-16: Serpentinen-Abarbeitung*

**Fahrtrichtung.** Die Fahrtrichtung bezieht sich auf die Richtung, in die sich die Parzelleninkremente erhöhen. **•**

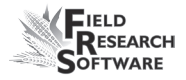

# **Anzeigen vorhandener Mappen**

Um von Ihnen erstellte Mappen anzuzeigen, drücken Sie auf dem Feldmappen-Hauptbildschirm auf Anzeigen (F4) (Abb. 6-17). Der Bildschirm "Messungen anzeigen" (Abb. 6-18) wird angezeigt. *Wählen Sie aus dem Dropdown-Menü "Daten" die Option Standard Parzellen ID.*

Der Bildschirm bietet eine zweidimensionale Darstellung einer Mappe, so dass Sie zuvor erfasste Daten, IDs und die Dimensionen der Mappe anzeigen können. Außerdem können Sie auf diesem Bildschirm visuell überprüfen, ob eine neue Feldmappe korrekt erstellt wurde. Mit den Pfeiltasten können Sie sich in der Mappe bewegen, um die Nummerierung zu prüfen. Mit der Zoom-Funktion können Sie die Anzahl der angezeigten Parzellen erhöhen.

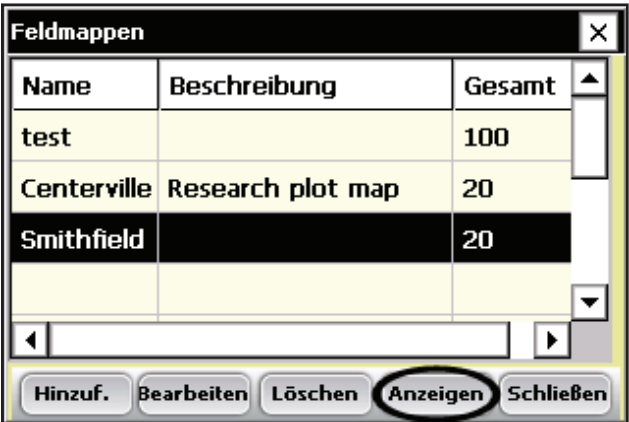

 *Abbildung 6-17: Drücken Sie auf die Softwaretaste "Anzeigen", um eine Mappe anzuzeigen.*

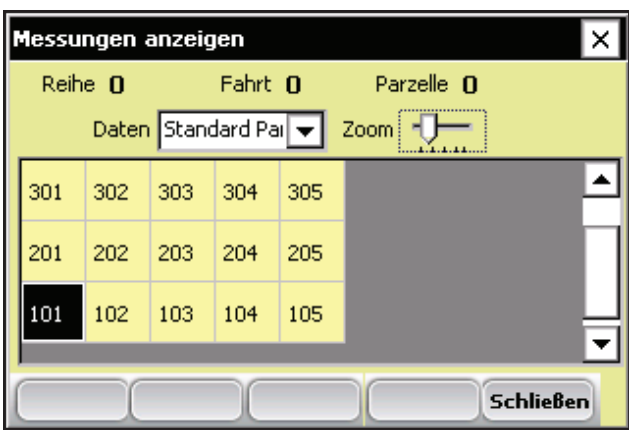

*Abbildung 6-18: Bildschirm "Messungen anzeigen"*

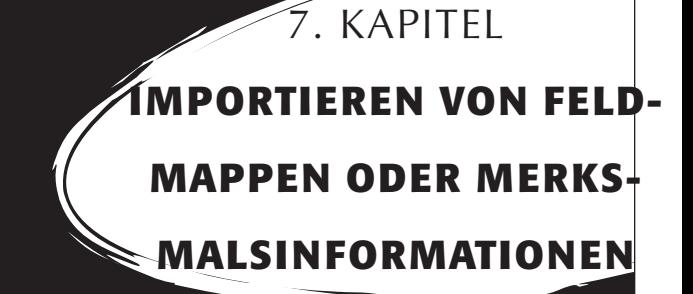

Importieren von Feldmappen

Importieren einer Liste mit Stammdatenmerkmalen

Importieren von Merkmalsvorlagen

Kopieren einer Datenbank von einem Handheld-Gerät zu einem anderen

#### **7 . K a p i t e l**

# **I m p o r t i e r e n v o n F e l d m a p p e n o d e r M e r k m a l s i n f o r m a t i o n e n**

Mithilfe der Importoption im Setup-Bildschirm können Sie Feldmappeninformationen wie Reihe, Fahrt und Pedigree auf Ihr Handheld-Gerät importieren. Mit dieser Option können Sie auch Feldmappeninformationen (z. B. Merkmalslisten) importieren, die in Microsoft® Excel® oder in Forschungsprogrammen wie PRISM® und AGROBASE® erstellt wurden.

Das Kapitel ist in drei Hauptbereiche eingeteilt:

- Importieren von Feldmappen
- Importieren einer Liste mit Stammdatenmerkmalen
- Importieren von Merkmalsvorlagen

In diesem Kapitel wird auch erläutert, wie Sie eine Datenbank von einem Handheld-Gerät zu einem anderen kopieren können. Dieser Prozess macht es einfach, Feldmappen, Merkmalsvorlagen oder andere Merkmalsinformationen auf mehrere Handheld-Geräte zu kopieren. Anweisungen finden Sie in dem Abschnitt am Ende dieses Kapitels namens *Kopieren einer Datenbank von einem Handheld-Gerät zu einem anderen*.

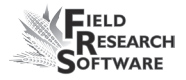

# **Importieren von Feldmappen**

Sie können Feldmappen in die FRS™-Datenbank auf Ihrem Handheld-Gerät importieren, die in Forschungsprogrammen erstellt wurden. Befolgen Sie diese Schritte, um Feldmappen in die FRS™-Datenbank zu importieren:

1. Stellen Sie sicher, dass die zu importierende Feldmappe im CSV-Format (Comma-Separated Values) gespeichert ist und über eine Kopfzeile verfügt. (Siehe Abb. 7-1.)

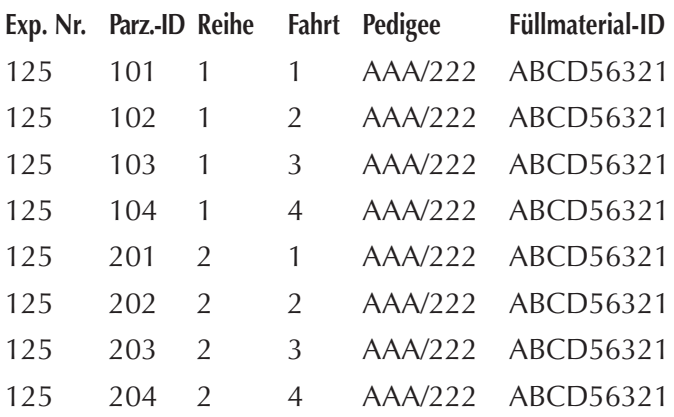

#### *Abbildung 7-1: Mappendatei "North Forty.csv*

FRS™ liest CSV-Dateien mit Kommas zwischen Zahlen. Abbildung 7-2 zeigt die Mappendatei "North Forty.csv" mit Kommas zwischen Zahlen.

Exp. Nr.,Parz.-ID,Reihe,Fahrt,Pedigree,Füllmaterial-ID

- 125, 101, 1, 1, AAA/222, ABCD56321
- 125, 102, 1, 2, AAA/222, ABCD56321
- 125, 103, 1, 3, AAA/222, ABCD56321
- 125, 104, 1, 4, AAA/222, ABCD56321
- 125, 201, 2, 1, AAA/222, ABCD56321
- 125, 202, 2, 2, AAA/222, ABCD56321
- 125, 203, 2, 3, AAA/222, ABCD56321
- 125, 204, 2, 4, AAA/222, ABCD56321

#### *Abbildung 7-2: Datei "North Forty.csv", wie sie in einem Textverarbeitungsprogramm erscheint*

- 2. Stellen Sie eine ActiveSync® -Verbindung zwischen Ihrem Desktop-PC und dem Handheld-Gerät her. (Wenn Sie einen Allegro Field PC® verwenden, empfehlen wir die Verwendung von USB/Power Dock™ für die schnellste Verbindung.) Anweisungen zum Erstellen einer ActiveSync®-Verbindung finden Sie im Benutzerhandbuch Ihres Handheld-Geräts.
- 3. FRS™ ist mit mehreren bereits vorhandenen Ordnern ausgestattet. Kopieren Sie die CSV-Feldmappe(n) in den Import-Ordner auf Ihrem Handheld-Gerät. Öffnen Sie dazu das Handheld-Fenster auf Ihrem PC. Wählen Sie *My Windows Mobile-Based Device > C\_Drive > FRS > Import*. Bewegen Sie die benötigten Dateien in diesen Ordner. *Pfad*: C\_Drive\FRS\Import.
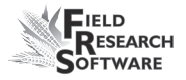

- 4. Drücken Sie im FRS™-Hauptbildschirm des Handheld-Geräts auf *Setup* (F3). Der Setup-Bildschirm wird geöffnet (Abb. 7-3).
- 5. Wählen Sie *Daten aus CSV-Datei importieren*, wie in Abbildung 7-3 gezeigt.

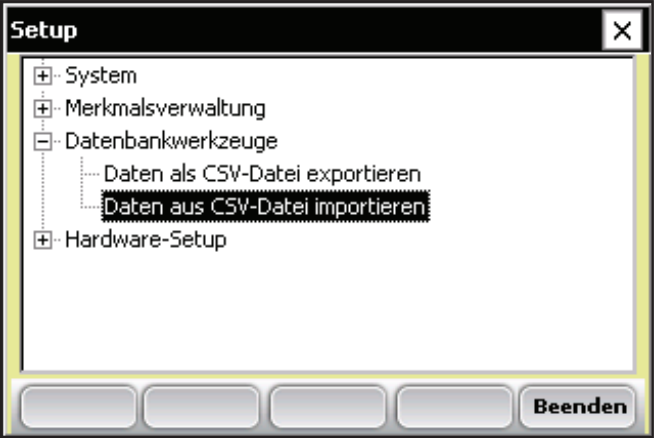

*Abbildung 7-3: Importoption im Setup-Bildschirm*

6. Der Hauptbildschirm "Import-/Exportdienstprogramm" wird geöffnet (Abb. 7-4). Wählen Sie oben im Bildschirm *In FRS-Datenbank importieren*, wenn diese Option nicht bereits ausgewählt ist.

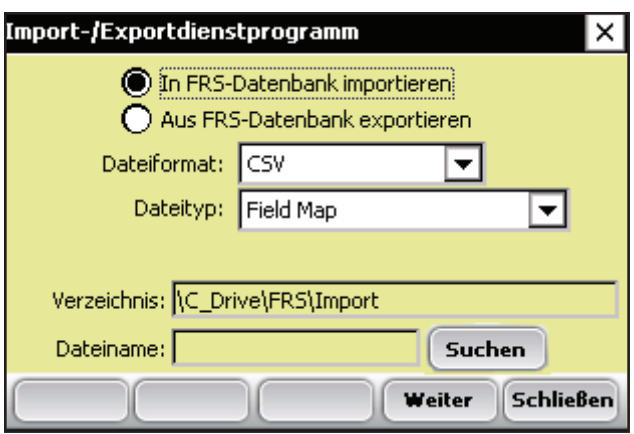

 *Abbildung 7-4: Hauptbildschirm "Import-/ Exportdienstprogramm"*

## **Elemente des Hauptbildschirms "Import-/ Exportdienstprogramm" (Abb. 7-4).**

- **Dateiformat.** Dies bezieht sich auf das Format der eingehenden Datei. Derzeit müssen alle zu importierenden Dateien im CSV-Format (Comma-Separated Values) sein. **•**
- **Dateityp.** Bezieht sich auf den zu importierenden Dateityp. Die Typen sind Field Map (Feldmappe), Master Trait List (Liste "Merkmal Stammdaten") oder Trait Templates (Merkmalsvorlagen). **•**
- **Verzeichnis.** Bezieht sich auf den Speicherort **•**der Mappe, Vorlage oder Merkmalsliste auf dem Handheld-Gerät. Wenn kein Pfad im Verzeichnis angezeigt wird, tippen Sie auf Suchen, um Verzeichnis und Datei zu suchen.

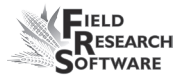

- **Dateiname.** Bezieht sich auf die zu importierende **•**Datei. Der Name der aus dem Verzeichnis ausgewählten Datei sollte in diesem Fenster erscheinen.
- 7. Wählen Sie *Field Map* als Dateityp. (Siehe *Elemente des Hauptbildschirms "Import-/Exportdienstprogramm"* für weitere Einzelheiten.)
- 8. Drücken Sie auf *Suchen*, um die gewünschte Datei auszuwählen. Es erscheint ein Dateimenü (Abb. 7-5).
- 9. Drücken Sie auf OK, um den Dateimenü-Bildschirm zu verlassen.

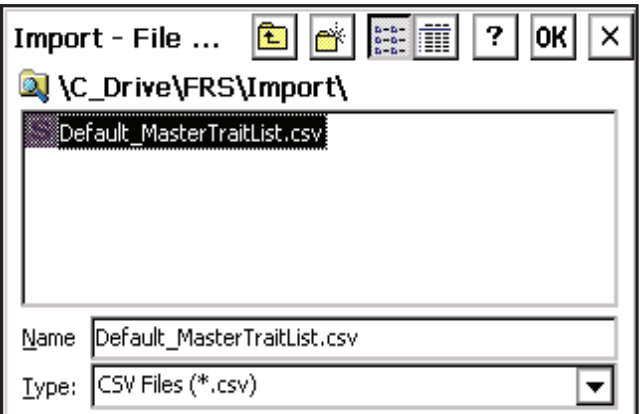

#### *Abbildung 7-5: Suchen Sie nach einer zu importierenden Datei und klicken Sie auf OK*

10. Der Hauptbildschirm "Import-/Exportdienstprogramm" wird erneut geöffnet (Abb. 7-6). Drücken Sie auf Weiter (F4), wenn Dateiname und -pfad korrekt sind.

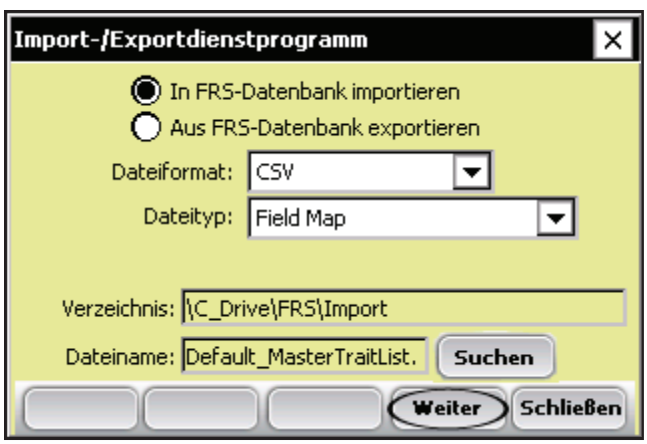

 *Abbildung 7-6: Hauptbildschirm "Import-/ Exportdienstprogramm"*

11. Der Bildschirm "Reihe-/Fahrtmappe importieren" wird geöffnet (Abb. 7-7). Füllen Sie die Textfelder auf dem Bildschirm aus. (Siehe den Abschnitt in diesem Kapitel namens *Elemente des Bildschirms "Reihe-/Fahrtmappe importieren"*.)

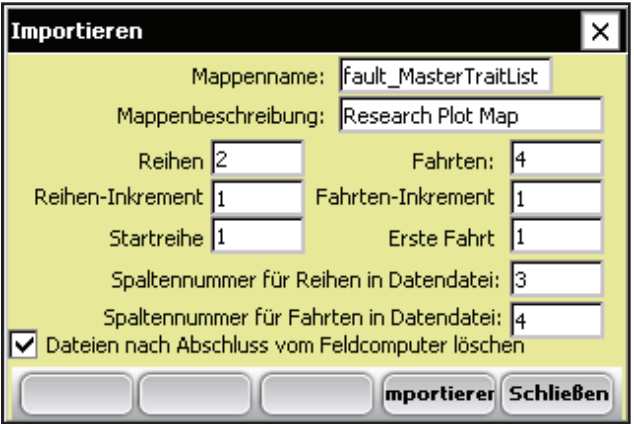

 *Abbildung 7-7: Bildschirm "Reihe-/Fahrtmappe importieren"* 

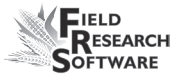

## **Elemente des Bildschirms "Reihe- /Fahrtmappe importieren" Mappenbildschirm (Abb. 7-7)**

- **Mappenname.** Ein Mappenname kommt während der Datenerfassung zum Einsatz. Standardmäßig erscheint der Name der zuvor ausgewählten Feldmappe im Textfeld Mappenname. Wenn Sie den Namen ändern möchten, geben Sie einen neuen ein. **•**
- **Mappenbeschreibung.** Geben Sie eine Beschreibung der importierten Feldmappe ein, um sie von anderen zu unterscheiden. **•**
- **Reihen.** Geben Sie an, wie viele Reihen Sie in Ihrer Feldmappe haben möchten. **•**
- **Fahrten.** Geben Sie die Anzahl von Fahrten oder Parzellen für die Feldmappe an. **•**
- **Reihen- und Fahrten-Inkremente, Startreihe und Erste Fahrt.** Die Reihen- und Fahrten-Inkremente beziehen sich auf die in der Feldmappe enthaltene Zahlenabfolge. Standardmäßig stehen die Inkrement-Werte für Reihen und Fahrten – einschließlich der Startreihe und Ersten Fahrt - auf 1. Sie können das Fahrten-Inkrement für eine Feldmappe bei Bedarf so einstellen, dass es die tatsächliche Fahrt in jeder Parzelle angibt. In diesem Fall wäre das Fahrten-Inkrement 2, denn es gibt zwei Fahrten pro Parzelle. Sie können auch die Zahl der Ersten Fahrt ändern. **•**

#### **7 . K a p i t e l**

**Reihenspalte und Fahrtenspalte.** Reihen- und Fahrteninformationen müssen eingegeben werden, damit das Import-/Exportdienstprogramm die Spalten einer Mappe auf die Reihen- und Fahrteninformationen beziehen kann. Beispielsweise befinden sich die Reihenzahlen in der Feldmappe "North Forty" in Abbildung 7-8 in Spalte 3, während sich die Fahrtenzahlen in Spalte 4 befinden. **•**

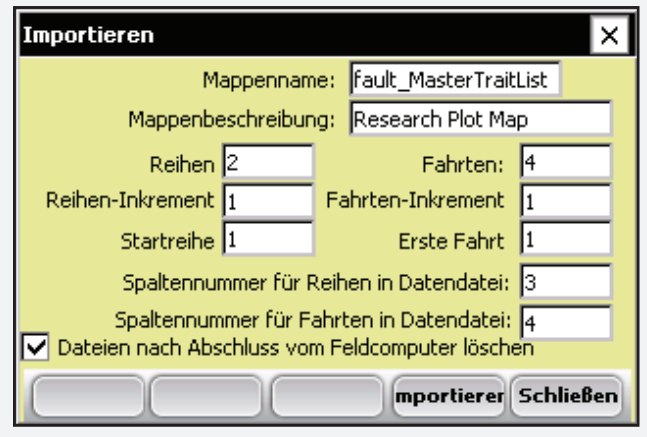

 *Abbildung 7-8: Bildschirm "Reihe-/Fahrtmappe importieren"*

**Kontrollkästchen Dateien löschen.** Wir empfehlen, nicht benötigte Dateien zu löschen, um Speicherplatz zu sparen. Standardmäßig ist Dateien nach Abschluss vom Feldcomputer löschen aktiviert, sodass eine Feldmappe vom Handheld-Gerät gelöscht wird, nachdem ihre Informationen in die FRS™-Datenbank importiert wurden. **•**

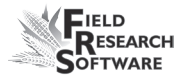

- 12. Drücken Sie auf *Importieren* (F4), wenn Sie alle Informationen im Fenster Reihe-/Fahrtmappe eingegeben haben.
- 13. Es erscheint ein Hinweis, dass die Datei importiert wurde. Drücken Sie auf *Schließen* (F5), um das Importfenster zu schließen.

*Anmerkung:* Bei großen Feldmappen dauert der Import möglicherweise etwas länger.

## **Importieren einer Liste mit Stammdatenmerkmalen**

Das Importieren einer Liste mit Stammdatenmerkmalen ähnelt dem Importieren einer Feldmappe. Befolgen Sie diese Schritte, um Merkmalslisten in die FRS™-Datenbank zu importieren:

1. Vergewissern Sie sich, dass die Merkmalsliste in einer CSV-Datei gespeichert ist, bei der jedes Merkmal in einer Reihe im folgenden Format aufgelistet ist: Merkmalsname, Merkmalsbeschreibung, Merkmalstyp, Merkmalslänge, Standardwert, Datenquelle und privilegiert (siehe das untere Beispiel). Jeder dieser Deskriptoren wird im Abschnitt Elemente einer Merkmalsliste später in diesem Kapitel beschrieben.

## Beispiel einer Liste mit Stammdatenmerkmalen **im CSV-Format und im kommabegrenzten Format**

Eine Merkmalsliste, die in einem Datenbankprogramm erstellt und als CSV-Datei gespeichert wurde, ist folgendermaßen aufgebaut

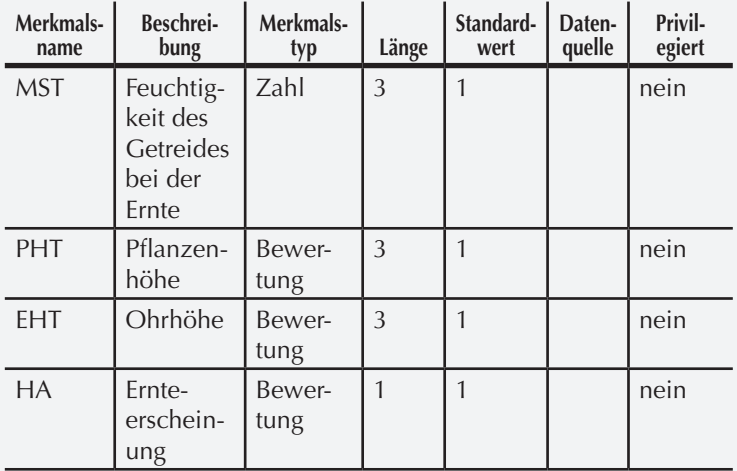

*Anmerkung:* Fügen Sie keine Kopfzeile in Ihre Merkmalsliste ein. (Die Kopfzeile oben dient nur zur Illustration.) Einige Merkmalslisten enthalten nicht die Informationen in den Spalten Standardwert, Datenquelle oder Privilegiert. In diesem Beispiel ist keine Datenquelle eingegeben.

So erscheint dieselbe Merkmalsliste als kommabegrenzte Datei:

MST,Feuchtigkeit des Getreides bei der Ernte,Zahl,3,1,,nein

PHT,Pflanzenhöhe,Bewertung,3,1,,nein

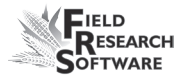

EHT,Ohrhöhe,Bewertung,3,1,,nein HA,Ernteerscheinung,Bewertung,1,1,,nein

- 2. Kopieren Sie die Datei mithilfe von ActiveSync in den Import-Ordner auf dem Handheld-Gerät. Öffnen Sie dazu das Handheld-Fenster auf Ihrem PC. Doppelklicken Sie auf *My Windows Mobile-Based Device > C\_Drive > FRS > Import*. Sie können nun die benötigten Dateien in diesen Ordner auf Ihrem Handheld-Gerät verschieben. *Pfad: C\_drive\FRS\Import.*
- 3. Wählen Sie *Master Trait List* aus dem Dropdown-Menü "Dateityp" im Hauptbildschirm "Import- /Exportdienstprogramm" (Abb. 7-9). (Weitere Informationen zu diesem Bildschirm finden Sie im Abschnitt in diesem Kapitel namens *Elemente des Hauptbildschirms "Import-/Exportdienstprogramm"*.)
- 4. Drücken Sie auf *Suchen*, um die zu importierende Datei auszuwählen. Tippen Sie auf *OK*, wenn Sie die gewünschte Datei ausgewählt haben, um zum Hauptbildschirm "Import-/Exportdienstprogramm" zurückzukehren.
- 5. Drücken Sie auf *Weiter* (F4).

*Wichtig:* Wenn Sie eine Merkmalsliste in die FRS™- Datenbank importieren, werden alle auf dem Handheld-Gerät bestehenden Merkmale in der Liste "Merkmal Stammdaten" gelöscht. Bereits auf dem Handheld-Gerät erfasste Daten werden nicht gelöscht oder geändert*.*

#### **7 . K a p i t e l**

- 6. Es erscheint ein Warnbildschirm. Drücken Sie auf *Importieren* (F4).
- 7. Tippen Sie auf *OK*, wenn die gewünschte Datei importiert ist, um zum Hauptbildschirm "Import-/ Exportdienstprogramm" zurückzukehren.

*Anmerkung:* Wenn Sie eine Meldung erhalten, dass die Datei nicht importiert werden kann, öffnen Sie die ursprüngliche CSV-Datei in einem Textverarbeitungsprogramm. Vergewissern Sie sich, dass jedes Merkmal über sieben Kommas verfügt, wie im folgenden Beispiel gezeigt:

Beispiel: MST, Feuchtigkeit,Zahl,3,1,,,

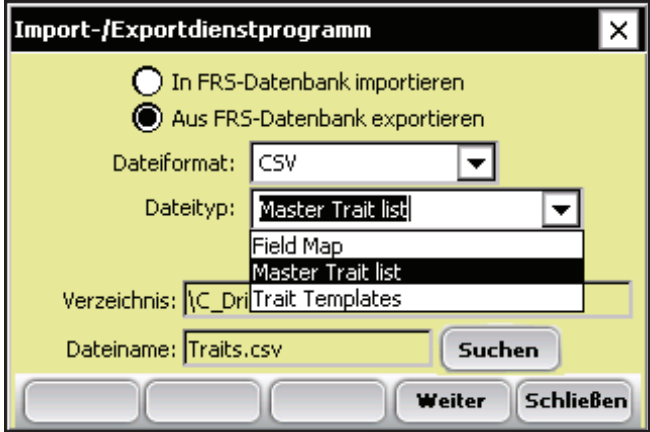

 *Abbildung 7-9: Auswahl von "Master Trait List" als Dateityp*

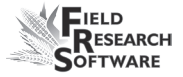

## **Elemente einer Listendatei mit Stammdatenmerkmalen**

#### **Merkmalsname**

Der Merkmalsname kann bis zu 20 Zeichen lang sein und aus einer Kombination aus Buchstaben, Zahlen oder Symbolen bestehen.

#### **Merkmalsbeschreibung**

Die Merkmalsbeschreibung dient zur Erkennung der Merkmalsliste.

#### **Merkmalstypen**

Wählen Sie eine der folgenden Datentypen:

- Bewertung. Eine Bewertung ist eine Nummer oder Ganzzahl ohne Dezimalstelle.  $\bullet$
- Zahl. Eine Zahl ist eine Nummer oder Ganzzahl mit Dezimalstelle. •
- Text. Ein Texttyp-Merkmal ist für alle alphanumerischen Kombinationen reserviert. •
- Datum. Ein Datumsmerkmal wird verwendet, um das aktuelle Datum auf Basis des Datums auf Ihrem Handheld-Gerät einzufügen. Dieser Merkmalstyp ist besonders dienlich, wenn Sie Blütedaten eingeben. •

#### **Merkmalslänge**

Die Merkmalslänge stellt die maximale Anzahl von Zeichen dar, die Sie für jedes Merkmal eingeben. Wenn beispielsweise die meisten Merkmale zwischen 1 und 9 sind, geben Sie eine Länge von 1 ein. Wenn Merkmale zwischen 1 und 100 liegen, geben Sie 3 ein. Wenn Sie Zahl als Merkmalstyp eingegeben haben, zählen Sie die Dezimale als eines der Merkmalszeichen.

*Anmerkung:* Das Festlegen einer Datenlänge eliminiert die Anforderung, die Eingabetaste beim Eingeben von Daten zu drücken. Sobald die Maximallänge eingegeben wurde, bewegt sich die Software automatisch zum nächsten Merkmalsfeld.

#### **Standardwert (optional)**

Verwenden Sie die Spalte Standardwert für den häufigsten Bewertungswert. Wenn Sie beispielsweise Bewertungen von 1 bis 9 verwenden und 1 ist der gewöhnlichste Wert, geben Sie 1 als Standardwert in der Merkmalsliste ein.

Sie können während der Datenerfassung auf die Eingabetaste auf Ihrer Tastatur drücken, um den Standardwert für dieses Merkmal automatisch einzugeben. Wenn der Standardwert in der Merkmalsliste leer gelassen wurde, bleibt das Merkmal beim Drücken auf die Eingabetaste während der Aufnahme von Notizen leer und Sie gelangen zum nächsten Merkmal.

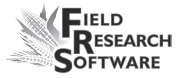

Lassen Sie das Feld in Ihrer Merkmalsliste leer, wenn kein Standardwert verwendet wird.

#### **Datenquelle (optional)**

Die Datenquelle kann leer gelassen werden. FRS™ erkennt die Tastatur automatisch als Datenquelle.

#### **Privilegiert (optional)**

Lassen Sie das Feld "Privilegiert" leer.

## **Importieren einer Merkmalsvorlage**

Im Gegensatz zu Feldmappen und Merkmalslisten müssen Merkmalsvorlagen in FRS™ erstellt werden. Sie können in FRS™ erstellte Merkmalsvorlagen von einem Handheld-Gerät zu einem anderen kopieren. Gehen Sie dazu folgendermaßen vor:

- 1. Exportieren Sie die Vorlage auf Ihren Desktop-Computer. (Im 9. Kapitel finden Sie Exportanweisungen.)
- 2. Wählen Sie *Trait Templates* aus dem Dropdown-Menü "Dateityp" im Hauptbildschirm "Import-/ Exportdienstprogramm".

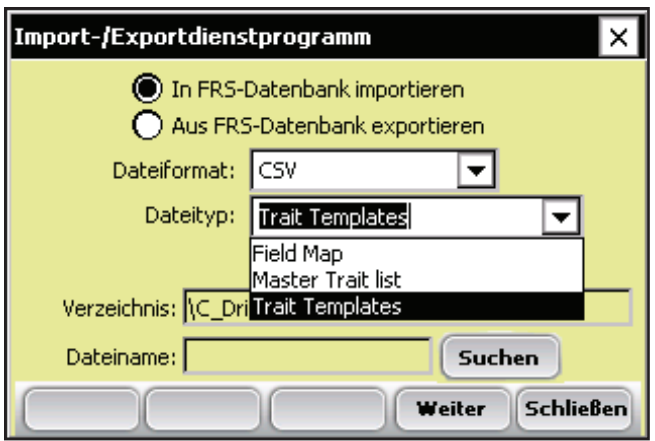

*Abbildung 7-10: Vorlagen für den Import auswählen*

- 3. Drücken Sie auf *Suchen*, um die zu importierende Datei auszuwählen.
- 4. Drücken Sie auf *OK*, wenn Sie die gewünschte Datei ausgewählt haben, um zum Hauptbildschirm "Import- /Exportdienstprogramm" zurückzukehren.
- 5. Drücken Sie auf *Weiter* (F4) und anschließend auf *Importieren* (F4).
- 6. Drücken Sie auf *OK*, wenn eine Meldung erscheint, dass die Vorlage importiert wurde, um zum Hauptbildschirm "Import-/Exportdienstprogramm" zurückzukehren.

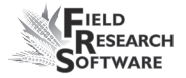

# **Kopieren einer Datenbank von einem Handheld-Gerät zu einem anderen**

Sie können mehrere Feldmappen, Merkmalsvorlagen oder Merkmalslisten von einem Handheld-Gerät zu einem anderen kopieren. Die unteren Schritte erläutern diesen Ablauf:

1. Löschen Sie zunächst den Datenbank-Ordner auf dem empfangenden Handheld-Gerät, um es für die neue Datenbank vorzubereiten. **Pfad**: C\_Drive\FRS\Database.

*ACHTUNG:* Das Löschen der Datenbank auf dem Handheld-Gerät entfernt dauerhaft alle bestehenden Feldmappen und Datenerfassungs-Informationen.

- 2. Stellen Sie eine ActiveSync® -Verbindung zwischen dem Ausgangs-Handheld-Gerät und dem empfangenden Handheld-Gerät her.
- 3. Kopieren Sie auf dem Ausgangs-Handheld-Gerät den Datenbank-Ordner (C\_Drive\FRS\Database) zum Desktop-Computer.
- 4. Kopieren Sie den Datenbank-Ordner auf dem Desktop-Computer zum Datenbank-Ordner auf Ihrem empfangenden Handheld-Gerät. *Pfad: C\_Drive\FRS\Database.*

#### **7 . K a p i t e l**

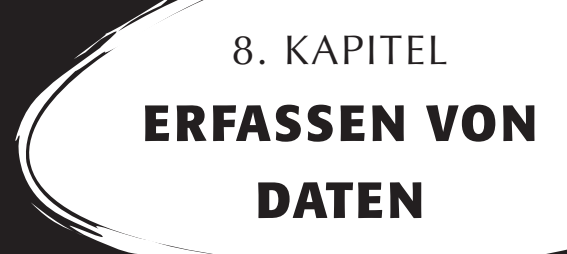

Vorbereitungen für das Erfassen von Daten Navigieren in den "Daten erfassen"-Bildschirmen Erfassen von Daten mit mehreren Beobachtern Erfassen von Daten mit Teilmappen

# **E r f a s s e n v o n D a t e n**

In diesem Kapitel erfahren Sie, wie Sie Ihre Daten mithilfe einer Liste mit Stammdatenmerkmalen, einer Merkmalsvorlage und einer Feldmappe erfassen und verwalten können. Insbesondere erfahren Sie, wie Sie:

- Sich auf das Erfassen von Daten vorbereitena •
- In den "Daten erfassen"-Bildschirmen navigieren •
- Mappenmerkmale hinzufügen, ändern und löschen •

## **Vorbereitungen für das Erfassen von Daten**

Für die Datenerfassung müssen Sie zunächst die Feldmappe und Merkmalsvorlage festlegen, die Sie verwenden möchten. FRS™ ist mit einer Beispielmappe und Beispielvorlagen ausgestattet. Sie können aus diesen auswählen oder Ihre eigene Mappe und Vorlage erstellen oder importieren. In den vorherigen Kapiteln finden Sie Anweisungen für das Erstellen oder Importieren einer Feldmappe und das Einrichten einer Merkmalsvorlage.

Egal ob Sie eine bereits bestehende, eine neue oder eine importierte Mappe und Vorlage verwenden, befolgen Sie diese Schritte, um mit der Datenerfassung zu beginnen:

1. Wählen Sie eine Feldmappe und eine Merkmalsvorlage aus den entsprechenden Dropdown-Menüs im FRS™- Hauptbildschirm (Abb. 8-1).

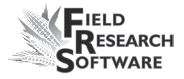

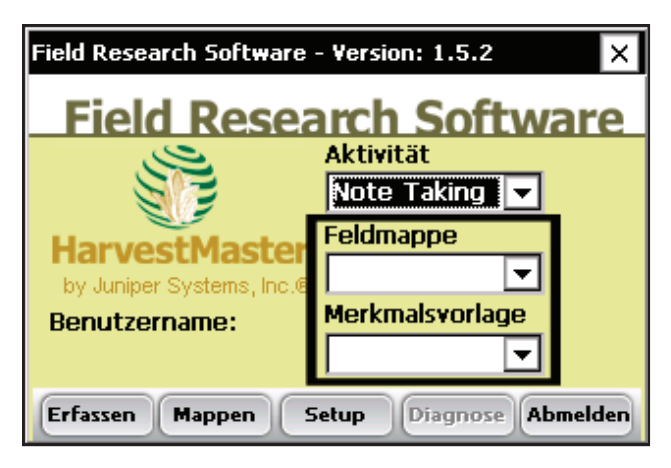

 *Abbildung 8-1: Wählen Sie eine Feldmappe und eine Merkmalsvorlage*

2. Drücken Sie auf *Erfassen* (F1). Es erscheint der 2D-Bildschirm (Abb. 8-2).

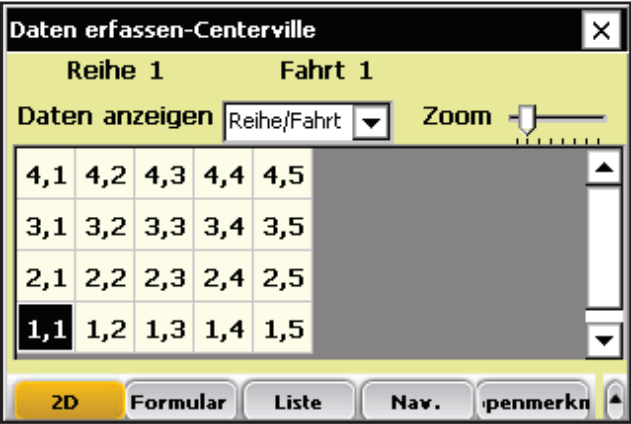

#### *Abbildung 8-2: 2D-Bildschirm*

3. Drücken Sie auf einen der Softwaretasten unten in der Anzeige, um Daten anzusehen oder hinzuzufügen. Jede dieser Softwaretasten-Optionen wird im nächsten Abschnitt beschrieben.

# **Navigieren in den "Daten erfassen" -Bildschirmen**

Es gibt fünf Hauptbildschirme "Daten erfassen":

- 2D •
- Nav.
- Formular
- Liste
- Mappenmerkmale •

Drücken Sie zum Zugreifen auf Bildschirme auf die entsprechende Softwaretaste unten in den "Daten erfassen"-Bildschirmen. Jeder Bildschirm wird unten beschrieben.

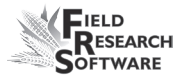

## **2D-Bildschirm (F1)**

Jedes Mal, wenn Sie den Modus "Daten erfassen" aufrufen, erscheint der 2D-Bildschirm (Abb. 8-3). Der 2D-Bildschirm zeigt eine zweidimensionale Darstellung der Feldmappe an. Er hebt die aktuelle Parzellenposition hervor, damit Sie die Startposition für die Datenerfassung besser festlegen können. Oben im Bildschirm zeigen Mappenbezeichner (z.B. Reihe und Fahrt) die Position der ausgewählten Zelle an. (Siehe Abbildung 8-3.)

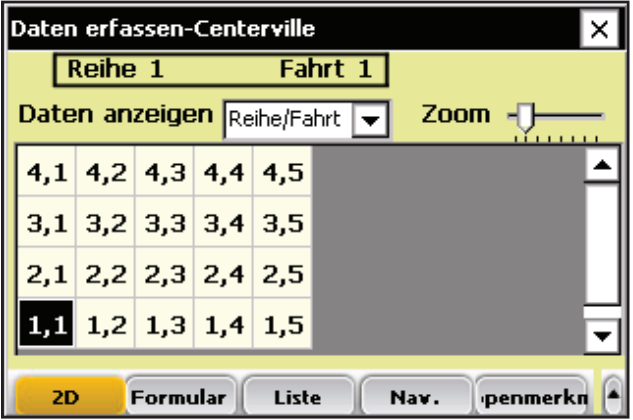

## *Abbildung 8-3: Mappenbezeichner im 2D-Bildschirm*

Der 2D-Bildschirm ist auch in anderer Hinsicht hilfreich:

- Er zeigt an, welche Parzellen bereits über Merkmalsdaten verfügen und welche nicht. •
- Der Bildschirm zeigt spezifische Merkmalsdaten für mehrere Parzellen an. •
- Mithilfe von IDs als Filter können Sie in dem Bildschirm die Datentypen auswählen, die in jeder Zelle angezeigt werden sollen. •

Sie können die Ansicht vergrößern oder verkleinern, um einen besseren Eindruck von dem Feld zu bekommen. •

#### **Elemente im 2D-Bildschirm**

**Mappenbezeichner.** Sie können oben im "Daten erfassen"-Bildschirm bis zu drei IDs auswählen, um Ihre aktuelle Position in einem Feld anzuzeigen. Wenn Sie auf Ihrem Handheld-Gerät eine Feldmappe erstellen, können Mappen-IDs (Mappenbezeichner) nur Reihe und Fahrt beinhalten (wie in Abbildung 8-4 ersichtlich). Sie können andere Mappen-IDs im 2D-Bildschirm importieren (z.B Pedigree), wenn Sie Feldmappen importieren. •

Wenn Sie zusätzliche IDs von der importierten Feldmappe ansehen möchten, drücken Sie in einem der "Daten erfassen"-Bildschirme auf F10 oder tippen Sie auf den Pfeil rechts neben den Softwaretasten, um zur Mappen-ID-Softwaretaste zu gelangen (Abb. 8-4). Es erscheint der Bildschirm "Mappenbezeichner anzeigen" (Abb. 8-5).

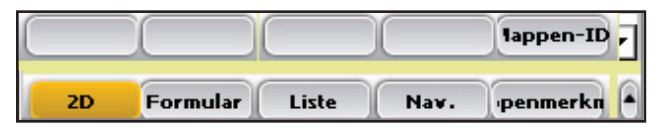

## *Abbildung 8-4: Durch Tippen auf den oberen Pfeil wird Sie die Softwaretaste "Mappen-ID" ein- und ausgeblendet*

Legen Sie im Bildschirm "Mappenbezeichner anzeigen" (Abb. 8-5) fest, welche Bezeichner als erste, zweite und dritte Bezeichner in den "Daten erfassen"-Bildschirmen angezeigt werden sollen. Standardmäßig erscheint der oberste Bezeichner in der Liste als ID1, der zweite als

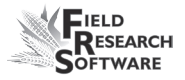

ID2 und der dritte als ID3. Sie können einen Bezeichner in der Liste nach oben bewegen, indem Sie auf die Oben-Softwaretaste tippen; der Bezeichner bewegt sich nach unten, wenn Sie auf die Unten-Softwaretaste tippen. Wenn Sie die Anzeigereihenfolge oder Änderungen speichern möchten, tippen Sie auf *Speichern*.

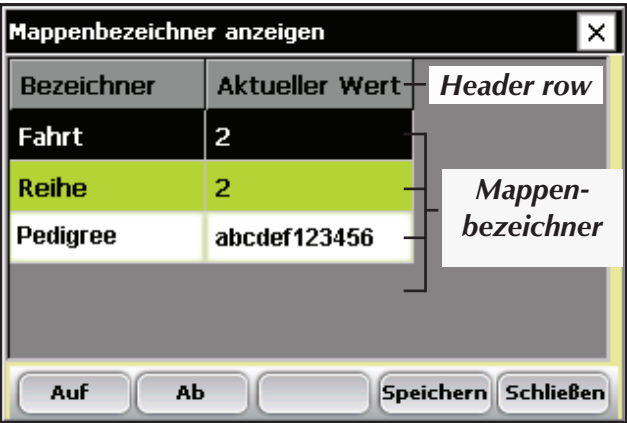

 *Abbildung 8-5: Bildschirm "Mappenbezeichner anzeigen"*

Im Bildschirm "Mappenbezeichner anzeigen" (Abb. 8-5) sind manche Bezeichnerwerte möglicherweise zu lang für die Anzeige. Um den vollständigen Bezeichnerwert zu sehen, markieren Sie den Mappenbezeichner und verwenden Sie die Links- und Rechtspfeile auf dem Keyboard, um weitere Informationen zu sehen. Diese Funktion ist besonders hilfreich, wenn Sie Bezeichner mit langem Text ansehen, wie beispielsweise Pedigree.

**Daten anzeigen.** Im Dropdown-Menü "Daten anzeigen" im 2D-Bildschirm können Sie den in jeder Parzellenzel- **•**

le angezeigten Datentyp auswählen. In Abbildung 8-6 werden Reihe/Fahrt-Daten angezeigt.

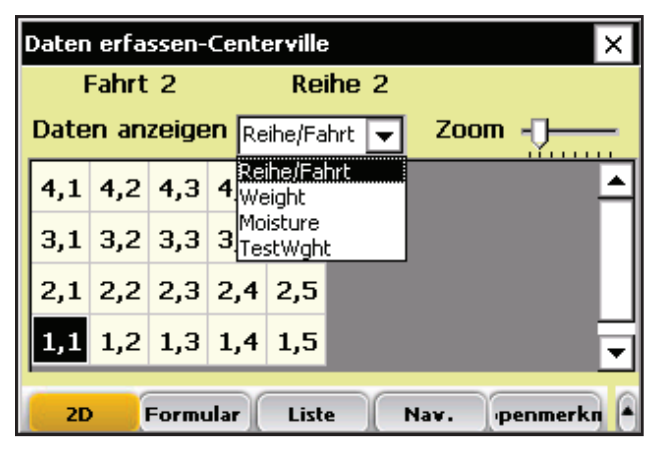

 *Abbildung 8-6: 2D-Bildschirm mit Anzeige von Reihe/ Fahrt-Daten*

**Zoom.** Mithilfe einer Zoom-Funktion im 2D-Bildschirm können Sie auch Parzellen auf der Anzeige vergrößern. Wenn die Zoom-Funktion markiert ist, können Sie die Anzeige durch Drücken der linken und rechten Pfeiltasten vergrößern oder verkleinern. Durch Bewegen des Schiebereglers können Sie sich zu unterschiedlichen Ansichten der Feldmappe bewegen. •

## **Navigationsbildschirm (F4)**

Bevor Sie mit der Datenerfassung beginnen, müssen Sie ein Navigationsmuster definieren. Gehen Sie dafür zum Navigationsbildschirm, indem Sie in einem "Daten erfassen"-Bildschirm auf *Nav. (F4)* drücken. Die folgenden Navigationsmuster erscheinen als Optionen im Navigationsbildschirm (Abb. 8-7):

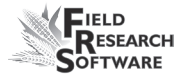

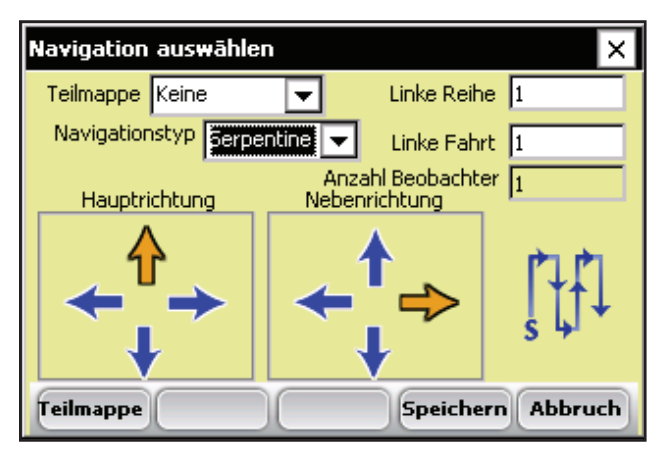

*Abbildung 8-7: Navigationsbildschirm*

- **Teilmappe.** Teilmappen sind Navigationsblöcke innerhalb eines Felds. Sie können eine zuvor gespeicherte Teilmappe aus dem Dropdown-Menü "Teilmappe" oben im Bildschirm auswählen. **•**
- **Navigationstyp.** Wählen Sie ein Muster für die Datenerfassung, indem Sie aus dem Dropdown-Menü "Navigationstyp" auswählen. Zu den Navigationsmustern gehören Serpentine (Abb 8-8), Reihenweise (Abb. 8-9), Rundumlaufend (Abb. 8-10) oder Zufällig/Kein. **•**

401 402 403 404 405 301 302 303 304 305 201 202 203 204 205 101 102 103 104 105

*Abbildung 8-8: Serpentinenartiges Navigationsmuster*

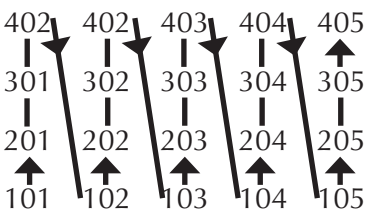

*Abbildung 8-9: Reihenweises Navigationsmuster*

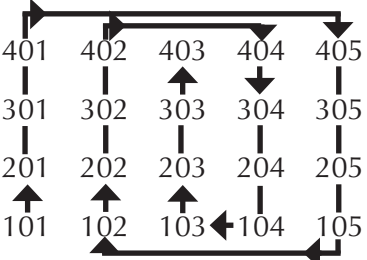

*Abbildung 8-10: Rundumlaufendes Navigationsmuster*

- **Reihe und Fahrt.** Legen Sie die Startposition der zu erfassenden Daten fest, indem Sie die entsprechenden Zahlen in den Feldern "Reihe" und "Fahrt" eingeben. Diese Felder zeigen auch die aktuelle Position, die Sie im 2D-Bildschirm ausgewählt haben. **•**
- **Anzahl Beobachter.** Legen Sie die Anzahl von Datenerfassern fest. Eins ist die Standardzahl. *Weitere Informationen über den Einsatz mehrerer Beobachter finden Sie im Abschnitt Erfassen von Daten mit mehreren Beobachtern in diesem Kapitel*. **•**
- **Hauptrichtung und Nebenrichtung.** TDie Hauptrichtung ist die erste Richtung, die FRS™ verwendet, um die Reihenfolge von Parzellen für die Datenerfassung festzulegen. Die Nebenrichtung zeigt FRS™, welche Richtung nach Befolgen der Hauptrichtung eingeschlagen werden soll. •

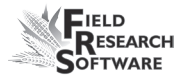

In den Abbildungen 8-8, 8-9 und 8-10 ist die Hauptrichtung oben. Die Nebenrichtung ist rechts.

Sie können die Haupt- und Nebenrichtung (Richtungen, die die Software für die Navigation verwendet) durch Antippen der Pfeile verändern.

**Softwaretaste "Teilmappe" (F1).** Tippen Sie auf diese Taste, um eine Teilmappe zu erstellen. Lesen Sie den Abschnitt in diesem Kapitel namens *Verwenden von Teilmappen für die Datenerfassung.* **•**

#### **Formularbildschirm (F2)**

Der Formularbildschirm (Abb. 8-12) oder die Ein-Parzellen-Ansicht zeigt Merkmalsnamen und die zugehörigen erfassten Daten für eine einzelne Parzelle. Dieser Bildschirm wird während der Datenerfassung am häufigsten verwendet.

Geben Sie in diesem Bildschirm Daten für jedes Merkmal ein, indem Sie die Tasten drücken oder einen Transcriber-Touchscreen verwenden. Der Cursor bewegt sich zum nächsten Merkmal, wenn Sie die Eingabetaste drücken oder wenn die Datenlänge voll ist. Mit dem Linkspfeil gelangen Sie eine Parzelle zurück, und mit dem Rechtspfeil gelangen Sie zur nächsten Parzelle.

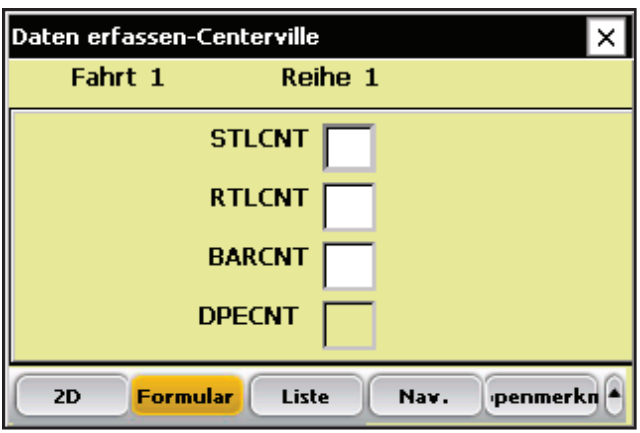

*Abbildung 8-11: Formularbildschirm*

*Anmerkung:* Jedes Mal, wenn Sie alle Textfelder im Formularbildschirm ausgefüllt haben, erklingt ein Ton, der anzeigt, dass Sie zu einer neuen Parzelle gelangt sind. Wenn Sie zur vorletzten Parzelle gelangen, erklingt ein anderer Ton, der anzeigt, dass die Studie oder Mappe fast zu Ende ist.

## **Listenbildschirm (F3)**

Der Listenbildschirm (Abb. 8-12) zeigt die erfassten Daten in einer Weise, die einer Tabelle ähnelt. Die Sortierreihenfolge des Listenbildschirms wird durch das ausgewählte Navigationsmuster festgelegt. Mithilfe der Pfeiltasten kann sich der Benutzer in den unterschiedlichen Zellen innerhalb der Parzelle bewegen.

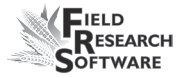

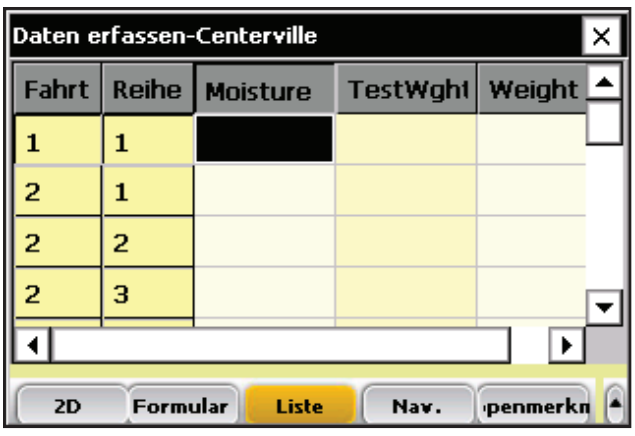

*Abbildung 8-12: Listenbildschirm*

Sie können Daten in jedes Merkmal im Listenbildschirm eingeben, indem Sie das Keyboard oder ein Programm für einen Transcriber-Touchscreen verwenden. Der Cursor bewegt sich zum nächsten Merkmal, wenn die Datenbreite voll ist oder der Benutzer die Eingabetaste drückt.

Wenn Sie ein Datumsmerkmal wie ein Blüte- oder Reifedatum erfassen, drücken Sie auf die Eingabetaste auf Ihrem Handheld-Gerät - das heutige Datum wird automatisch eingetragen. Durch Drücken des Oben-Pfeils wird das aktuelle Datum einen Tag weiter gestellt. Durch Drücken des Unten-Pfeils wird das Datum verringert.

*Anmerkung:* Die Bildschirme "2D", "Formular" und "Liste" zeigen stets die Reihe, Fahrt, Parzellennummer und die erfassten Daten für die markierte Parzelle im aktuellen Bildschirm.

## **Bildschirm "Mappenmerkmale" (F5)**

Der Bildschirm "Mappenmerkmale" (Abb. 8-13) zeigt den Namen, die Länge und den Standardwert für Merkmale, die Sie momentan verwenden und zuvor verwendet haben. Sie können Merkmale innerhalb der aktiven Vorlage verändern und festlegen, ob sie erfasst oder angezeigt werden sollen. Änderungen, die Sie in diesem Bildschirm vornehmen werden in den "Daten erfassen"-Bildschirmen (siehe Abb. 8-15 und Abb. 8-16) widergespiegelt.

Wenn Sie auf den Bildschirm "Mappenmerkmale" zugreifen möchten, drücken Sie in den "Daten erfassen"-Bildschirmen auf *Mappenmerkmale* (F5).

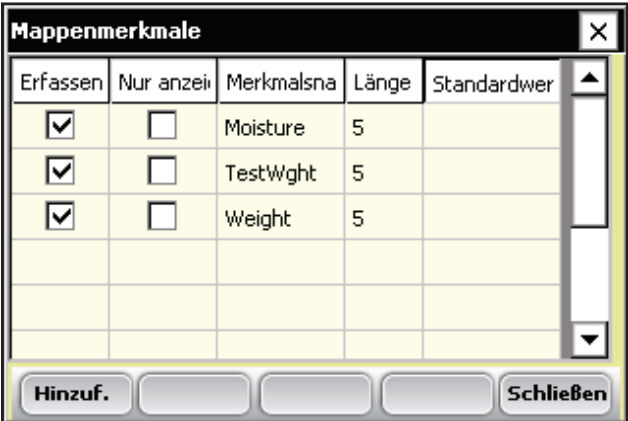

*Abbildung 8-13: Bildschirm "Mappenmerkmale"*

**Merkmale aktivieren, deaktivieren oder anzeigen. •**Durch Auswahl der *Erfassen*-Option können Sie Daten für diese Merkmal erfassen; wenn Sie *Nur anzeigen* wählen, wird ein zuvor erfasstes Merkmal eingeblendet,

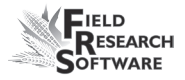

es kann jedoch nicht verändert werden (siehe Abbildungen 8-14 und 8-15). Wenn Sie die Merkmale "Erfassen" und "Nur anzeigen" leer lassen, wird das Merkmal nicht angezeigt oder für die Dateneingabe verfügbar.

| Mappenmerkmale              |                     |            |       |             |  |
|-----------------------------|---------------------|------------|-------|-------------|--|
|                             | Erfassen Nur anzeig | Merkmalsna | Länge | Standardwer |  |
| I۷                          |                     | Moisture   | 5     |             |  |
| ⊽                           |                     | TestWght   | 5     |             |  |
|                             |                     | Weight     | 5     |             |  |
|                             |                     |            |       |             |  |
|                             |                     |            |       |             |  |
|                             |                     |            |       |             |  |
| <b>Schließen</b><br>Hinzuf. |                     |            |       |             |  |

*Abbildung 8-14: "Weight" für "Nur anzeigen" einstellen*

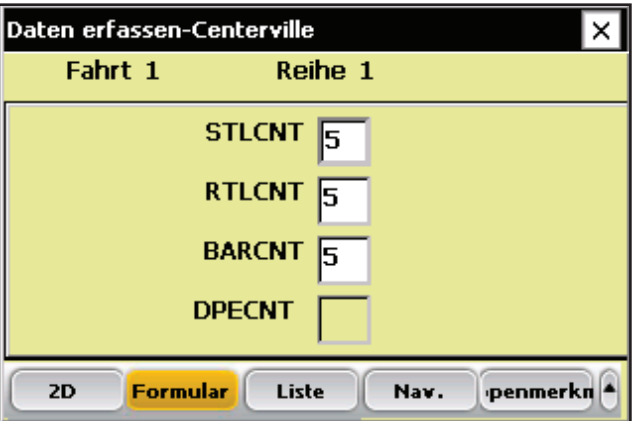

 *Abbildung 8-15: Formularbildschirm mit Merkmal "Weight" in "Nur anzeigen"-Einstellung*

**Längen und Standardwerte von Merkmalen ändern.**  Tippen Sie doppelt auf den Wert, den Sie ändern möchten**.** Die gesamte Zeile wird markiert und der Cursor erscheint in dem Feld, auf das getippt wurde. Geben Sie den neuen Wert ein (siehe Abb. 8-16). **•**

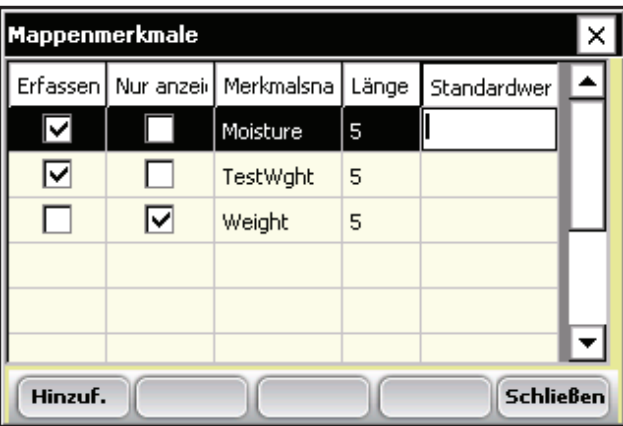

 *Abbildung 8-16: Bearbeiten des Standardwerts von "Moisture".*

- *Anmerkung:* Das Ändern von Längen oder Standardwerten kann zuvor erfasste Daten verändern. *•*
- **Mappenmerkmale hinzufügen, ändern und löschen.**  Durch Drücken auf *Hinzuf*. (F1) im Bildschirm "Mappenmerkmale" wird der Bildschirm "Mappenmerkmale hinzufügen" geöffnet (Abb. 8-17), in dem Sie die folgenden Aktionen ausführen können: **•**
	- Ein Merkmal aus der Liste "Merkmal Stammdaten" hinzufügen •
	- Bestehende Merkmale umsortieren •

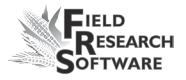

- Bestehende Merkmale entfernen •
- Ein neues Mappenmerkmal hinzufügen und definieren und es zur Mappe hinzufügen •
- **Ein Merkmal aus der Liste "Merkmal Stammdaten" hinzufügen.** Befolgen Sie diese Schritte, um ein Merkmal hinzuzufügen. **•**
	- 1. Drücken Sie im Bildschirm "Mappenmerkmale" (Abb. 8-13) auf *Hinzuf*. (F1). Der Bildschirm "Mappenmerkmale hinzufügen" wird angezeigt.

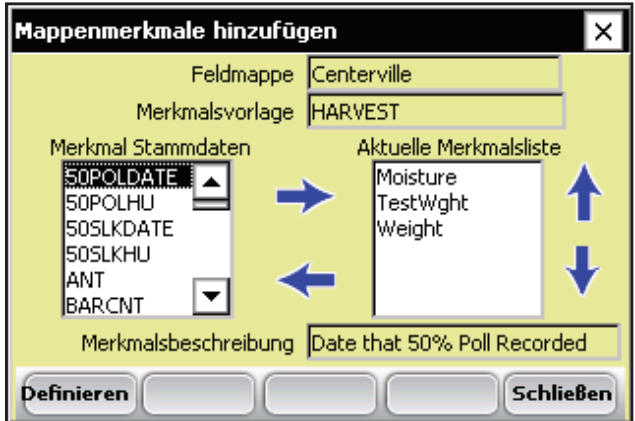

 *Abbildung 8-17: Bildschirm "Mappenmerkmale hinzufügen"*

- 2. Markieren Sie ein Merkmal in der Liste "Merkmal Stammdaten" links.
- 3. Bewegen Sie das markierte Merkmal durch Tippen auf den Rechtspfeil oder durch Drücken der Rechtspfeiltaste auf dem Keyboard.
- **Bestehende Merkmale umsortieren.** YSie können die Reihenfolge von Merkmalen ändern, indem Sie ein Merkmal markieren und anschließend den Oben- oder Unten-Pfeil betätigen, der sich an der rechten Seite des Vorlagenfensters befindet. **•**
- **Bestehende Merkmale entfernen.** Wenn Sie ein Merkmal entfernen möchten, markieren Sie es in der Aktuellen Merkmalsliste im Bildschirm "Mappenmerkmale hinzufügen" (Abb. 8-17) und tippen Sie auf den linken Pfeil. **•**

*Anmerkung:* Es können nur Merkmale ohne Daten entfernt werden.

- **Weitere Merkmale zu einer Mappe hinzufügen.** Drü-**•** cken Sie im Bildschirm "Mappenmerkmale" (Abb. 8-13) auf *Hinzuf*. (F1). Es erscheint der Bildschirm "Mappenmerkmale hinzufügen" (Abb. 8-17).
- **Ein Mappenmerkmal definieren.** Sie können ein Mappenmerkmal weiter definieren, indem Sie auf *Definieren* (F1) im Bildschirm "Mappenmerkmale hinzufügen" (Abb. 8-18) klicken. Es erscheint der Bildschirm "Mappenmerkmale hinzufügen/bearbeiten" (Abb. 8-19). **•**

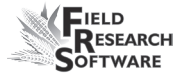

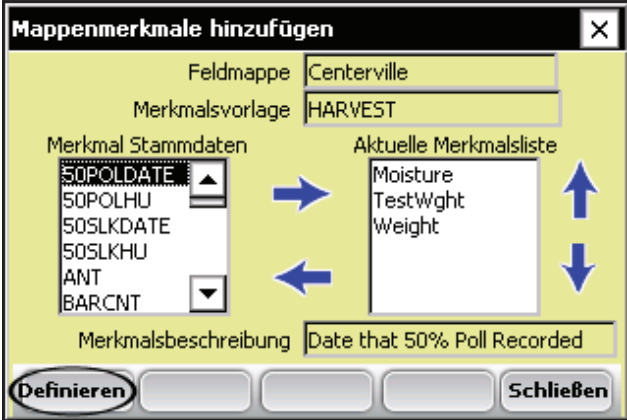

 *Abbildung 8-18: Tippen Sie auf "Definieren", um ein Merkmal zu definieren*

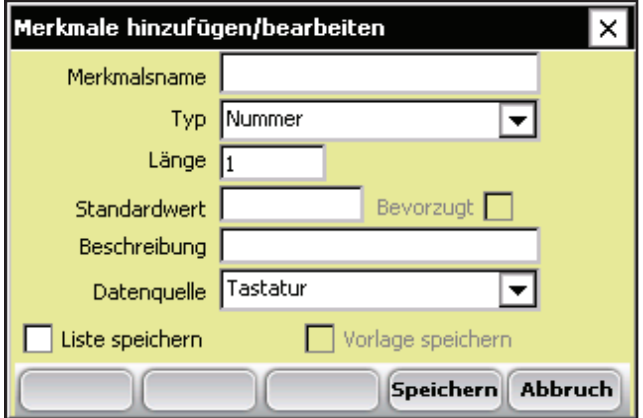

 *Abbildung 8-19: Bildschirm "Merkmale hinzufügen/ bearbeiten"*

- Einzelheiten zu jeder Option im Bildschirm "Merkmale hinzufügen/bearbeiten" finden Sie im *Abschnitt Merkmalsverwaltung* in Kapitel 5. •
- *Anmerkung:* Unten im Bildschirm "Merkmale hinzufügen/bearbeiten" finden Sie zwei Optionen. Um das Merkmal zur Mappe hinzuzufügen, tragen *Sie die erforderlichen Informationen ein und wählen Sie anschließend Liste speichern oder Vorlage speichern. •*

## **Erfassen von Daten mit mehreren Beobachtern**

FRS™ kann verwendet werden, um Daten mit mehreren Beobachtern zu erfassen, während ein einziges Handheld-Gerät benutzt wird.

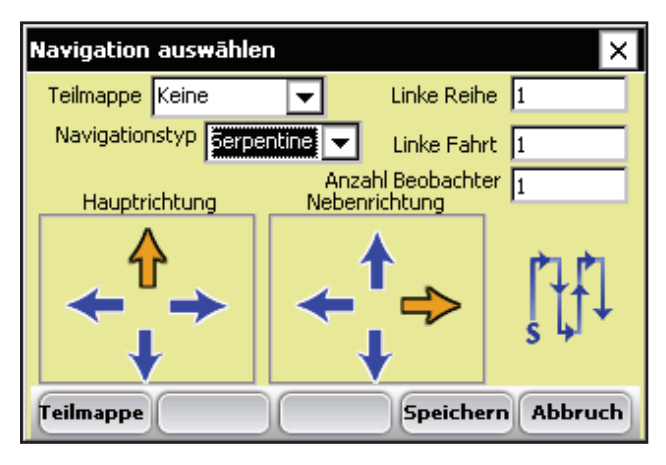

*Abbildung 8-20: Navigationsbildschirm*
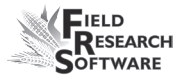

Die Datenerfassung ändert sich, wenn Sie einen Datenerfasser und mehrere Beobachter verwenden. Der erste Beobachter wird in einer Parzelle eingesetzt. Anschließend wird der zweite Beobachter in einer Parzelle eingesetzt usw. bis alle Beobachter Daten aufgezeichnet haben. FRS™ fährt anschließend bei der nächsten Parzelle in der Reihenfolge fort, während der erste Beobachter den Vorgang wiederholt. In jedem Fall wird die niedrigste Reihe oder Fahrt stets zuerst erfasst (siehe Abb. 8-21).

Wenn Sie Daten mit mehreren Beobachtern erfassen möchten, wählen Sie die Softwaretaste "Navigation" in einem der "Daten erfassen"-Bildschirme. Wählen Sie im sich nun öffnenden Navigationsbildschirm (Abb. 8-20) eine Anfangsreihe und -fahrt oder bestätigen Sie, dass Ihre Anfangsposition so stimmt. Wählen Sie die Anzahl von Beobachtern, die Sie einsetzen möchten, das Navigationsmuster sowie die Haupt- und Nebenrichtungen.

Abbildung 8-21 zeigt den Vorgang der Datenerfassung mit drei Beobachtern und einem Datenerfasser. Die Hauptrichtung ist oben; die Nebenrichtung ist rechts.

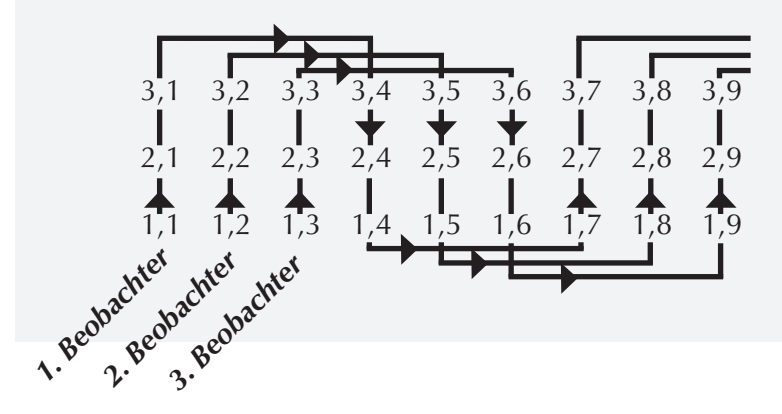

#### *Abbildung 8-21: Erfassen von Daten mit drei Beobachtern*

In Abbildung 8-21ist die Erfassungsreihenfolge wie folgt:

1,1 1,2 1,3 2,1 2,2 2,3 3,1 3,2 3,3 3,4 3,5 3, 6 2,4 2,5 2,6 1,4 1,5 1,6 1,7 1,8 1,9 2,7 2,8 2,9 3,7 3,8 3,9

#### **Erfassen von Daten mithilfe von Teilmappen**

Mit der Teilmappenfunktion können Sie einen kleineren Abschnitt eines Felds für Note Taking blockieren. Sie greifen auf eine Teilmappe zu, indem Sie im Navigationsbildschirm (siehe Abb. 8-22) auf *Teilmappe* (F1) klicken.

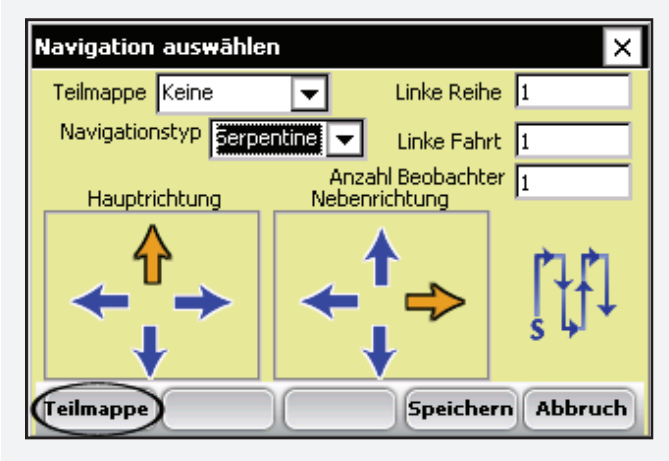

*Abbildung 8-22: Tippen Sie auf die Softwaretaste "Teilmappe"*

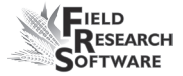

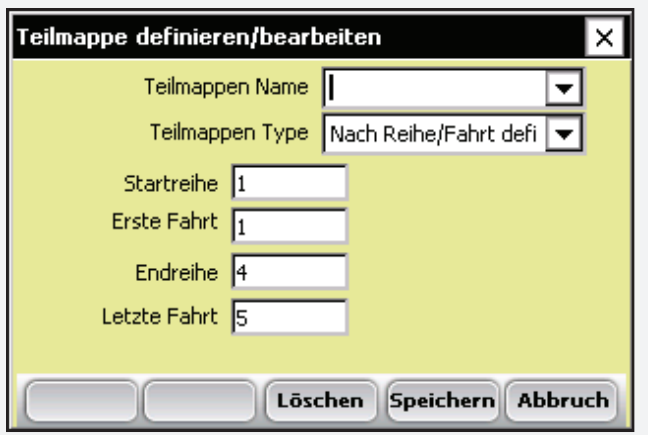

*Abbildung 8-23: Bildschirm "Teilmappe definieren/bearbeiten"*

## **Elemente des BildschirmsTeilmappe definieren/bearbeiten"**

#### **Teilmappen Name**

Benennen Sie die Teilmappe, damit sie später erkannt werden kann.

#### **Teilmappen Type**

Wählen Sie aus drei Typen aus:

- Nach Reihe/Fahrt definieren
- Nach Merkmal definieren
- Nach Bezeichner definieren •

Jede Teilmappe wird unten beschrieben.

**Nach Reihe/Fahrt definieren.** TDer am häufigsten verwendete Teilmappen Type. Durch Auswählen dieser Option erscheinen Optionen für eine Reihe/Fahrt-Mappe. In diesem Bildschirm können Sie eine Anfangsreihe/ fahrt und eine Endreihe/-fahrt festlegen. FRS™ navigiert innerhalb des ausgewählten Reihe-/Fahrtbereichs. **•**

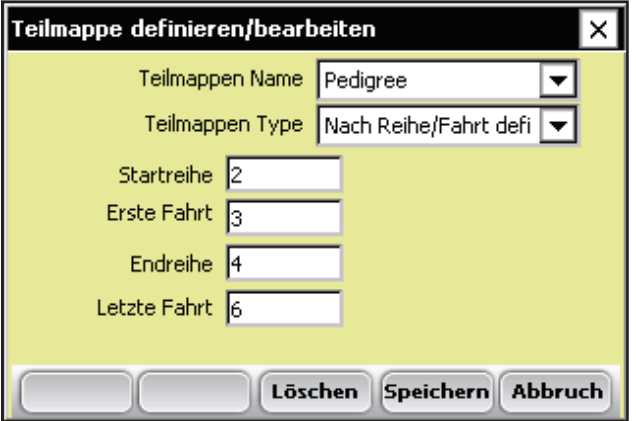

 *Abbildung 8-24: Optionen für das Definieren nach Reihe/Fahrt* 

- **Startreihe.** Dies ist normalerweise die kleinste Reihe. Die Mappe in Abbildung 8-25 hat eine Startreihe von 2. •
- **Erste Fahrt.** Dies ist normalerweise die Fahrt, die links beginnt. Die Mappe in Abbildung 8-25 hat eine Erste Fahrt von 3. **•**

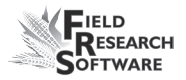

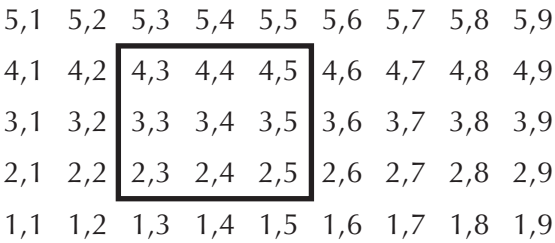

#### *Abbildung 8-25: Eine durch Reihe/Fahrt definierte Teilmappe*

- **Endreihe.** Normalerweise die größte Reihe. In Abbildung 8-25 ist die Endreihe 4. **•**
- **Letzte Fahrt.** Normalerweise die am weitesten rechte Fahrt. In Abbildung 8-25 ist die Letzte Fahrt 6. **•**
- **Nach Merkmal definieren.** Mit dieser Option können Sie eine Teilmappe auf Basis eines Merkmalsnamen und eines Werts für das Merkmal auswählen. Die Teilmappe zeigt dann alle Merkmale, die mit dem von Ihnen eingegebenen Merkmalsnamen und -wert übereinstimmen. Wenn Sie beispielsweise ein Bewertungsmerkmal mit einem Wert von 9 suchen, wählen Sie ein Bewertungsmerkmal aus dem Feld "Merkmal" und geben Sie einen Wert von 9 in das Feld "Wert" ein. **•**

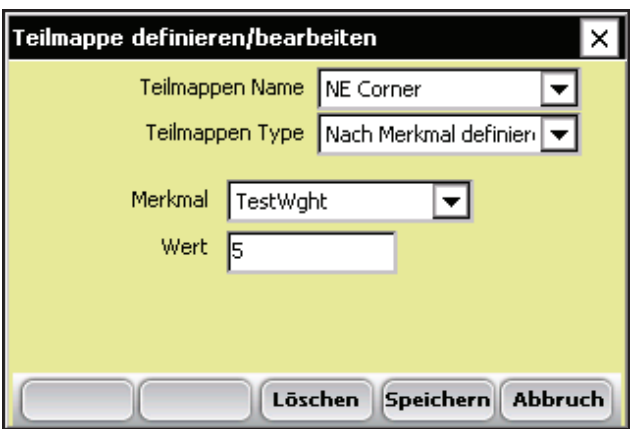

 *Abbildung 8-26: Optionen des Bildschirms "Nach Merkmal definieren"*

**Nach Bezeichner definieren.** Mit dieser Option können **•**Sie eine Teilmappe nach Mappenbezeichner und dem Wert dieses Bezeichners festlegen. Diese Option ist hilfreich, wenn Sie zu allen Parzellen mit der gleichen Studie oder Wiederholung navigieren.

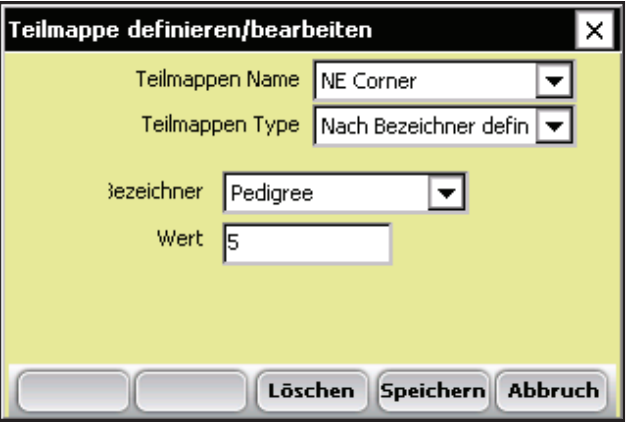

 *Abbildung 8-27: Optionen des Bildschirms "Nach Bezeichner definieren"*

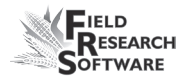

Drücken Sie auf *Speichern* (F4), wenn Sie die Textfelder im Bildschirm "Teilmappe definieren/bearbeiten" ausgefüllt haben. Wählen Sie den Teilmappennamen aus dem Navigationsbildschirm (Abb. 8-20) aus und wählen Sie *Speichern* (F4). Drücken Sie auf *2D* (F1), um zurück zum 2D-Bildschirm zu gelangen. Hier sehen Sie die von Ihnen erstellte Teilmappe.

*Anmerkung:* Parzellen innerhalb einer Teilmappe sind heller als die umgebenden Parzellen. Parzellen, für die Daten erfasst worden sind, haben ebenfalls einen anderen Farbton als die ohne Daten.

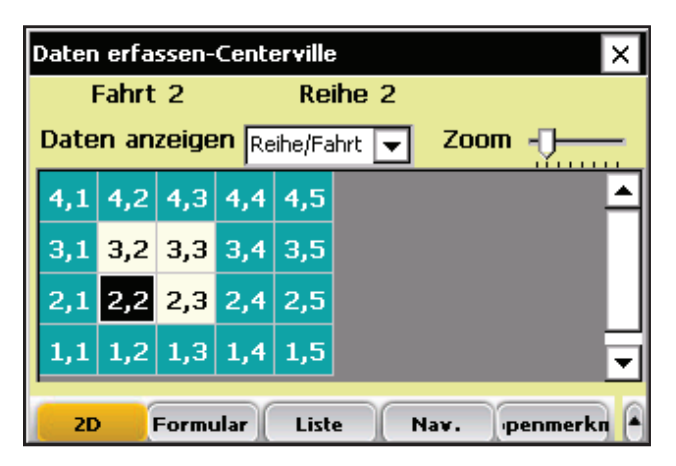

 *Abbildung 8-28: 2D-Bildschirm mit angezeigter Teilmappe*

#### **8 . K a p i t e l**

## 9. Kapitel **Exportieren zu einem Desktop-Computer**

Extrahieren gesammelter Daten

Übertragen von Daten zum Desktop-Computer

# **E x p o r t i e r e n z u e i n e m D e s k t o p - C o m p u t e r**

Für das Exportieren einer Feldmappe, Merkmalsliste oder einer Merkmalsvorlage von einem Handheld-Gerät zu einem Desktop-Computer sind zwei Hauptschritte erforderlich:

- Extrahieren der erfassten Daten aus der FRS™ -Datenbank zum Ordner "Export" auf dem Handheld-Gerät •
- Übertragen der Mappe vom Ordner "Export" zum Desktop-Computer •

Jeder Schritt wird unten beschrieben.

## **Extrahieren der erfassten Daten**

Der erste Schritt beim Export besteht darin, erfasste Daten aus der FRS-Datenbank in den Ordner "Export" auf dem Handheld-Gerät zu extrahieren. Gehen Sie folgendermaßen vor, um Daten zu extrahieren:

- 1. Drücken Sie auf dem FRS-Hauptbildschirm auf *Setup* (F3), um zum Bildschirm "Setup" zu gelangen.
- 2. Wählen Sie im Setup-Menü *Datenbankwerkzeuge > CSV-Daten exportieren*. Es erscheint der Bildschirm "Import-/Exportdienstprogramm", wie in Abbildung 9-1 ersichtlich.

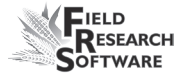

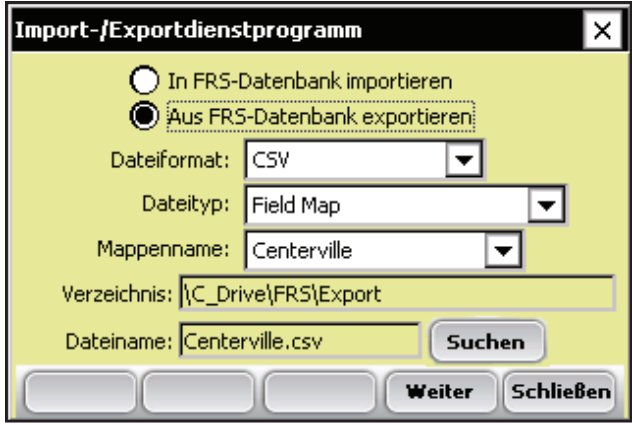

 *Abbildung 9-1: Hauptbildschirm "Import-/Exportdienstprogramm"*

- 3. Wählen Sie Aus *FRS-Datenbank exportieren*.
- 4. Geben Sie auf dem Bildschirm "Import-/Exportdienstprogramm" die entsprechenden Informationen ein. screen. Weitere Informationen zu den Bildschirmelementen finden Sie im nächsten Abschnitt *Elemente des Bildschirms "Import-/Exportdienstprogramm".* Um die Mappe zu finden, die Sie exportieren möchten, wählen Sie *Suchen*.

### **Elemente des Bildschirms "Import-/Exportdienstprogramm"**

#### **Dateiformat**

Dies bezieht sich auf das Format der exportierten Datei. Derzeit werden alle Dateien im CSV-Format (Comma-Separated Values) exportiert.

#### **Dateityp**

Der Dateityp bezieht sich auf den Typ der zu exportierenden Datei. Wählen Sie *Field Map, Master Trait List* oder *Trait Templates*.

#### **Verzeichnis**

Das Verzeichnis bezieht sich auf den Ort der Feldmappe auf dem Handheld-Gerät. Der Standardpfad ist: C\_Drive\FRS\Export. Wenn kein Pfad im Verzeichnisfeld erscheint, befolgen Sie diese Schritte:

- 1. Tippen Sie auf *Suchen*.
- 2. Suchen Sie den Verzeichnisordner.
- 3. Wählen Sie die Datei, die Sie exportieren möchten.
- 4. Tippen Sie auf *OK*.

#### **Dateiname**

Der Dateiname bezieht sich auf den Namen der zu exportierenden Datei.

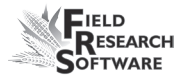

- 5. Drücken Sie auf *Weiter* (F4).
- 6. Wenn Sie eine Feldmappe extrahiert haben, erscheint der Bildschirm "Mappendaten exportieren" (Abb. 9-2), der den Zielpfad anzeigt, unter dem die Datei gespeichert wird. Wählen *Sie die Option Zuvor exportierte Daten einschließen* , wenn Sie alle Daten, die mit dieser Mappe verbunden sind, zu einem späteren Zeitpunkt exportieren möchten. Wenn Sie nur neue Daten, die mit dieser Mappe verbunden sind, exportieren möchten, dann wählen Sie diese Option nicht aus.

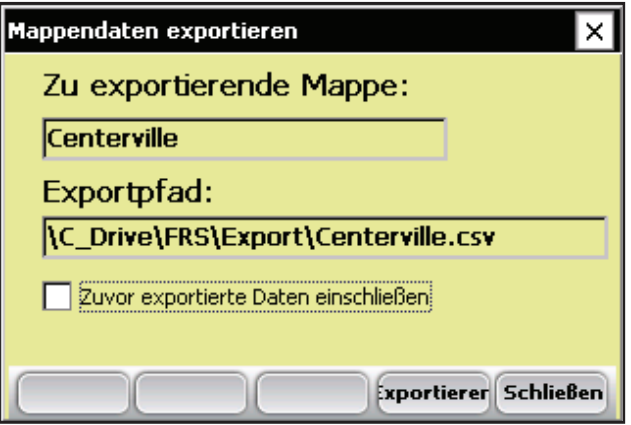

*Abbildung 9-2: Bildschirm "Mappendaten exportieren"*

Wenn Sie eine Merkmalsliste oder eine Merkmalsvorlage extrahiert haben, erscheint ein Bildschirm zur Bestätigung, dass die Liste oder Vorlage exportiert werden soll. (Abb. 9-3).

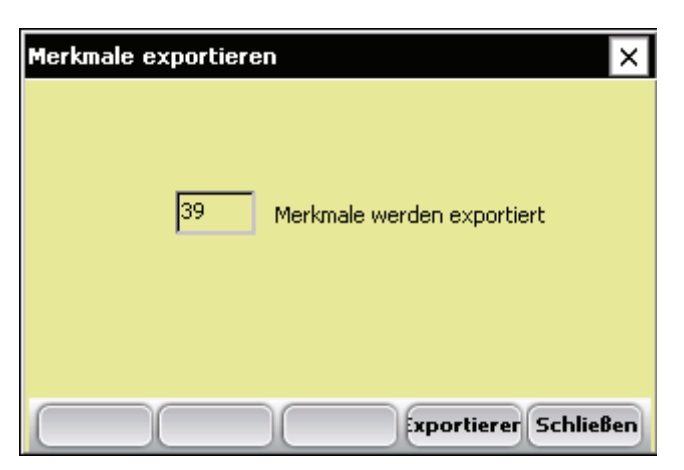

*Abbildung 9-3: Bildschirm "Merkmale exportieren"*

- 7. Drücken Sie auf *Exportieren* (F4), um den Export der Datei abzuschließen.
- 8. Wenn die Mappe exportiert ist, erscheint ein Dialogfeld. Drücken Sie auf *Schließen* (F5), um den Bildschirm zu verlassen.
- 9. Wiederholen Sie diesen Vorgang, um alle Feldmappen zu exportieren.
- 10. Schließen Sie den FRS-Bildschirm "Import-/Exportdienstprogramm", wenn Sie fertig sind.

## **Übertragen von Daten zum Desktop-Computer**

Sobald Sie Feldmappen, Merkmalslisten oder Merkmalsvorlagen zum Ordner "Export" auf dem Handheld-Gerät exportiert haben, können Sie sie mithilfe von ActiveSync® auf Ihren Desktop-Computer kopieren. (Im Benutzerhandbuch finden Sie weitere Informationen).

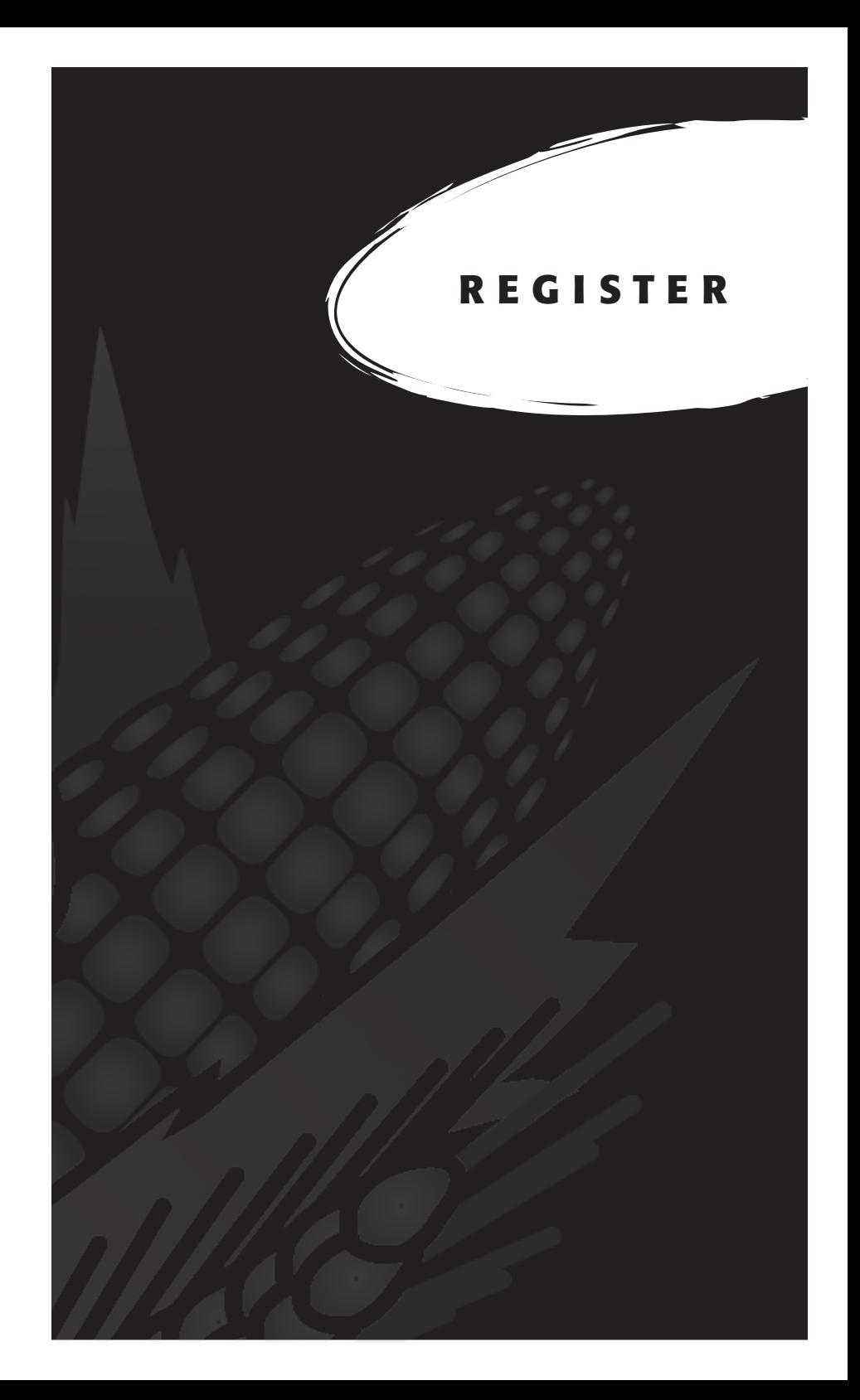

## **R e g i s t e r**

2D-Ansicht 9 2D-Ansicht Zugreifen mithilfe von Funktionstaste 23 2D-Bildschirm Beispiel 93 Elemente 94 Mappenbezeichner 94 Softwaretasten-Optionen 93 Über 93 Zugreifen 93 2D-Bildschirm "Daten erfassen" *Siehe* 2D-Bildschirm

#### **A**

Abmelden mithilfe von Funktionstaste 23 Abmelden – Softwaretaste 27. *Siehe auch* Abmelden ActiveSync *Siehe* Microsoft ActiveSync AGROBASE 70 Allegro Field PC System speichern 16 Tastenfunktionen 22 Anfangs-Parzellenbezeichnung Textfeld im Bildschirm "Standard-Parzellenbezeichnungsmappe hinzufügen/bearbeiten" 65 Anmeldebildschirm 20 Anordnungsmuster Textfeld im Bildschirm "Standard-Parzellenbezeichnungsmappe hinzufügen/bearbeiten" 66 Anordnungsmuster Reihenweise 66 Serpentine 66

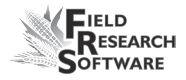

Ansichten 2D. *Siehe auch* 2D-Bildschirm Formular *Siehe* Formularbildschirm, Formularbildschirm "Daten erfassen" Liste *Siehe* Listenbildschirm Anzahl Beobachter Textfeld im 2D-Bildschirm 98 Anzeigen Option im Feldmappen-Hauptbildschirm 67 Anzeige zum Querformat drehen 21 Archer Field PC ii Automatische Datumsfunktion 10

#### **B**

Beenden – Softwaretaste 27 Benutzer Vorteile des Erstellens 38 Benutzer ändern als eine Unterüberschrift unter System 37 Über 38 Benutzerbildschirm Zugreifen 38 Benutzer definieren 38 Benutzername Eingabe optional 21 Beobachter Erfassen von Daten mit mehreren 108 Berührungsbildschirm 10 Beschreibung als eine Option im Bildschirm "Merkmalsvorlagen" 47 als ein Textfeld im Bildschirm "Feldmappe hinzufügen/bearbeiten" 59 als Option im Bildschirm "Merkmale hinzufügen/bearbeiten" 45 Bewertung als Merkmalstyp-Option 43 Bezeichner *Siehe* Mappenbezeichner Verwenden als Filter 93 Bildschirm "Feldmappe hinzufügen/bearbeiten" 58 Bildschirm "Mappenmerkmale hinzufügen" 105

Bildschirm "Merkmale hinzufügen/bearbeiten" 105 Elemente 42 Bildschirm "Merkmal Stammdaten" Bearbeiten oder Anzeigen eines Merkmals 41 Hinzufügen eines Merkmals 41 Kopieren eines Merkmals 42 Löschen eines Merkmals 42 Softwaretasten 41 Bildschirm "Teilmappe definieren/bearbeiten" Beispiel 111 Elemente 111 Bildschirme Anmeldebildschirm 20 Diagnose 23 Erfassen *Siehe* Datenerfassungsbildschirme Feldmappen *Siehe* Feldmappen – Bildschirm FRS-Hauptbildschirm Zugreifen 20 Setup-Bildschirm 23 Bildschirmeinstellungen *Siehe* Softwaretasten-Optionen Blüteaufzeichnungen 9

#### **C**

C-Laufwerk *Siehe* C\_Laufwerk Comma Separated Values (CSV) Format für Feldmappen oder Merkmalslisten importieren 71 CSV-Format (Comma Separated Values) Format für Feldmappen oder Merkmalslisten importieren 71

#### **D**

Dateien löschen Kontrollkästchen-Option im Bildschirm "Reihe-/Fahrtmappe importieren" 78 Dateiformat Importoption 74 Dateimenü – Bildschirm Dateien für den Import auswählen 75 Dateityp 81

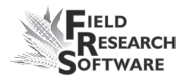

Daten anzeigen Textfeld im 2D-Bildschirm 96 Daten aus CSV-Datei importieren *Siehe* Importieren Datenbank Bauen 14 Kopieren von einem Handheld-Gerät zu einem anderen 85 Über 56 Datenbank-Ordner Löschen, um zu ersetzen 87 Datenbank-Ordner löschen 87 Dateneingabe über das Keyboard Funktion von FRS 9 Daten erfassen – Bildschirme Über 92 Zugreifen mithilfe von Funktionstaste 22 Datenerfasser 110 Datenerfassung Prozess 90 Datenquelle Spaltenkopfzeile Merkmalsliste 86 Datenquelle 79 als Option im Bildschirm "Merkmale hinzufügen/bearbeiten" 45 Datum als Merkmalstyp-Option 44 Demomodus 16 Desktop des Handheld-Geräts 14 Dezimale Festlegen der Länge, wenn Ihre Zahl eine Dezimale enthält 44 Diagnosebildschirm Zugreifen mithilfe von Funktionstaste 23

#### **E**

Eingabetaste 22 Verwenden für das Speichern von Standardwerten 44 Ein-Parzellen-Ansicht *Siehe* Formularbildschirm Einstellungen als eine Unterüberschrift unter System 38 Elektronische Waagen 10

Endreihe einer Teilmappe 113 Erfassen Option im Bildschirm "Mappenmerkmale" 102 Option im FRS-Hauptbildschirm 91 Erfassen von Daten Auswählen von Mappe und Merkmalsvorlage 91 Erste Schritte 90 Erfassen von Daten mit Teilmappen 110 Erntevorlage 45 Escape-Taste Funktion der 23 Exportieren 121 Exportieren von Daten Übertragen vom Handheld-Gerät zum Desktop-Computer 122 Extrahieren der erfassten Daten 121 *Siehe auch* Exportieren von Daten

#### **F**

Fahrt Über 57 Fahrten-Inkrement Option im Bildschirm "Feldmappen hinzufügen/bearbeiten" 60 Fahrtenspalte 78 Fahrten weit Als ein Textfeld im Bildschirm "Feldmappe hinzufügen/bearbeiten" 59 Textfeld im Bildschirm "Reihe-/Fahrtmappe importieren" 76 Feldmappe Erstellen 31 Feldmappe-Definitionstyp – Bildschirm 58 Feldmappen Reihe/Fahrt 57 Verwalten 58 Wie Daten gespeichert werden 58 Feldmappen – Bildschirm Zugreifen mithilfe von Funktionstaste 23 Feldmappen – Listenbildschirm 56 Kopieren einer bestehenden Mappe 57

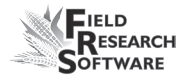

Feldmappenname Über 58, 59 Feldmappenname/-beschreibung Textfeld 63 Field Research Software *Siehe* FRS Formularansicht Zugreifen mithilfe von Funktionstaste 23 Formularbildschirm 100 Formularbildschirm Verwendung der Pfeiltasten in *Siehe* Formularbildschirm Formularbildschirm "Daten erfassen" *Siehe* Formularbildschirm **FRS** Aktivieren 14 Bildschirme *Siehe* Bildschirme FRS zum ersten Mal aufrufen 20 Funktionen 46 Installieren 14 Registrieren 15 Symbol 14 Verknüpfung auf dem Desktop 14 Wie FRS Ihnen bei der Datenorganisation behilflich ist 56 FRS-Hauptbildschirm Zugreifen 20 FRS installieren 14 FRS registrieren 15 Funktionstasten 22 bestimmte Verwendungen 23

#### **G**

Gitteranordnung 9

#### **H**

Halterungszahlen 108 Hauptbildschirm Softwaretasten 31 Über. *Siehe auch* FRS-Hauptbildschirm Hauptrichtung 98 Hauptrichtung beim Einsatz mehrerer Beobachter 109

#### **R e g i s t e r**

#### **I**

ID *Siehe* Mappenbezeichner, Bezeichner Import-/Exportdienstprogramm Allgemeine Importoptionen 70 Hauptbildschirm 74, 76 Import-/Exportdienstprogramm – Bildschirm Elemente des Bildschirms für den Export 120 Import-/Exportdienstprogramm – Bildschirm Elemente im Bildschirm 120 Exportoption 120 Importieren Dateimenü – Bildschirm 75 Dialogfeld 79 Große Mappen 79 Merkmalslisten 86 Merkmalsvorlagen 85 Neue Merkmale 84

#### **K**

Kennwort Eingabe optional 21 Kennwörter zuweisen 38 Keyboard Eingabetaste 22 Funktionstasten 22 Kommabegrenztes Format *Siehe* CSV-Format (Comma-Separated Values); Liste "Merkmal Stammdaten" Kontrollkästchen "Automatische Anmeldung" 38 Kopieren einer Datenbank von einem Handheld-Gerät zu einem anderen Anweisungen dafür 85 Vorteile davon 70 Kundenservice-Informationen 12

#### **L**

Länge

Als Option im Bildschirm "Merkmale hinzufügen/bearbeiten" 44

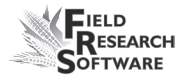

Letzte Fahrt einer Teilmappe 113 Liste "Merkmal Stammdaten" neue Merkmale importieren 79 Liste "Merkmal Stammdaten" Als eine Option im Setup-Bildschirm 39 Anzeigen vorhandener Merkmale 40 Effekte der Änderung eines Merkmals 40, 42 Listenbildschirm 100 Dateneingabe-Methoden 101 Eingeben von Datumsmerkmalen 101 Wie die Sortierreihenfolge festgelegt wird 101 Listenbildschirm "Daten erfassen" *Siehe* Listenbildschirm Verwendung der Pfeiltasten *Siehe* Listenbildschirm Lizenzen *Siehe* Softwarelizenzen

#### **M**

Mappen 56 Anzeigen vorhandener Mappen 67 Kopieren einer bestehenden Mappe 57 Reihe-/Fahrt-Feldmappen 57 Standard-Parzellenbezeichnungsmappe 57 Mappen – Softwaretaste 32, 56 Mappenbeschreibung 77 Mappenbezeichner Ansehen von langen Bezeichnern 95 Mappenbezeichner Option im 2D-Bildschirm 94 Mappenbezeichner 93 Anzeigereihenfolge 94 Importierte ansehen 94 Mappenbezeichner anzeigen – Bildschirm 95 Ansehen von langen Bezeichnerwerten 95 Umsortieren von Bezeichnern 95 Zugreifen mithilfe von Funktionstaste 23 Mappendaten exportieren – Bildschirm 121 Mappenmerkmale Ein Mappenmerkmal definieren 106

Ein Merkmal aus der Liste "Merkmal Stammdaten" hinzufügen 106 Ein Merkmal entfernen 106 Ein Merkmal hinzufügen 106 Merkmale umsortieren 106 Mappenmerkmale – Bildschirm Anzeigen von Merkmalen 102 Erfassen-Option 102 Hinzufügen oder Löschen eines Merkmals 104 Nur anzeigen – Option 102 Über 102 Zugreifen mithilfe von Funktionstaste 23 Mappenname 77 Mappenname *Siehe* Feldmappenname Über 63 Mehrere Beobachter 108 Merkmale *Siehe* Merkmalstyp, Merkmalsname, Merkmalslänge, Standardwert, Beschreibung, Datenquelle, Merkmalsbezeichner Aktivieren 102 Als eine Option im Bildschirm "Merkmalsvorlagen" 47 Ändern 104 Ändern der Länge 104 Ändern des Standardwerts 104 Ändern eines Merkmalstyps 41 Anzeigen 102 Bearbeiten oder Anzeigen von bestehenden Merkmalen 41 Bestehende Liste mit Stammdatenmerkmalen anzeigen 40 Bestehende Merkmale ändern 31 Bestehendes durch Neues ersetzen 81 Deaktivieren 102 Definieren *Siehe* Liste "Merkmal Stammdaten" Die Reihenfolge von Merkmalen in einer Vorlage ändern 52 Effekte der Änderung 40, 42 Entfernen eines Merkmals aus einer Merkmalsvorlage 51 Hinzufügen eines Merkmals 41, 102 Hinzufügen eines Merkmals in eine Merkmalsvorlage 49 Kopieren eines Merkmals 42 Löschen 104

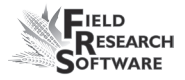

Merkmale aktivieren, deaktivieren oder anzeigen Aktivieren von Merkmalen 102 Deaktivieren von Merkmalen 102 Merkmale exportieren – Bildschirm 122 Merkmalsbeschreibung Spaltenkopfzeile Merkmalsliste 83 Merkmalslänge 79 Spaltenkopfzeile Merkmalsliste 84 Merkmalsliste Elemente 79 Merkmalsname Spaltenkopfzeile Merkmalsliste 83 Merkmalsname Beispiel 79 Merkmalstypen Privilegiert 85 Spaltenkopfzeile Merkmalsliste 83 Merkmalstypen 79, 83 Ändern 42 Bewertung 83 Datum 83 Text 44, 83 Zahl 83 Merkmalsverwaltung Über 39 Unterüberschriften 39 Merkmalsvorlage Importieren 85 Merkmalsvorlagen Als eine Option im Setup-Bildschirm 39 Auswählen einer Vorlage 31 Bearbeiten einer Merkmalsvorlage 47 Beschreibung 47 Effekte der Änderung 40, 42 Entfernen eines Merkmals 51 Erstellen eines Namens 48 Hinzufügen einer Merkmalsvorlage 47 Hinzufügen eines Merkmals 49 Kopieren einer Vorlage 49

Kopieren von einem Handheld-Gerät zu einem anderen 85 Nur mit FRS erstellen 85 Schließen einer Vorlage 49 Verändern der Merkmalsreihenfolge 52 Verwalten 46 Merkmalsvorlagen – Bildschirm Merkmale 47 Name 47 Softwaretasten 47 Microsoft ActiveSync Herstellen einer Verbindung 14 Verbinden für den Import 72 Microsoft Excel 70 Musterrichtung Option im Bildschirm "Standard-Parzellenbezeichnungsmappe hinzufügen/bearbeiten" 66

#### **N**

Nach Merkmal definieren 113 Name Als eine Option im Bildschirm "Merkmalsvorlagen" 47 Navigation – Softwaretaste 96, 109 Navigationsbildschirm 97 Anzahl von Beobachtern eingeben 109 Navigationsmuster definieren 96 Zugreifen mithilfe von Funktionstaste 23 Navigationsmuster Definieren 96 Navigationsmuster 97 Navigationsmuster definieren 96 Navigationstyp 97 Nebenrichtung 98 Nebenrichtung Beispiel beim Einsatz mehrerer Beobachter 109 Note Taking Standardaktivität im FRS-Hauptbildschirm 31 Nur anzeigen Option im Bildschirm "Mappenmerkmale" 103

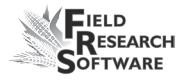

#### **P**

Parzellen Mehrere anzeigen 9 Nachverfolgen 61 Parzellen anzeigen – Bildschirm 68 Parzellen-Inkrement Textfeld im Bildschirm "Standard-Parzellenbezeichnungsmappe hinzufügen/bearbeiten" 66 Parzellen pro Wied. Beispiel 65 Über 65 Parzellen weit Beispiel für eine Standard-Parzellenbezeichnungsmappe 63 Textfeld im Bildschirm "Feldmappe hinzufügen/bearbeiten" 63 Pedigree 9 Pfeiltasten Verwenden für die Navigation im Setup-Bildschirm 35 Verwenden zum Ansehen von Mappen 67 PRISM 70 Privilegiert 79 Spaltenkopfzeile Merkmalsliste 85 Programm beenden mithilfe von Funktionstaste 23

#### **Q**

Quelle Field PC 87

#### **R**

Registrierung *Siehe* System speichern Reihe Über 57 Reifeaufzeichnungen 10 Reihe-/Fahrt-Feldmappe Beispiel 57, 58 Reihe-/Fahrt-Feldmappen Erstellen oder Bearbeiten 57 Fahrt 57 Reihe 57

Reihe-/Fahrtmappe importieren – Bildschirm 76 Elemente 77 Reihenspalte 78 Reihenweise Anordnungsmuster für eine Standard-Parzellenbezeichnungsmappe 66 Reihenweises Navigationsmuster 97 Reihen weit Beispiel für eine Standard-Parzellenbezeichnungsmappe 65 Textfeld im Bildschirm "Feldmappe hinzufügen/bearbeiten" 60 Textfeld im Bildschirm "Reihe-/Fahrtmappe importieren" 76 Textfeld im Bildschirm "Standard-Parzellenbezeichnungsmappe hinzufügen/bearbeiten" 64 Rundumlaufendes Navigationsmuster 97

#### **S**

Schlüssel 15 Schnittstellenoptionen Elektronische Waagen 10 Strichcodeleser 10 Seriennummer 15 Ort 15 Serpentinenartiges Navigationsmuster 97 Anordnungsmuster für eine Standard-Parzellenbezeichnungsmappe 66 Setup-Bildschirm 73. *Siehe auch* Setup-Menü Ändern von Ordneroptionen 35 Über 34 Verwenden der Keyboardpfeile für die Navigation 35 Zugreifen 37 Zugreifen mithilfe von Funktionstaste 23 Setup-Menü *Siehe* Setup-Bildschirm Setup – Softwaretaste 35, 73 Softwarelizenz Erwerben 15 Softwaretaste "Diagnose" 34 Softwaretaste "Erfassen" 32 Softwaretasten Funktionen 25 Optionen im FRS-Hauptbildschirm 31

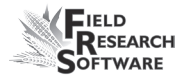

Sortierreihenfolge 9 Standardbenutzer 38 Standardeinheiten definieren Als eine Unterüberschrift unter System 38 Standard-Parzellenbezeichnungsmappen Allgemeines Beispiel 64 Beispiel mit einer Wied. 65 Erstellen 61 Standardwert Spaltenkopfzeile Merkmalsliste 84 Standardwert 79 Als Option im Bildschirm "Merkmale hinzufügen/bearbeiten" 44 Startreihe Für Reihe-/Fahrtmappe 98 Option im Bildschirm "Reihe-/Fahrtmappe importieren" 78 Textfeld im Bildschirm "Feldaufzeichnungen hinzufügen/bearbeiten" 60 Strichcodeleser 10 Suchen Option für das Importieren/Exportieren 75 Symbol für FRS FRS 14 System speichern 16

#### **T**

Tabellenansicht Zugreifen mithilfe von Funktionstaste 23 Tabellenanordnung 9 Tasten Escape-Taste 24 Tabulatortaste *Siehe* Tabulatortaste Teilmappe Ansehen im 2D-Bildschirm 115 Endreihe 113 Letzte Fahrt 113 Nach Bezeichner definieren – Option 114 Nach Merkmal definieren – Option 113 Nach Reihe/Fahrt definieren – Option 112 Name 111

Option im Navigationsbildschirm 97 Typ 111 Über 110 Verwenden für das Erfassen von Daten 110 Teilmappe – Softwaretaste 110 Teilmappentyp 111 Text Merkmalstyp 83 Töne 100

#### **U**

#### Über

Als eine Option im Setup-Bildschirm. 39 Als eine Unterüberschrift unter System 37 Übertragen von Daten zum Desktop-Computer *Siehe* Exportieren von Daten USB/Power Dock 72

#### **V**

Verknüpfung zu FRS 14 Verlassen Option im Bildschirm "Merkmal Stammdaten" 42 Verzeichnis Verwenden für die Auswahl einer Exportdatei 120 Vordefinierte Merkmale Als Teil der Software 31 Liste "Merkmal Stammdaten" 39

#### **W**

Wied. *Siehe* Wiederholung, Parzellen pro Wied. Wied.-Inkrement Textfeld im Bildschirm "Standard-Parzellenbezeichnungsmappe hinzufügen/bearbeiten" 66 Wiederholung Über 65 Windows-Funktionalität 9

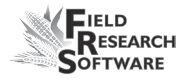

## **Z**

Zahl Als Merkmalstyp-Option 43 Ziel-Handheld-Gerät *Siehe* Ziel Field PC Zielpfad für exportierte Dateien 112 Zoom Option im 2D-Bildschirm 96 Zoom-Funktion Verwenden zum Ansehen von Mappen 67

#### **R e g i s t e r**

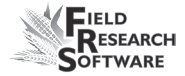

#### **R e g i s t e r**